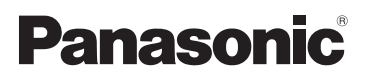

Mode d'emploi Caméscope Haute Definition

Modèle No. **HDC-SD900 HDC-SD909 HDC-TM900 HDC-HS900**

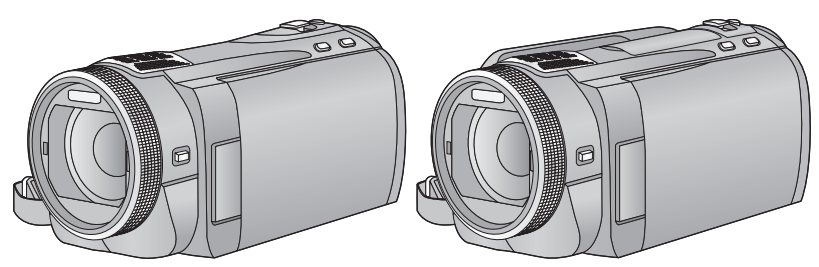

Lire intégralement ces instructions avant d'utiliser l'appareil.

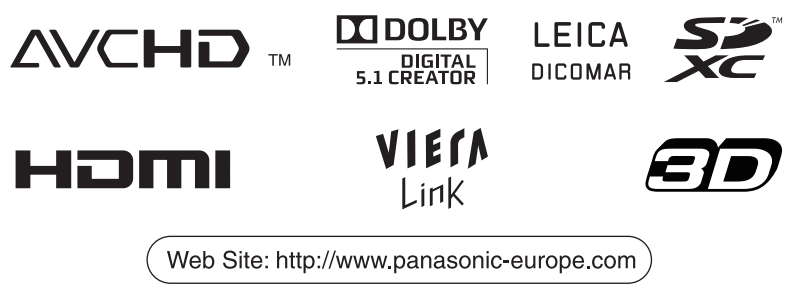

VQT3K89

## <span id="page-1-0"></span>**Précautions à prendre**

### ■ A propos du format **d'enregistrement pour l'enregistrement des images animées**

Vous pouvez choisir entre le format d'enregistrement AVCHD, 1080/50p ou iFrame pour enregistrer des images animées à l'aide de cette unité.  $(\rightarrow 48, 59)$  $(\rightarrow 48, 59)$  $(\rightarrow 48, 59)$ 

#### **AVCHD:**

Vous pouvez enregistrer des images en hautedéfinition avec ce format. Il est adapté au visionnage sur un téléviseur grand format ou pour être sauvegardé sur un disque.

#### **1080/50p:**

Il s'agit d'un mode d'enregistrement en 1080/50p  $(1920 \times 1080/50$  progressif) qui peut enregistrer avec une qualité maximale\*. Les scènes enregistrées en 1080/50p peuvent être sauvegardées ou lues par cet appareil ou par le logiciel HD Writer AE 3.0.

\* Cela signifie la plus haute qualité de cet appareil. **iFrame:**

Il s'agit d'un format d'enregistrement adapté à la lecture et à l'édition sur un Mac (iMovie'11). En utilisant iMovie'11, les images animées iFrame peuvent être importées plus rapidement que les images animées AVCHD. De plus, la taille du dossier d'images animées iFrame importées sera plus petite que celle du dossier des images animées AVCHD.

≥ Il n'est pas compatible avec des images animées enregistrées au format AVCHD ou 1080/50p.

#### ∫ **Indemnités concernant les contenus enregistrés**

Panasonic n'accepte en aucun cas d'être directement ou indirectement responsable des problèmes résultant d'une perte d'enregistrement ou du contenu édité, et ne garantit aucun contenu si l'enregistrement ou l'édition ne fonctionne pas correctement. En outre, ce qui précède s'applique également dans le cas où tout type de réparation est faite à l'unité (y compris sur tout autre mémoire non-interne et disque dur).

#### ∫ **Manipulation de la mémoire interne [HDC-TM900]**

L'unité est équipée d'une mémoire interne. En utilisant ce composant, faites attention aux points suivants.

#### **Sauvegardez les données régulièrement.**

La mémoire interne est un support de stockage temporaire. Afin d'éviter l'effacement des données dû à l'électricité statique, aux ondes électromagnétiques, à une casse, et aux pannes, sauvegardez les données sur un ordinateur ou un DVD.  $(4 108, 121)$  $(4 108, 121)$  $(4 108, 121)$  $(4 108, 121)$ 

- Le voyant d'accès [ACCESS] (→ 6) s'a[l](#page-5-0)lume pendant l'accès à la carte SD ou à la mémoire interne (initialisation, enregistrement, lecture, suppression etc.). N'effectuez pas les opérations suivantes si le voyant est allumé. Cela peut endommager la mémoire interne ou causer un mauvais fonctionnement de l'appareil.
	- $-$  Éteignez l'alimentation (retirez la batterie)
	- Insérer/retirer le câble USB
	- Exposer l'appareil à des vibrations ou des chocs
- ≥ A propos de l'enlèvement ou du don de cet appareil.  $\leftrightarrow$  [147](#page-146-0))

### ∫ **Manipulation du DD [HDC-HS900]**

Cette unité est équipée d'un DD interne. Bien qu'il soit capable de sauvegarder un grand nombre de données, il possède certains facteurs fragiles. En utilisant ce composant, faites attention aux points suivants.

#### **N'exposez pas le DD aux vibrations et aux chocs.**

À cause de l'environnement et des conditions de manipulation, le DD peut être sujet à des dommages partiels ou bien ne peut plus être capable de lire et d'enregistrer les données. Ne soumettez pas l'appareil à des vibrations ni à des chocs, et ne le mettez pas hors tension pendant un enregistrement ou une lecture.

**Si l'appareil est utilisé dans un endroit rempli de sons lourds, comme un club ou une avenue, l'enregistrement peut s'arrêter à cause des vibrations sonores. L'enregistrement des données sur une carte SD est recommandé dans ces endroits.**

#### **Sauvegardez les données régulièrement.**

Le DD est un support de stockage temporaire. Afin d'éviter l'effacement des données dû à l'électricité statique, aux ondes électromagnétiques, à un bris, et aux pannes, sauvegardez les données sur un PC ou un DVD.  $(\rightarrow 108, 121)$  $(\rightarrow 108, 121)$  $(\rightarrow 108, 121)$  $(\rightarrow 108, 121)$ 

#### **Si le DD rencontre des anomalies, sauvegardez immédiatement les données.**

Une panne du DD peut produire un son continu ou un son intermittent pendant l'enregistrement ou la lecture. L'utilisation prolongée causera plus de détérioration, et peut éventuellement désactiver le DD. Si ces phénomènes sont observés, copiez immédiatement les données du DD sur un ordinateur, un DVD etc. et contactez votre revendeur.

Une fois que le DD est hors service, les données ne peuvent pas être récupérées.

#### **Le fonctionnement peut s'arrêter dans des endroits chauds ou froids.**

L'appareil est désactivé afin de protéger le DD.

#### **N'utilisez pas l'appareil en pression atmosphérique basse.**

Le DD peut tomber en panne s'il est utilisé à une altitude de 3000 m ou plus au-dessus du niveau de la mer.

#### **Transport**

Si l'appareil est transporté, mettez-le hors tension et faites attention de ne pas le secouer, le faire tomber, ou le cogner.

#### **Détection de chute**

[  $\bigcirc$  ] est affiché à l'écran si une chute est détectée (un état d'apesanteur). Si des chutes sont souvent détectées, l'appareil peut arrêter les opérations d'enregistrement ou de lecture afin de protéger le DD.

- ≥ Le voyant d'accès au DD [ACCESS HDD] (→ 9) s'a[l](#page-8-0)lume lors de l'accès au DD (initialisation, enregistrement, lecture, suppression etc.). N'effectuez pas les opérations suivantes si le voyant est allumé. Cela peut endommager le DD ou causer un mauvais fonctionnement de l'appareil.
	- jÉteignez l'alimentation (retirez la batterie)
	- Insérer/retirer le câble USB
	- $-$  Exposer l'appareil à des vibrations ou des chocs
- ≥ A propos de l'enlèvement ou du don de cet appareil.  $(\rightarrow 147)$  $(\rightarrow 147)$

### ∫ **Cartes que vous pouvez utiliser avec cet appareil Carte mémoire SD, carte mémoire SDHC**

## **et carte mémoire SDXC**

- Les cartes mémoires de 4 Go ou plus qui ne portent pas le logo SDHC logo ou les Cartes mémoires de 48 Go ou plus qui ne portent pas le logo SDXC ne sont pas basées sur des Spécifications de carte mémoire.
- ≥ Référez-vous à la page [15](#page-14-0) pour plus de détails sur les cartes SD.

### ∫ **Dans le présent manuel d'utilisation**

- La carte mémoire SD, la carte mémoire SDHC et la carte mémoire SDXC sont appelées dans ce mode d'emploi "carte SD".
- Fonctions qui peuvent être utilisées avec le mode enregistrement des images animées:

Fonctions qui peuvent être utilisées avec le mode enregistrement d'image fixe:

- Fonctions qui peuvent être utilisées avec le mode lecture des images animées: VIDEO Fonctions qui peuvent être utilisées avec le mode lecture d'image fixe:
- Les pages de référence sont indiquées avec une flèche, par exemple :  $\rightarrow$  00

Ce mode d'emploi a été réalisé pour les modèles (HDC-SD900), (HDC-SD909), HDC-TM900 et HDC-HS900 . Les images peuvent être légèrement différentes de la réalité.

- Les illustrations utilisées dans ce mode d'emploi montre le modèle HDC-SD900, cependant, des parties de ces explications se réfèrent aux différents modèles.
- Selon le modèle, certaines fonctions ne sont pas disponibles.
- Certaines caractéristiques peuvent être différentes, veuillez lire attentivement.
- Tous les modèles ne sont pas disponibles en fonction de la région de l'achat.

## **Contenu**

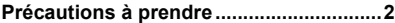

### **[Préparatifs](#page-5-1)**

### **Identification des pièces**

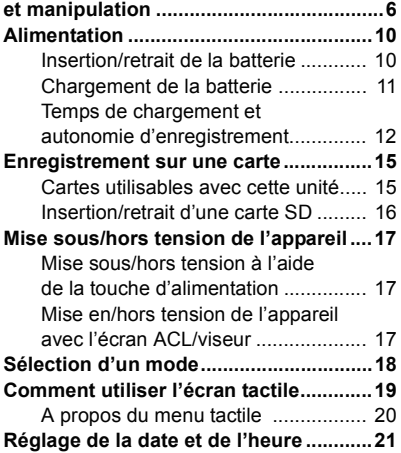

### **[Base](#page-21-0)**

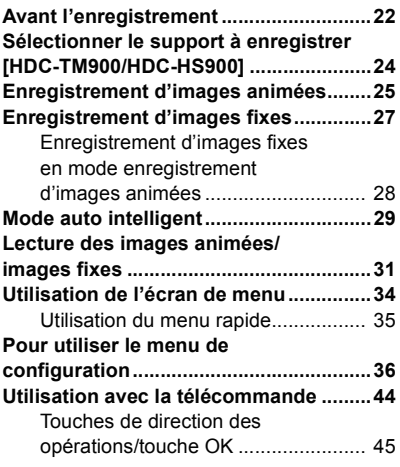

### **[Avancé \(Enregistrement\)](#page-45-0)**

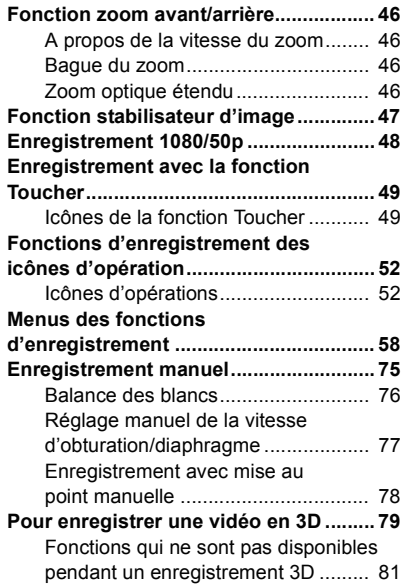

## **[Avancé \(Lecture\)](#page-81-0)**

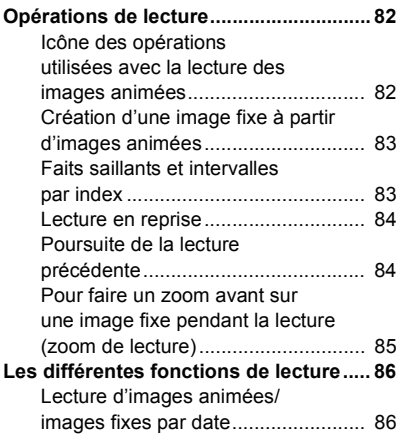

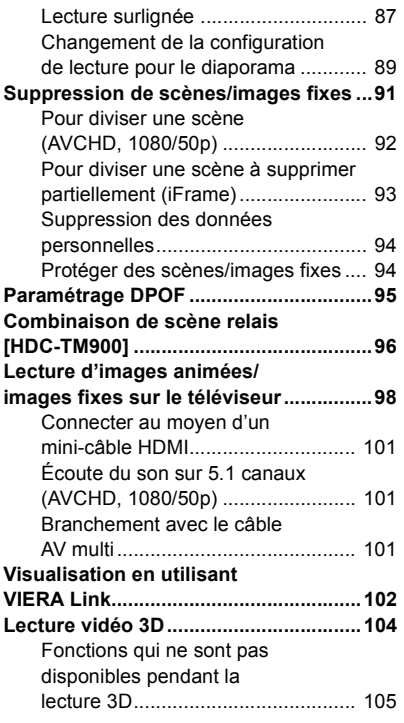

## **[Copy/Duplication](#page-105-0)**

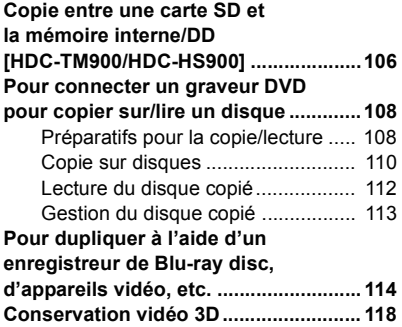

### **[Avec un ordinateur](#page-120-1)**

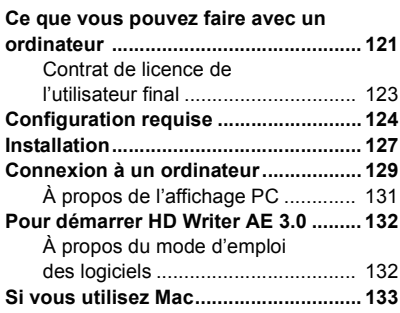

### **[Autres](#page-134-0)**

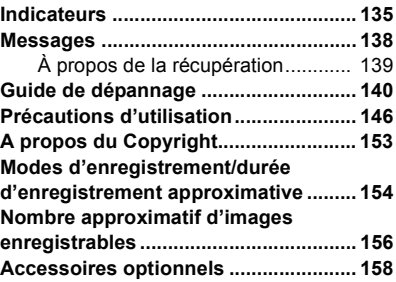

## <span id="page-5-2"></span><span id="page-5-1"></span>**Identification des pièces et manipulation**

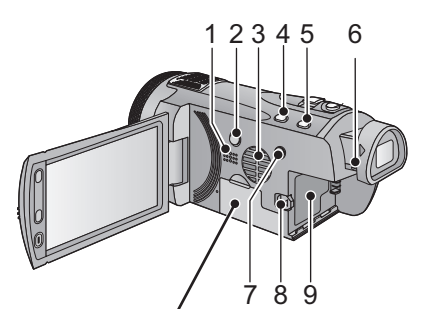

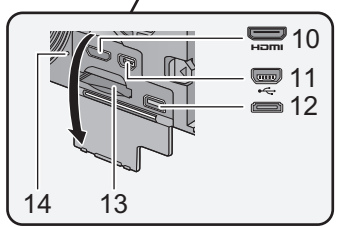

- **1 Haut-parleur**
- **2** Touche alimentation  $\left[\frac{1}{2}\right]$  ( $\rightarrow$  [17\)](#page-16-0)
- **3 Entrée (ventilateur de refroidissement)** (→ [22\)](#page-21-2)
- **4 Touche auto intelligente/manuelle**   $[iA/MANUAL]$  ( $\rightarrow$  [29,](#page-28-0) [75](#page-74-0))
- **5 Touche du stabilisateur d'image optique**   $[(\langle \mathbf{W} \rangle) \rangle$  **O.I.S.**] ( $\rightarrow$  [47](#page-46-0))
- **6 Molette de correction de l'oculaire (**l **[23\)](#page-22-0)**
- **7** Touche 1080/50p [1080/50p] (→ [48](#page-47-1))
- **8 Levier de dégagement de la batterie**   $[BATT]$  $($   $\rightarrow$  [10](#page-9-1))
- **9** Logement de la batterie  $($   $\rightarrow$  [10](#page-9-1))
- **10 Mini connecteur HDMI [HDMI] (**l **[98,](#page-97-2) [102](#page-101-1))**
- **11** Port USB [← ] (→ **[109,](#page-108-0) [114,](#page-113-1) [129](#page-128-1))**
- **12 Connecteur AV multi (→ [98](#page-97-1), [117\)](#page-116-0)**
- Utilisez le câble AV multi (uniquement le câble fourni).
- <span id="page-5-0"></span>13 Fente de la carte  $($   $\rightarrow$  [16](#page-15-0))
- 14 Témoin d'accès [ACCESS] (→ [16](#page-15-1))

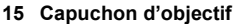

- Le cache objectif s'ouvre en mode enregistrement des images animées ou en mode enregistrement d'image fixe.  $\rightarrow$  [18\)](#page-17-0)
- **16 Bague manuelle multi-usage (**l **[75,](#page-74-0) [78](#page-77-1))**
- **17 Touche de fonction appareil photo**   $[CAMERA FUNCTION] ( $\rightarrow$  75)$  $[CAMERA FUNCTION] ( $\rightarrow$  75)$  $[CAMERA FUNCTION] ( $\rightarrow$  75)$
- **18 Capteur de la télécommande (→ [45\)](#page-44-1)**
- 19 Flash intégré  $($   $\rightarrow$  [55](#page-54-0))
- **20 Partie pour l'installation de l'Objectif**  de Conversion 3D (concave) (→ [79\)](#page-78-0)
- **21 Objectif (LEICA DICOMAR)**
- ≥ Référez-vous à la page [23](#page-22-1) pour plus de détails sur l'installation du parasoleil.
- **22 Lampe d'assistance pour la mise au point automatique (→ [74\)](#page-73-0)**
- **23 Témoin d'enregistrement (→ [39](#page-38-0))**

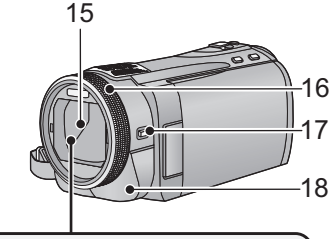

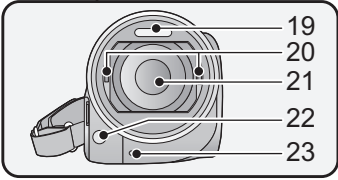

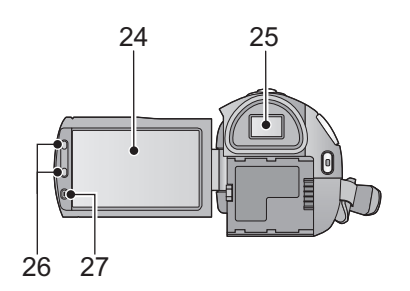

**24 Écran à cristaux liquides (Écran tactile)** (→ [19\)](#page-18-0)

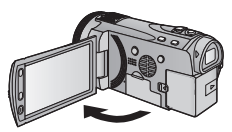

● Il peut s'ouvrir d'un maximum de 90°.

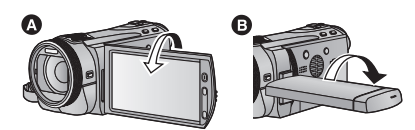

● Il peut pivoter jusqu'à 180° A vers l'objectif ou 90° **O** vers le viseur.

Du fait de limitations de la technologie de production ACL, il pourrait y avoir des petites taches brillantes ou sombres sur l'écran ACL. Cependant, cela n'est pas un mauvais fonctionnement et n'affecte pas l'image enregistrée.

#### **25 Viseur (→ [23\)](#page-22-0)**

A cause de la limitation de la technologie des produits ACL, il peut y avoir quelques minuscules taches lumineuses ou sombres sur l'écran du viseur. Cependant, ceci n'est pas un mauvais fonctionnement et cela n'affecte pas les images enregistrées.

- **26 Touches zoom (→ [46\)](#page-45-1)**
- **27 Touche de marche/arrêt de**  sous-enregistrement (→ [22\)](#page-21-3)
- Cette touche fonctionne de la même manière que la touche de marche/arrêt d'enregistrement.

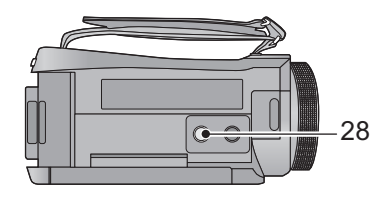

#### **28 Sabot pour trépied**

● Si vous installez un trépied ayant une vis d'un diamètre de 5,5 mm ou plus, celle-ci peut endommager cette unité.

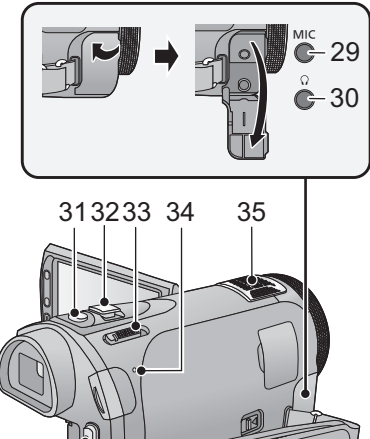

36 37

38

## l'utilisateur. 31 Touche de prise de vue  $\begin{bmatrix} 1 \\ 2 \end{bmatrix}$  ( $\rightarrow$  [27\)](#page-26-0)

- **32 Levier du zoom [W/T] (En mode d'enregistrement d'images animées ou en mode enregistrement d'images**  fixes)  $($   $\rightarrow$  [46](#page-45-1)) **Commutateur d'affichage des**  vignettes [  $\blacksquare$  / Q ]/Levier du volume **[**−VOL+] (En mode de lecture) (→ [32\)](#page-31-0)
- 33 Commutateur de mode  $($   $\rightarrow$  [18](#page-17-0))
- **34** Indicateur d'état (→ [17](#page-16-0))
- **35 Microphones interne**
- **36 Touche de marche/arrêt**  d'enregistrement (→ [25\)](#page-24-0)
- **37 Montage de la bandoulière**
- **38 Courroie de la poignée**

Réglez la longueur de la courroie pour l'adapter à votre main.

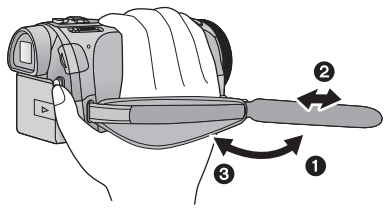

- Détachez la courroie.
- **2** Réglez la longueur.
- <sup>3</sup> Remettez la courroie en place.

**29 Prise du microphone [MIC]**

- Un microphone auto-alimenté compatible peut être utilisé comme microphone externe.
- ≥ Le son sera reproduit en stéréo (2 canaux) avec l'entrée du microphone externe.
- nnn∎∎∎∎ (Mesure du niveau d'entrée du microphone) s'affiche si le microphone externe est connecté.  $(\rightarrow 68)$  $(\rightarrow 68)$  $(\rightarrow 68)$
- Lorsque l'appareil est branché à un adaptateur CA, des parasites sonores peuvent être générés selon le type de microphone utilisé. Dans ce cas, veuillez utiliser la batterie du caméscope comme source d'énergie et les parasites s'arrêteront.

### **30 Prise de casque audio**  $\lceil \binom{7}{2} \rceil$  **(** $\rightarrow$  **[57](#page-56-0))**

- Une pression excessive du son provenant des écouteurs et hautparleurs peut entraîner une perte de l'ouïe.
- ≥ A pleine puissance, l'écoute prolongée du baladeur peut endommager l'oreille de
	-

#### HDC-SD900) / (HDC-SD909) / (HDC-TM900

#### $[HDC-HS900]$

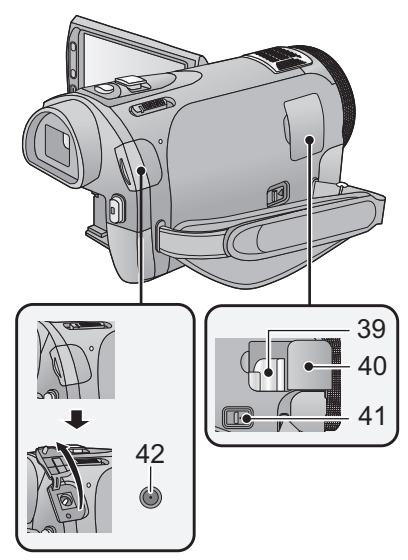

- **39 Partie montage griffe porteaccessoire** (→ [158](#page-157-1))
- **40** Cache de l'adaptateur sabot (→ [158\)](#page-157-1)
- **41 Levier de relâche de la griffe porteaccessoire [SHOE ADAPTOR RELEASE] (→ [158](#page-157-1))**
- **42** Prise d'entrée CC [DC IN] (→ [11\)](#page-10-1)
- ≥ N'utilisez aucun autre adaptateur secteur que celui fourni.

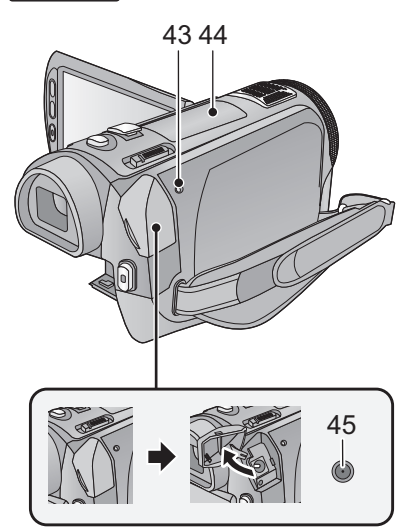

- <span id="page-8-0"></span>**43 Témoin d'accès DD [ACCESS HDD]**
- **44** Adaptateur sabot (→ [158](#page-157-1))
- **45 Prise d'entrée CC [DC IN] (→ [11](#page-10-1))**
- ≥ N'utilisez aucun autre adaptateur secteur que celui fourni.

## <span id="page-9-0"></span>**Alimentation**

### ∫ **A propos des batteries utilisables avec cette unité**

**La batterie qui peut être utilisée avec cet appareil est le modèle VW-VBN130/VW-VBN260.**

≥ **Cet appareil possède une fonction qui lui permet de déterminer quel type de batterie peut être utilisé en toute sécurité. La batterie dédiée (VW-VBN130/VW-VBN260) prend en charge cette fonction. Les seules batteries adaptées pour être utilisées avec cet appareil sont des produits originaux de Panasonic ainsi que des batteries fabriquées par d'autres marques et certifiées par Panasonic. (Les batteries ne prenant pas en charge cette fonction ne peuvent pas être utilisées.) Panasonic ne peut en aucun cas garantir la qualité, la performance ou la sécurité des batteries fabriquées par d'autres marques et qui ne sont pas des produits originaux de Panasonic.**

**Nous avons découvert que des batteries de contrefaçon ressemblant beaucoup au produit original sont vendues dans certains magasins. Certaines de ces batteries n'ont pas la protection interne adéquate qui leur permettrait de correspondre aux normes de sécurité appropriées. Il y a une possibilité que ces batteries puissent prendre feu ou exploser. Veuillez prendre note que nous ne sommes pas responsables des accidents ou des pannes survenues à la suite de l'utilisation d'une de ces batteries de contrefaçon. Pour assurer la sécurité des produits, nous vous conseillons d'utiliser une batterie Panasonic originale.**

### <span id="page-9-1"></span>**Insertion/retrait de la batterie**

 $\bullet$  Appuyez sur la touche alimentation pour éteindre (→ [17\)](#page-16-0) **Installez la batterie en l'introduisant dans la direction montrée sur l'illustration.**

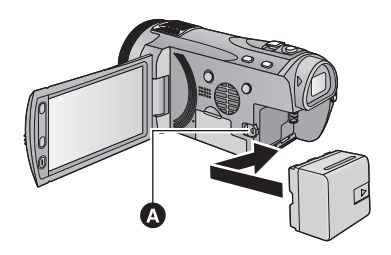

**A** Introduisez la batterie jusqu'à ce qu'elle clique et se bloque.

### **Retrait de la batterie**

Assurez-vous de tenir enfoncée la touche d'alimentation jusqu'à ce que l'indicateur d'état s'éteigne. Puis retirez la batterie tout en tenant l'appareil pour éviter qu'il tombe. **Déplacez le levier de relâche de la batterie dans la direction indiquée par la flèche et retirez la batterie lorsqu'elle est débloquée.**

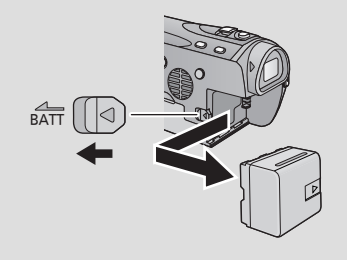

<span id="page-10-0"></span>**Lors de l'achat de l'appareil, la batterie n'est pas chargée. Chargez complètement la batterie avant d'utiliser l'appareil photo.**

L'unité se met en attente lorsque l'adaptateur secteur est branché. Le circuit principal reste "chargé" aussi longtemps que l'adaptateur secteur est branché à une prise électrique. **Important:**

- ≥ **Utilisez l'adaptateur secteur fourni. Ne l'utilisez pas avec un autre appareil.**
- ≥ **N'utilisez pas le cordon d'alimentation avec un autre appareil car il a été conçu uniquement pour cet appareil. Par ailleurs, n'utilisez pas le cordon d'alimentation d'autres appareils avec cet appareil.**
- ≥ **La batterie ne se chargera pas si l'appareil est allumé.**
- Nous vous conseillons de charger la batterie à une température entre 10 °C et 30 °C. **(La température de la batterie devra également être la même.)**

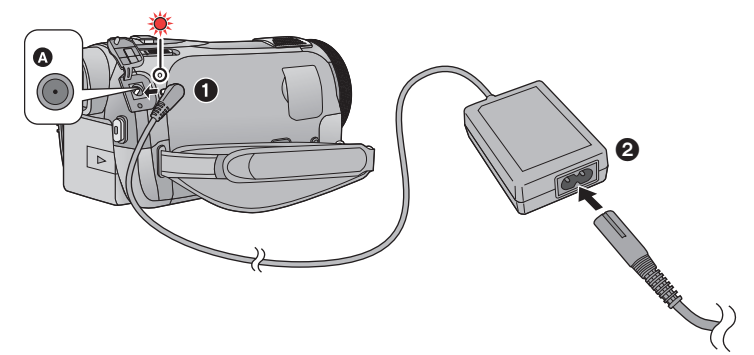

**A** Prise d'entrée CC

● Insérez les fiches à fond.

### *1* **Connectez l'adaptateur secteur à l'entrée C.C.**

### *2* **Connectez le câble secteur à l'adaptateur secteur puis à la prise secteur.**

≥ L'indicateur d'état clignotera en rouge à intervalle de 2 secondes, indiquant ainsi que le chargement à commencer.

Il s'éteindra lorsque le chargement sera terminé.

### <span id="page-10-1"></span>∫ **Pour brancher à la prise secteur**

Si vous allumez l'unité alors qu'elle est connectée à l'adaptateur secteur, vous pourrez l'utiliser avec l'alimentation fournie par la prise.

- ≥ Si l'indicateur d'état clignote à une vitesse particulièrement lente ou rapide, référez-vous à la page [149.](#page-148-0)
- Il est recommandé d'utiliser des batteries Panasonic (→ [12](#page-11-0), [13\)](#page-12-0).
- ≥ Si vous utilisez d'autres batteries, nous ne pouvons pas garantir la qualité de ce produit.
- ≥ N'exposez pas la batterie à la chaleur et tenez-la éloignée de toute flamme.
- ≥ Ne laissez pas la ou les batteries dans un véhicule exposé au soleil avec vitres et portes fermées pendant une longue période de temps.

## <span id="page-11-0"></span>**Temps de chargement et autonomie d'enregistrement**

### ∫ **Temps de chargement/autonomie d'enregistrement**

- Température: 25 °C/humidité: 60%RH
- ≥ En utilisant le viseur (les durées entre parenthèses sont celles en utilisant l'écran ACL)

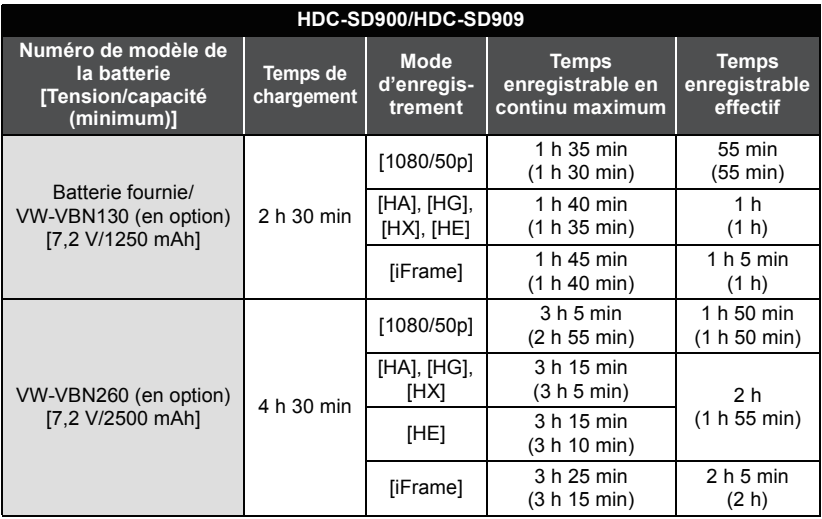

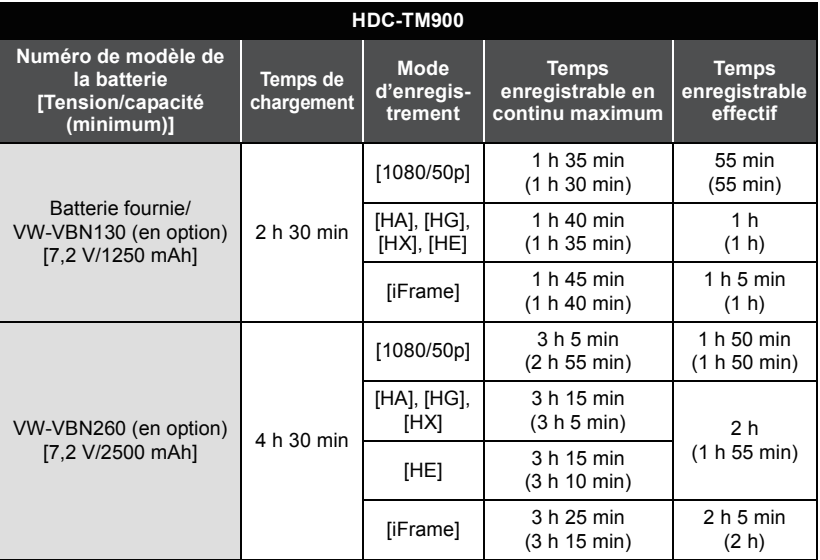

<span id="page-12-0"></span>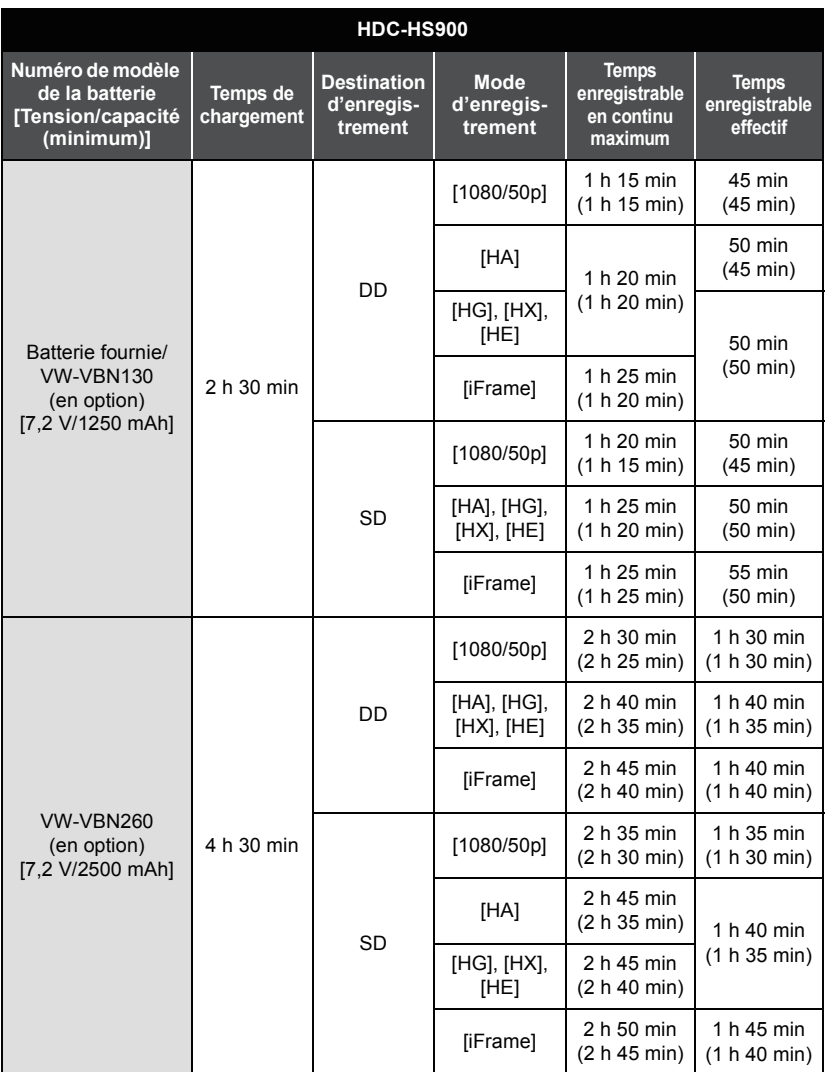

- Ces temps sont des approximations.
- ≥ **La durée de chargement indiquée s'entend lorsque la batterie a été complètement déchargée. La durée de chargement et la durée d'enregistrement varient selon les conditions d'utilisation comme la basse/haute température.**
- ≥ La durée d'enregistrement pour le mode enregistrement 3D est le même.(Pendant le mode enregistrement 3D, le mode enregistrement 1080/50p et iFrame ne peut pas être utilisé.)
- ≥ Le temps d'enregistrement effectif se réfère au temps d'enregistrement sur une carte quand, de façon répétée, vous démarrez/arrêtez l'enregistrement, vous mettez l'appareil sous/hors tension, vous utilisez le levier du zoom etc.
- ≥ Les batteries chauffent après l'utilisation ou le chargement. Cela n'est pas un signe de mauvais fonctionnement.

### **Indicateur de capacité de la batterie**

- ≥ L'affichage change selon que la capacité de la batterie diminue.
	- $\text{(mm}\rightarrow\text{(mm}\rightarrow\text{(m)}\rightarrow\text{(m)}\rightarrow\text{(m)}$ S'il reste moins de 3 minutes de charge, alors  $\Box$  devient rouge. Si la batterie est déchargée, alors computed clignote.
- ≥ La capacité de batterie restante est affichée lors de l'utilisation de la batterie Panasonic qui doit être utilisée avec cet appareil. Cet affichage peut prendre un certain temps avant d'apparaître. Le temps réel peut varier selon l'utilisation que vous en faites.
- ≥ En utilisant l'adaptateur secteur ou des batteries fabriquées par d'autres marques l'énergie résiduelle de la batterie ne sera pas indiquée.

## <span id="page-14-1"></span>**Enregistrement sur une carte**

L'appareil peut enregistrer des images fixes ou des images animées sur une carte SD, la mémoire interne ou le DD. Pour enregistrer sur une carte SD, lisez ce qui suit.

Cette unité (un appareil compatible SDXC) prend en charge les cartes mémoire SD, les cartes mémoire SDHC et les cartes mémoire SDXC. Quand vous utilisez une carte mémoire SDHC/une carte mémoire SDXC avec un autre appareil, assurez-vous que celuici prend en charge cettes cartes mémoires.

### <span id="page-14-2"></span><span id="page-14-0"></span>**Cartes utilisables avec cette unité**

**Utilisez des cartes SD conformes à la Class 4 ou supérieures du SD Speed Class Rating\* pour l'enregistrement des images animées.**

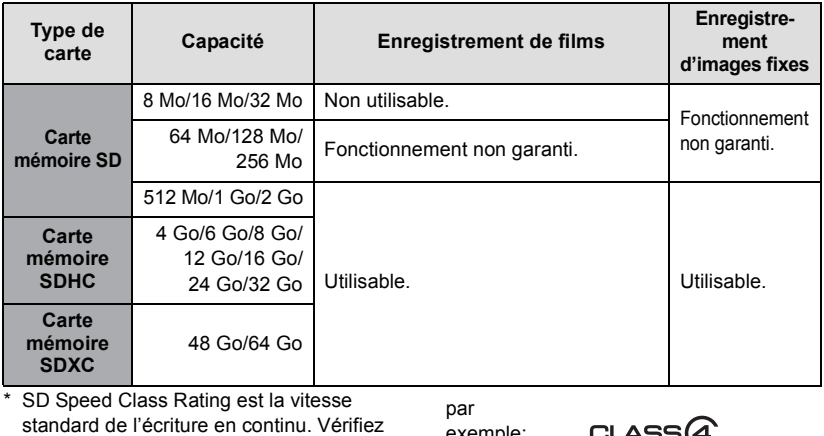

à l'aide de l'étiquette sur la carte, etc.

exemple:

● Veuillez consulter les dernières informations disponibles sur les Cartes Mémoire SD/ SDHC/SDXC utilisables pour l'enregistrement de films sur le site suivant.

### **http://panasonic.jp/support/global/cs/e\_cam**

(Ce site est en anglais uniquement.)

- ≥ Les cartes mémoire de 4 Go ou plus qui n'ont pas le logo SDHC ou les cartes mémoire de 48 Go ou plus qui n'ont pas le logo SDXC ne sont pas basées sur les normes de la carte mémoire SD.
- Si la languette de protection contre l'écriture △ de la carte SD est verrouillée, plus aucune opération d'enregistrement, de suppression ou de montage n'est possible sur la carte.
- Conservez la carte mémoire hors de portée des enfants afin qu'ils ne puissent pas l'avaler.

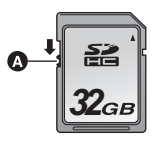

<span id="page-15-0"></span>Pour utiliser une carte SD qui n'est pas de Panasonic, ou une carte déjà utilisée avec un autre équipement, pour la première fois avec cet appareil, formatez la carte SD.  $(\rightarrow 41)$  $(\rightarrow 41)$ Lorsque la carte SD est formatée, toutes les données enregistrées sont supprimées. Une fois que les données sont supprimées, elles ne peuvent plus être restaurées.

#### **Attention:**

**Assurez-vous que le témoin d'accès s'est éteint.**

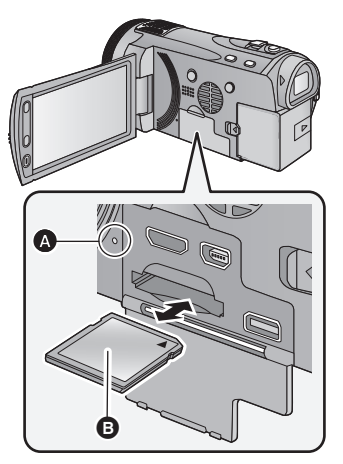

- ≥ Ne touchez pas les contacts présents au dos de la carte SD.
- ≥ Ne faites pas subir de chocs violents à la carte SD, ne la pliez pas, et ne la laissez pas tomber.
- Les parasites électriques, l'électricité statique ou toute défaillance de l'appareil ou de la carte SD elle-même peut endommager ou effacer les données sauvegardées sur la carte SD.
- ≥ Lorsque le voyant est allumé, ne pas - Retirer la carte SD
	- $-$  Mettre l'appareil hors tension
	- $-$  Insérer/retirer le câble USB
	- $-$  Exposer l'appareil à des vibrations ou des chocs

Effectuer ce qui suit avec le voyant allumé pourrait endommager les données/carte SD ou cet appareil.

### <span id="page-15-1"></span>**Témoin de charge [ACCESS]** A

- Lorsque cet appareil accède à la carte SD ou à la mémoire interne, le voyant d'accès s'allume.
- *1* **Ouvrez l'écran ACL.**
- *2* **Ouvrez le cache de la carte SD/ prise et insérez (retirez) la carte SD dans (de) son logement.**
- Orientez le côté étiquette **B** comme indiqué sur l'illustration et enfoncez-la aussi loin que possible.
- ≥ Appuyez au centre de la carte SD et retirez-la d'un coup.

### *3* **Fermez soigneusement le cache de la carte SD/prise.**

- ≥ Fermez-le soigneusement jusqu'à ce qu'il s'enclenche.
- ≥ N'exposez pas les bornes de la carte SD à l'eau, à la saleté ou à la poussière.
- ≥ Ne mettez pas les cartes SD dans l'un des endroits suivants:
	- $-\grave{A}$  la lumière directe du soleil
	- Dans des endroits très poussiéreux ou humides
	- jPrès d'un radiateur
	- $-$  Endroits soumis à des écarts de température importants (risque de formation de condensation.)
	- Endroits pouvant présenter de l'électricité statique ou des ondes électromagnétiques
- Lorsqu'elles ne sont pas utilisées, ranger les cartes SD dans leurs boîtiers pour les protéger.
- ≥ A propos de la mise au rebut ou du don de la carte SD.  $(\rightarrow 150)$  $(\rightarrow 150)$  $(\rightarrow 150)$

# <span id="page-16-0"></span>**Mise sous/hors tension de l'appareil**

Vous pouvez allumer ou éteindre l'appareil en utilisant la touche d'alimentation, l'écran ACL ou le viseur.

#### **Lorsque l'appareil est secoué, un clic se fait entendre.**

≥ Il s'agit du bruit de déplacement de l'objectif et ce n'est pas un défaut. Ce bruit ne sera plus entendu lorsque l'appareil est allumé et mis sur le mode  $\Box$  ou

О.

### <span id="page-16-1"></span>**Mise sous/hors tension à l'aide de la touche d'alimentation**

**Appuyez sur la touche d'alimentation pour mettre sous tension.**

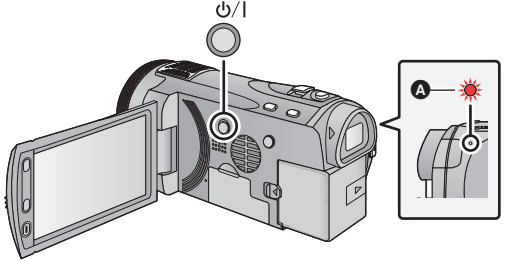

**Pour mettre l'appareil hors tension**

Maintenez la touche d'alimentation enfoncée jusqu'à ce que l'indicateur d'état s'éteigne.

A L'indicateur d'état s'allume.

## <span id="page-16-2"></span>**Mise en/hors tension de l'appareil avec l'écran ACL/ viseur**

L'ouverture de l'écran ACL ou l'extension du viseur allume l'alimentation. La fermeture de l'écran ACL/viseur éteint l'alimentation.

**Pendant l'utilisation générale, vous pouvez trouver pratique d'allumer/éteindre l'alimentation en utilisant l'écran ACL ou le viseur.**

∫ **Pour mettre l'appareil sous tension**

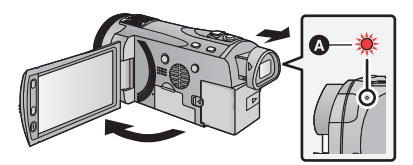

L'indicateur d'état s'allume.

∫ **Pour mettre l'appareil hors tension**

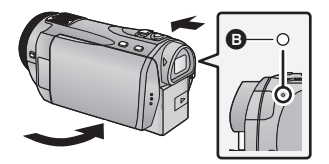

L'indicateur d'état s'éteint.

- ≥ Le courant ne se coupera pas sauf si l'écran ACL est fermé et si le viseur est rétracté.
- ≥ L'alimentation ne sera pas coupée pendant l'enregistrement des images animées si l'écran ACL est fermé et que le viseur est rentré.
- ≥ Dans les cas suivants, l'ouverture de l'écran ACL ou le déploiement du viseur ne met pas l'appareil sous tension. Appuyez sur la touche d'alimentation pour allumer l'appareil.
	- Lorsque vous achetez l'appareil
	- Lorsque vous l'avez mis hors tension à l'aide de la touche d'alimentation

# <span id="page-17-0"></span>**Sélection d'un mode**

Changez pour le mode enregistrement ou le mode lecture.

Utilisez le commutateur de mode pour changer le mode pour **...**,  $\bullet$  ou **.**

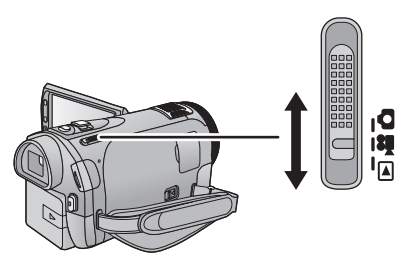

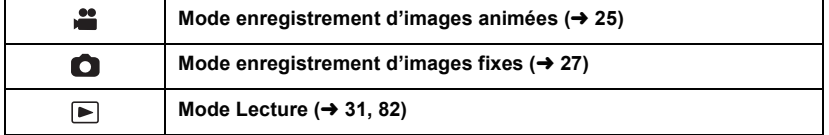

## <span id="page-18-0"></span>**Comment utiliser l'écran tactile**

Vous pouvez opérer en touchant directement l'écran ACL (écran tactile) avec votre doigt. Il est plus facile d'utiliser le stylet (fourni) pour effectuer des opérations plus précises ou s'il est difficile d'utiliser vos doigts.

### ∫ **Touchez**

Touchez et relâchez l'écran tactile pour sélectionner l'icône ou l'image.

- Touchez le centre de l'icône.
- ≥ Le toucher de l'écran tactile ne fonctionnera pas si vous touchez une autre partie de l'écran tactile en même temps.

### ∫ **Glissez en touchant**

Déplacez votre doigt tout en appuyant sur l'écran tactile.

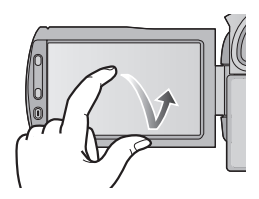

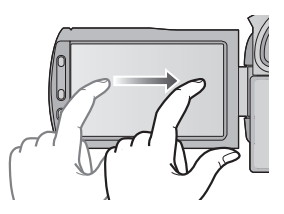

### ∫ **À propos des icônes d'opérations**  $\blacksquare$ / $\blacksquare$ / $\blacksquare$

**Ces icônes sont utilisées pour commuter le menu et la page d'affichage des vignettes, pour la sélection des éléments et la configuration etc.**

### **:**

**Touchez pour revenir à l'écran précédent comme par exemple, lors de l'accès aux menus de configuration.**

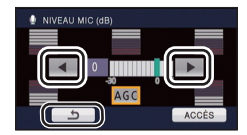

## <span id="page-19-0"></span>**A propos du menu tactile**

Touchez  $\langle \rangle$  (côté gauche)/ $\rangle$  (côté droit) de  $\langle \langle \rangle$  sur le menu tactile pour changer les icônes d'opération.

### **Touchez (côté gauche)/ (côté droit) du menu tactile**

≥ Il est également possible de changer les icônes d'opération en faisant glisser le menu tactile à droite ou à gauche tout en maintenant le toucher.

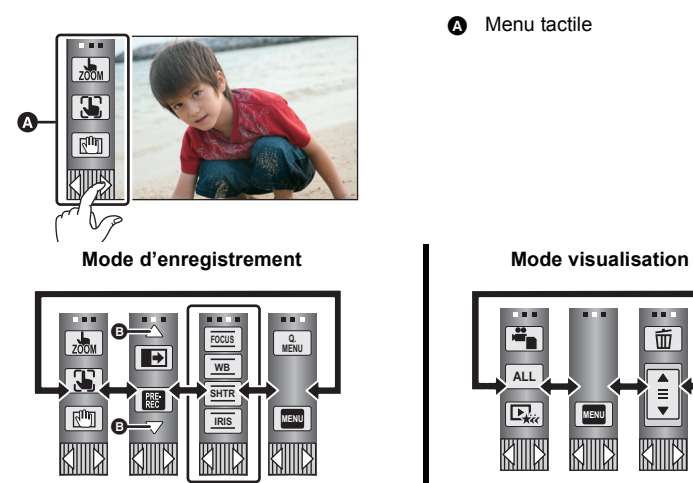

A Menu tactile

而 **ALL**ГF. **MENU**

- B **Touchez ces icônes pour faire défiler les pages vers le haut ou le bas.**
- C **S'affiche uniquement pendant le mode manuel.**

C

∫ **Pour afficher le menu tactile**

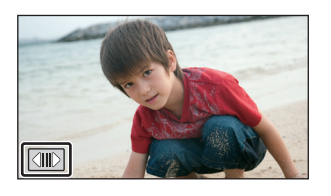

Le menu tactile disparaîtra si aucune fonction n'est utilisée pendant une période précise durant le mode enregistrement. Pour l'afficher de nouveau, touchez  $\boxed{\triangleleft\parallel\triangleright}$ .

- ≥ Ne touchez pas l'écran ACL avec une pointe dure, comme celle d'un stylo bille.
- ≥ Effectuez le calibrage de l'écran tactile si le toucher n'est pas reconnu ou s'il est reconnu à un endroit différent.  $(4.43)$  $(4.43)$  $(4.43)$

## <span id="page-20-0"></span>**Réglage de la date et de l'heure**

Quand vous mettez l'appareil sous tension pour la première fois, un message vous demandant de régler la date et l'heure apparaît.

Sélectionnez [OUI] et effectuez les étapes de [2](#page-20-1) à [3](#page-20-2) ci-dessous pour régler la date et l'heure.

### **1** Sélectionnez le menu.  $(\rightarrow 34)$  $(\rightarrow 34)$  $(\rightarrow 34)$

### **MENU : [CONFIG]** # **[REGL HORL.]**

- <span id="page-20-1"></span>*2* **Touchez la date ou l'heure qui doit être réglée, puis réglez la valeur**   $d$ ésirée en utilisant  $\boxed{\blacktriangle}$ / $\boxed{\blacktriangledown}$ .
- A **Affichage de la Configuration de l'heure mondiale (**l **[36](#page-35-1)):**

 $\bigoplus$  [RÉSIDENCE]/ $\bigotimes$  [DESTINATION]

- ≥ L'année peut être définie de 2000 à 2039.
- ≥ Le système 24-heures est utilisé pour afficher l'heure.

### <span id="page-20-2"></span>*3* **Touchez [ACCÈS].**

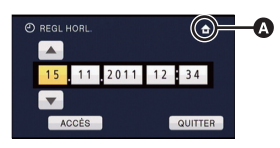

 $\cdot$ 

n

- ≥ Un message demandant un réglage de l'heure mondiale peut s'afficher. Effectuez le réglage de l'heure mondiale en touchant l'écran.  $(4.36)$  $(4.36)$  $(4.36)$
- Touchez [QUITTER] pour achever le réglage.
- ≥ La fonction date et heure est alimentée par une batterie incorporée au lithium.
- ≥ Au moment de l'achat de l'appareil, l'horloge est définie. Si l'horloge s'affiche ainsi [- -], la batterie lithium incorporée a besoin d'être rechargée. Pour recharger la batterie lithium incorporée, connectez l'adaptateur secteur ou fixez la batterie à l'appareil. Laissez l'appareil pendant environ 24 heures et la batterie maintiendra l'affichage de la date et de l'heure pendant environ 6 mois. (La batterie se recharge même si l'appareil est éteint.)

## <span id="page-21-1"></span><span id="page-21-0"></span>**Avant l'enregistrement**

<span id="page-21-2"></span>∫ **Positionnement de base du caméscope**

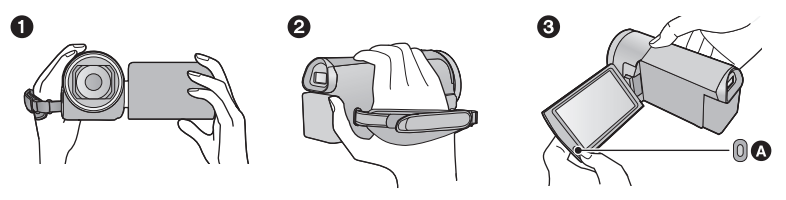

- **1** Tenez le caméscope avec les deux mains.
- **2** Passez votre main dans la courroie.
- <span id="page-21-3"></span><sup>3</sup> Il est pratique d'utiliser la touche Marche/Arrêt de l'enregistrement secondaire  $\Omega$  tout en ayant l'appareil accroché à votre taille.
- ≥ Quand vous enregistrez, assurez-vous que vos pieds sont stables et qu'il n'y a aucun risque de collision avec une autre personne, un objet, etc.
- ≥ Quand vous êtes à l'extérieur, enregistrez des images avec la lumière du soleil derrière vous. Si le sujet est éclairé par derrière, il devient sombre dans l'enregistrement.
- ≥ Gardez vos bras près du corps et écartez vos jambes pour un meilleur équilibre.
- ≥ Ne couvrez ni les microphones ni l'arrivée d'air du ventilateur avec votre main etc.

### ∫ **Enregistrement de base d'images animées**

- ≥ L'appareil devrait normalement rester stable pendant l'enregistrement.
- ≥ Si vous déplacez l'appareil pendant l'enregistrement, faites-le doucement, en maintenant une vitesse constante.
- ≥ Le fonctionnement du zoom est utile pour enregistrer des sujets desquels on ne peut pas s'approcher, mais la surexploitation du zoom avant et du zoom arrière peut rendre le résultat des images animées moins agréable à regarder.

### **- 23 -**

### <span id="page-22-0"></span>∫ **Pour ajuster l'image dans le viseur Ajustez pour rendre l'image nette en déplaçant la molette de correction de l'oculaire.**

● Etirez le viseur et fermez l'écran ACL pour allumer le viseur.

### ■ Pour enregistrer tout en montrant le contenu à un partenaire **Étendez le viseur et tournez l'écran ACL vers le coté objectif.**

- ≥ L'écran ACL et le viseur sont allumés pendant l'enregistrement face à face si le viseur est étiré.
- ≥ L'image est tournée horizontalement comme si vous voyiez une image dans un miroir. (Cependant, l'image enregistrée est la même que lors d'un enregistrement normal.)
- ≥ Enregistre en visionnant les images dans le viseur pendant l'enregistrement face à face.
- ≥ Seulement certaines indications apparaissent à l'écran. Lors de l'affichage de , remettre l'écran ACL en position normale et vérifier les indications de mise en garde.  $\left(\rightarrow$  [138](#page-137-1))

### <span id="page-22-1"></span>∫ **Installation/Retrait du parasoleil**

Ceci réduira la lumière qui pénètre par l'objectif en plein soleil ou en contre-jour etc., ce qui permettra de prendre des photos plus claires.

#### **A** Fixation du parasoleil **B** Pour retirer le parasoleil

≥ Si vous utilisez le jeu de Filtre (en option), l'objectif de conversion (en option) ou l'Objectif de Conversion 3D (en option), retirez le parasoleil.

 $\Omega$  and the contract of  $\Omega$ 

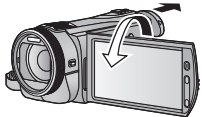

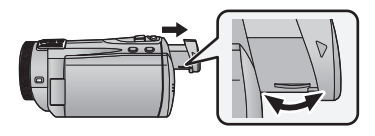

## <span id="page-23-0"></span>**Sélectionner le support à enregistrer**

О

### **[HDC-TM900/HDC-HS900]**

La carte, la mémoire interne et le DD peuvent être sélectionnés séparément pour enregistrer des images animées ou des images fixes.

### **1** Changez pour le mode  $\sum$  ou  $\sum$ .

### 2 **Sélectionnez le menu.**  $(\rightarrow 34)$  $(\rightarrow 34)$  $(\rightarrow 34)$

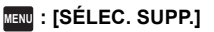

### *3* **Touchez le support pour enregistrer des images animées ou des images fixes.**

HDC-TM900

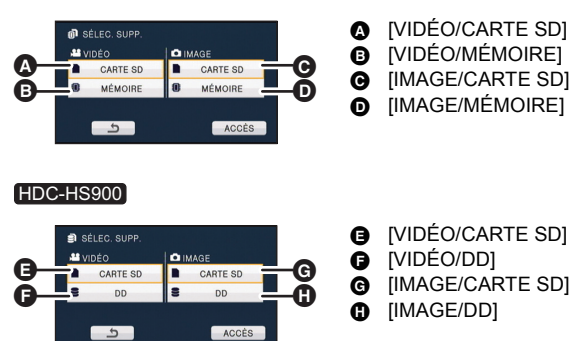

≥ Le support sélectionné indépendamment pour les images fixes et les images animées est surligné en jaune.

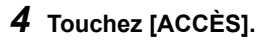

# <span id="page-24-0"></span>**Enregistrement d'images animées**

Ŵ

m

- *1* **Changez pour le mode .**
- *2* **Ouvrir l'écran ACL ou sortir le viseur.**
- *3* **Appuyez sur le bouton de marche/arrêt d'enregistrement pour commencer l'enregistrement.**
- **A** Lorsque vous démarrez l'enregistrement, **II** se change en ●.
- *4* **Appuyez de nouveau sur la touche marche/arrêt de l'enregistrement pour mettre l'enregistrement en pause.**
- ∫ **Les indicateurs à l'écran du mode enregistrement d'images animées**

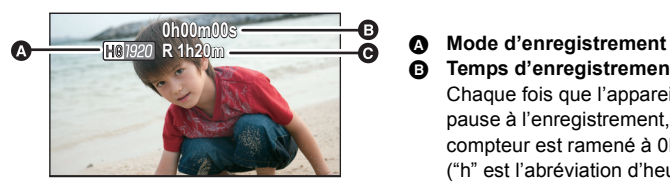

≥ L'écran affiché disparaîtra si aucune fonction n'est effectuée pendant une période précise. Pour les afficher de nouveau, touchez l'écran. (Il ne s'affichera pas si le suivi AF/AE est utilisé.)

- B **Temps d'enregistrement écoulé** Chaque fois que l'appareil est mis en pause à l'enregistrement, l'affichage du compteur est ramené à 0h00m00s. ("h" est l'abréviation d'heure, "m" de minute et "s" de seconde.)
- C **Durée d'enregistrement restante approximative**

(Quand le temps restant est inférieur à 1 minute, R 0h00m clignote en rouge.)

a

- ≥ **Il y a 3 formats d'enregistrement qui peuvent être utilisés avec cette unité: le AVCHD qui enregistre des images animées en haute-définition, le 1080/50p qui enregistre des images animées avec la qualité maximale de cette unité et l' iFrame qui enregistre des images animées adaptées à la lecture et à l'édition sur un Mac (iMovie'11). Pour changer le format d'enregistrement, changez le mode d'enregistrement (→ [59\)](#page-58-1)** ou appuyez et maintenez la touche 1080/50p. (→ [48\)](#page-47-1)
- ≥ **Des images fixes peuvent être enregistrées pendant l'enregistrement d'images animées.** (→ [28\)](#page-27-0)
- ≥ Les images enregistrées, entre le moment de la pression de la touche marche/arrêt de l'enregistrement pour démarrer l'enregistrement et celui de la nouvelle pression pour mettre l'enregistrement en pause, deviennent une scène. Si vous enregistrez avec le [MODE D'ENR.] réglé sur [iFrame], les scènes durant plus de 20 mn environ seront automatiquement divisées. (L'enregistrement continuera.)
- ≥ (Nombre maximum de scènes enregistrables sur une seule carte SD, la mémoire interne ou le DD.)

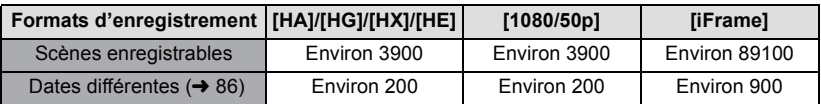

- ≥ Le nombre maximum de scènes enregistrables et le nombre maximum de dates différentes seront plus petits que sur le tableau ci-dessus s'il y a des scènes AVCHD et des scènes 1080/50p enregistrées ensembles sur la carte SD, la mémoire interne ou le DD.
- ≥ Le nombre maximum de scènes enregistrables et le nombre maximum de dates différentes seront plus petits que sur le tableau ci-dessus s'il y a des scènes et des images fixes iFrame enregistrées ensembles sur la carte SD, la mémoire interne ou le DD.
- ≥ Pendant que l'enregistrement est en cours, celui-ci ne s'arrêtera pas même si l'écran ACL est fermé et le viseur rétracté.
- ≥ Mettez l'unité en mode pause pour connecter ou déconnecter un microphone externe de la prise MIC.
- ≥ Veuillez vous référer à la page [154](#page-153-1) pour plus de détails sur la durée enregistrable approximative.

### **À propos de la compatibilité des images animées enregistrées**

Veuillez vous référer à la page [48](#page-47-1) à propos de 1080/50p

### **Lorsque les images animées sont enregistrées au format AVCHD**

- ≥ Seules les images animées enregistrées avec le format d'enregistrement réglé sur AVCHD sont prises en charge par un équipement compatible AVCHD. Les images ne peuvent pas être visionnées par un équipement qui ne prend pas en charge le AVCHD (enregistreurs DVD ordinaires). Vérifiez que votre équipement prend en charge le format AVCHD en consultant le mode d'emploi.
- ≥ Il n'est pas toujours possible de visionner des images animées enregistrées avec le format d'enregistrement réglé sur AVCHD sur un équipement compatible AVCHD. Dans ce cas, visionnez-les sur cette unité.

### **Lorsque les images animées sont enregistrées au format iFrame**

- ≥ Vous pouvez visionner sur un Mac (iMovie'11).
- ≥ Il n'est pas compatible avec des images animées enregistrées au format AVCHD.

## <span id="page-26-0"></span>**Enregistrement d'images fixes**

- **1** Changez pour le mode **n**.
- *2* **Ouvrir l'écran ACL ou sortir le viseur.**
- *3* **Appuyez à mi-course sur la touche . (Uniquement pour la mise au point automatique)**

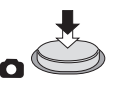

*4* **Appuyez à fond sur la touche .**

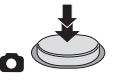

**Indication de la mise au point:**

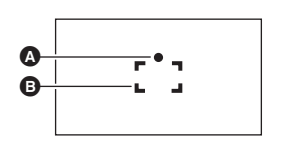

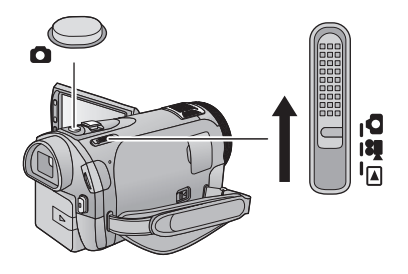

- **A** Indications de mise au point  $\bigcirc$  (Le témoin blanc clignote.): Mise au point ● (Le témoin vert s'allume.): En mise en point Pas de marque: Quand la mise au point échoue. **B** Zone de mise au point (Zone à l'intérieur des
- crochets)
- <span id="page-26-1"></span> $\bullet$  Si vous réglez la fonction du stabilisateur optique de l'image (→ [47\)](#page-46-0) sur  $\lceil \sqrt{\mathsf{W}}\rceil_1$  ([MODE 1]), alors celle-ci sera plus efficace. ( MEGA cstabilisateur optique MEGA de l'image) sera affiché si la touche **de la subset appuyée à mi-course**.)
- ≥ La lampe d'assistance MPA s'allume dans les endroits sombres.
- ≥ L'indication de mise au point changera pour une icône de mise au point enregistrée lorsque [REC. VISAGE] est réglé sur [ON].  $(\rightarrow 63)$  $(\rightarrow 63)$
- ≥ L'utilisation d'un flash ou d'un trépied est conseillée pour enregistrer dans un endroit sombre car la vitesse d'obturation devient lente.
- L'écran deviendra plus sombre lorsque la touche  $\Box$  est appuyée à mi-course, si la vitesse d'obturation est 1/25 ou plus lente.
- ≥ Vous pouvez également prendre une photo en touchant simplement le sujet à mettre au point. (Toucher déclencheur: → [51\)](#page-50-0)
- Pour imprimer une image, sauvegardez celle-ci sur la carte SD (→ [106](#page-105-2)) et imprimez à l'aide d'un ordinateur ou d'une imprimante.

Ю

### ∫ **A propos des indications à l'écran dans l'enregistrement des photos**

- : Indicateur d'opération des images fixes  $($  [135\)](#page-134-2) R3000: Nombre restant d'images fixes (Clignote
- en rouge lorsque [0] apparaît.)  $\frac{1}{\sqrt{2}}$ : Qualité d'images fixes ( $\rightarrow$  [72\)](#page-71-0)
- Taille d'images fixes  $(471)$  $(471)$  $(471)$ **14.2M**
- Stabilisation optique de l'image MEGA  $\leftrightarrow$  [27\)](#page-26-1)  $MEGA$ :
- $\overline{\text{``}}\text{''}$ 1: Stabilisateur optique d'image ( $\rightarrow$  [47\)](#page-46-0)
- $AF^*$ : Lampe d'assistance MPA ( $\rightarrow$  [74](#page-73-0))
- $\frac{4}{3}$ : Flash ( $\rightarrow$  [55\)](#page-54-0)<br> $\frac{4}{3}$  -· Niveau du fla
- **≯** ─∶ Niveau du flash (✦ [55\)](#page-54-0)<br>◎ : Réduction veux rouges
- Réduction yeux rouges ( $\rightarrow$  [55\)](#page-54-1)

### ∫ **À propos de l'indicateur de mise au point**

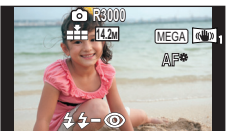

- ≥ L'écran affiché disparaîtra si aucune fonction n'est effectuée pendant une période précise. Pour l'afficher de nouveau, touchez l'écran. (Il ne s'affichera pas si le suivi AF/AE ou le toucher déclencheur est utilisé)
- ≥ L'indicateur de mise au point indique l'état de la mise au point automatique.
- ≥ L'indicateur de mise au point n'apparaît pas en mode de mise au point manuelle.
- ≥ L'indicateur de mise au point n'est pas affiché ou la mise au point est difficile dans les cas suivants.
	- Lorsque des sujets rapprochés et des sujets éloignés sont dans la même scène
	- Lorsque la scène est sombre
	- $-$  Lorsqu'une partie de la scène est éclairée
	- Lorsque la scène est remplie de lignes horizontales

### ∫ **À propos de la zone de mise au point**

Lorsqu'il y a un objet présentant un fort contraste devant ou derrière le sujet dans la zone de mise au point, il se peut que la mise au point ne soit pas faite sur le sujet. Si c'est le cas, déplacez l'objet de contraste en dehors de la zone de mise au point.

- ≥ La zone de mise au point n'est pas affichée dans les cas suivants
	- Lorsque le mode auto intelligent (portrait) est utilisé
	- Lorsque le suivi AF/AE est utilisé
	- $-$  En cas d'utilisation du zoom optique étendu
	- Lorsque l'appareil détermine que la lampe d'assistance MPA est nécessaire

### <span id="page-27-0"></span>**Enregistrement d'images fixes en mode enregistrement d'images animées**

Vous pouvez enregistrer des photos même en mode enregistrement de film.  $\Diamond$  Changez pour le mode  $\ddot{\bullet}$ .

### **Appuyez à fond sur la touche (appuyez sur le bas) pour prendre la photo.**

- ≥ Il est possible d'enregistrer des images fixes tout en enregistrant des images animées. (Enregistrement simultané)
- ≥ Le nombre restant d'images enregistrables est affiché pendant que les images fixes sont enregistrées.

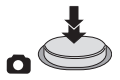

- Le flash incorporé, la réduction des yeux rouges et le retardateur (→ [56\)](#page-55-0) ne fonctionnent pas.
- ≥ Pendant l'enregistrement des images animées ou pendant l'opération PRE-REC, la qualité de l'image est différente des images fixes ordinaires car l'enregistrement des images animées a la préférence sur l'enregistrement des images fixes.
- ≥ Si l'enregistrement simultané est utilisé pendant l'enregistrement d'images animées, la durée d'enregistrement restante sera raccourcie. Si l'appareil est éteint ou si le commutateur de mode est utilisé, la durée d'enregistrement restante peut s'allonger.

## <span id="page-28-0"></span>**Mode auto intelligent**

Les modes adaptés aux conditions suivantes sont sélectionnés simplement en dirigeant l'appareil sur ce que vous voulez enregistrer.

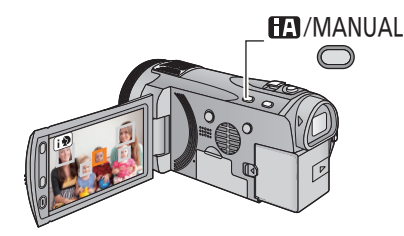

### **Touche auto intelligente/ manuelle**

**Appuyez sur cette touche pour commuter le mode auto intelligent/ mode manuel.**

O

<sup>●</sup> Référez-vous à la page [75](#page-74-0) à propos du mode manuel.

|                                                 | Mode                 | la scène                                                               | <b>Effet</b>                                                                                                    |
|-------------------------------------------------|----------------------|------------------------------------------------------------------------|----------------------------------------------------------------------------------------------------|
| li۰                                             | Portrait             | Si le sujet est une<br>personne                                        | Les visages sont détectés et mis au point<br>automatiquement, et la luminosité est réglée<br>pour qu'ils soient enregistrés de façon nette. |
| M                                               | Paysage              | Enregistrement extérieur                                               | Le paysage entier sera enregistré avec éclat<br>sans zone blanchâtre dans le ciel de fond,<br>qui peut être très lumineux.                  |
| $[0]$ <sup>*1</sup>                             | Projecteur           | Sous un projecteur                                                     | Les objets très lumineux sont enregistrés de<br>facon nette.                                                                                |
| $\mathbf{m}^{*1}$                               | Lumière basse        | Pièce sombre ou<br>crépuscule                                          | Il peut enregistrer de façon nette même si la<br>pièce est sombre ou si c'est le crépuscule.                                                |
| $\mathbf{E}$ <sup>2</sup>                       | Portrait<br>nocturne | <b>Enregistrement portrait</b><br>nocturne                             | Une personne ainsi que l'arrière plan sont<br>enregistrés avec une luminosité proche de la<br>vie réelle                                    |
| $\mathbb{E}^2$                                  | Paysage<br>nocturne  | <b>Enregistrement paysage</b><br>nocturne                              | Vous pouvez enregistrer un paysage<br>nocturne vivant en ralentissant la vitesse<br>d'obturation.                                           |
| $\mathbf{E}^2$                                  | <b>Macro</b>         | <b>Enregistrement en</b><br>zoomant vers l'avant sur<br>une fleur etc. | Ceci permet d'enregistrer en se rapprochant<br>de l'objet à enregistrer.                                                                    |
| $f(x)$ <sup><math>\frac{1}{2}</math></sup><br>Œ | <b>Normal</b>        | <b>Autres situations</b>                                               | Le contraste est ajusté automatiquement<br>pour une image nette.                                                                            |

\*1 Uniquement en mode d'enregistrement des images animées

\*2 Uniquement en mode d'enregistrement d'images fixes

● Selon les conditions d'enregistrement, l'appareil peut ne pas entrer le mode désiré.

≥ Dans les modes portrait, projecteur et lumière basse, le visage sera encadré en blanc lorsqu'il est détecté. Dans le mode Portrait, le sujet plus grand et plus proche du centre de l'écran sera encadré en orange.  $(\rightarrow 64)$  $(\rightarrow 64)$ 

≥ Nous vous conseillons d'utiliser un trépied en mode portrait nocturne et en mode paysage nocturne.

- ≥ Les visages ne peuvent pas être détectés selon les conditions d'enregistrement, comme lorsque les visages ont une certaine taille, une certaines inclinaisons ou lorsque le zoom numérique est utilisé.
- ≥ [RÉG. MICRO] est réglé sur [SURROUND] dans le Mode Auto Intelligent. De plus, si le [MODE D'ENR.] est réglé sur [iFrame] dans le Mode Auto Intelligent, [RÉG. MICRO] se règlera sur ISTÉRÉO MICI.  $(\rightarrow 67)$  $(\rightarrow 67)$

### ∫ **Mode auto intelligent**

Lorsqu'on passe en mode auto intelligent, la balance des blancs automatique et la mise au point automatique fonctionnent et ajustent automatiquement la balance des couleurs et la mise au point.

Selon la luminosité du sujet, etc., l'ouverture et la vitesse de l'obturateur sont automatiquement réglées pour une luminosité optimale.

≥ La balance des couleurs et la mise au point ne peuvent pas être réglées automatiquement selon les sources de lumière ou les scènes. Si c'est le cas, réglez manuellement ces paramètres.  $(476, 78)$  $(476, 78)$  $(476, 78)$  $(476, 78)$  $(476, 78)$ 

### **Balance automatique des blancs**

L'illustration indique la plage dans laquelle la balance automatique des blancs fonctionne.

- 1) La plage de réglage de la balance automatique des blancs de cet appareil
- 2) Ciel bleu
- 3) Ciel couvert (pluie)
- 4) Soleil
- 5) Lampe fluorescente blanche
- 6) Ampoule halogène
- 7) Ampoule à incandescence
- 8) Aube ou crépuscule
- 9) Bougies

Si la balance des blancs automatique ne fonctionne pas normalement, ajustez-la manuellement.  $(\rightarrow 76)$  $(\rightarrow 76)$ 

### **Mise au point automatique**

L'appareil fait automatiquement la mise au point.

- La mise au point automatique ne fonctionne pas correctement dans les situations suivantes. Utilisez alors le mode de mise au point manuelle.  $\left(\rightarrow$  [78](#page-77-1))
	- $-$  Enregistrement des objets éloignés et proches en même temps
	- Enregistrement d'un sujet derrière une vitre sale ou poussiéreuse
	- $-$  Enregistrement d'un sujet qui est entouré par des objets à la surface vernie ou par des objets hautement réfléchissants

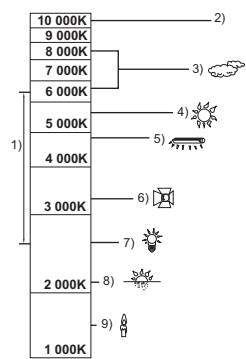

## <span id="page-30-0"></span>**Lecture des images animées/images fixes**

VIDEO || PHOTO

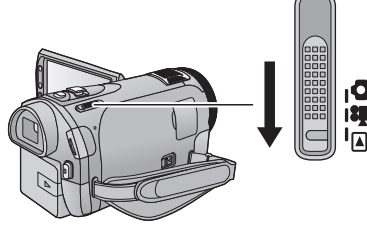

- **1** Changez pour le mode  $\blacktriangleright$ .
- *2* **Touchez l'icône de sélection du mode**  lecture  $\Omega$ . ( $\rightarrow$  [20\)](#page-19-0)
- 3 (HDC-SD900) / (HDC-SD909 **Sélectionnez la [VIDÉO/IMAGE] que vous désirez lire.**
- Touchez [ACCÈS].

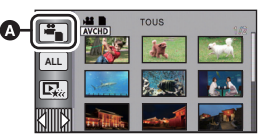

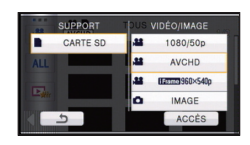

HDC-TM900 / HDC-HS900

**Sélectionnez [SUPPORT] et [VIDÉO/IMAGE] que vous désirez lire.**

**VIDÉO/IMAGE** 

1080/506

**AVCHD** 

**IMAGE** 

ACCÈ

- Touchez [ACCÈS].
- HDC-TM900 HDC-HS900 **SUPPORT**

CARTE SD

MÉMOIRE

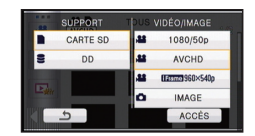

- *4* **Touchez la scène ou l'image fixe qui doit être lue.**
- **B** [1080/50p] est affiché lorsque [1080/50p] est touché, est affiché lorsque [AVCHD] est touché ou li Frame est affiché lorsque [iFrame] est touché à l'étape 3.
- ≥ Pour afficher la page suivante (précédente) dans les cas suivants:
	- Faites glisser l'affichage vignette vers le haut (le bas) en le touchant.
	- $\sim$  Changez le menu tactile, puis touchez  $\triangle$  (haut)/  $\blacktriangledown$  (bas) sur la barre de défilement des vignettes.

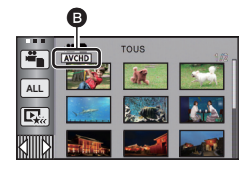

### *5* **Sélectionnez l'opération de lecture en touchant l'icône de l'opération.**

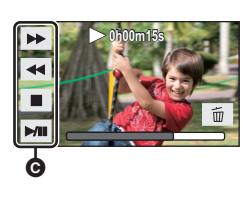

- C Icône de l'opération
- Les icônes d'opération et l'écran affichés disparaîtront si aucune fonction n'est effectuée pendant une période précise. Pour les afficher de nouveau, touchez l'écran.

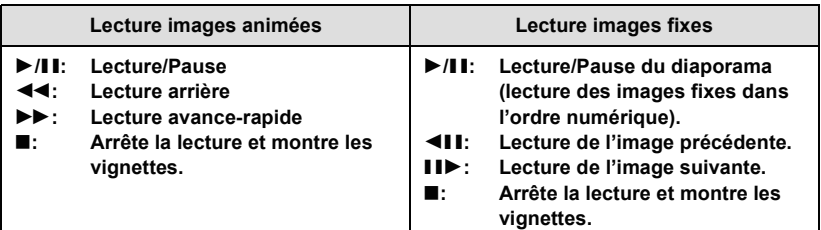

### ∫ **Changez l'affichage des vignettes**

Pendant que la vignette est affichée, l'affichage vignette change dans l'ordre suivant si le levier du zoom ou les touches du zoom sont utilisés vers le coté  $Q$  ou le coté  $\blacksquare$ .

20 scènes  $\longleftrightarrow$  9 scènes  $\longleftrightarrow$  1 scène  $\longleftrightarrow$  Index photogrammes Highlight&Time\*  $(\rightarrow 83)$  $(\rightarrow 83)$  $(\rightarrow 83)$ 

- \* L'index photogrammes Highlight&Time peut uniquement être réglé en mode lecture des images animées. Même si le mode lecture des images animées, [VISAGE] et [EXTRAITS] ne peuvent pas être utilisés lorsque [iFrame] est sélectionné.
- ≥ L'affichage 9 scènes revient si l'alimentation est coupée ou bien si le mode est modifié.
- ≥ Par l'affichage en 1 scène ou en appuyant et en maintenant la pression sur la vignette dans l'affichage 20 scènes ou 9 scènes, la date et l'heure d'enregistrement s'affichent pendant le visionnage des images animées, et la date d'enregistrement et le numéro de fichier pendant celui des images fixes.

### ■ Réglage du volume du haut**parleur/casque**

<span id="page-31-0"></span>Utilisez le levier du volume ou les touches du zoom pour ajuster le volume du haut-parleur/casque pendant la lecture des images animées. **Vers "**r**":** Augmente le volume **Vers "-":** Diminue le volume

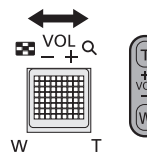

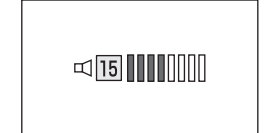

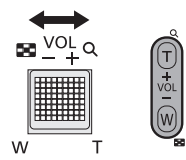

- Le son sera audible seulement pendant la lecture normale.
- ≥ Si la lecture en pause continue pendant 5 minutes, l'écran revient aux vignettes.
- ≥ L'indicateur du temps de lecture passé sera remis à 0h00m00s pour chaque scène.
- ≥ En visionnant des scènes iFrame, l'image se mettra en pause momentanément et l'écran deviendra noir lors du changement de scène.

### Compatibilité des images animées **Veuillez vous référer à la page 48**

à propos de 1080/50p.

- Cette unité est basée sur les formats de fichier AVCHD/MPEG-4 AVC.
- ≥ Les signaux vidéo pour le AVCHD pouvant être lus avec cette unité sont 1920k1080/50i, 1920k1080/25p et 1440k1080/50i.
- $\bullet$  Les signaux vidéo pour le iFrame pouvant être lus avec cette unité sont 960 $\times$ 540/25p.
- ≥ Cet appareil peut abîmer ou ne pas lire les images animées enregistrées ou créées par d'autres appareils et les autres appareils peuvent abîmer ou ne pas lire les images animées enregistrées par cet appareil, même si ceux-ci prennent en charge le format AVCHD ou iFrame.
- ≥ Les images animées enregistrées en AVCHD et iFrame ne sont pas compatibles entre elles.

### **Compatibilité des images fixes**

- Cet appareil est conforme au standard unifié DCF (Design rule for Camera File system) établi par JEITA (Japan Electronics and Information Technology Industries Association).
- ≥ Le format de fichier d'images fixes pris en charge par cet appareil est JPEG. (Tous les fichiers formatés JPEG ne seront pas lus.)
- ≥ Cet appareil pourrait détériorer ou ne pas lire les images fixes enregistrées ou créées sur d'autres appareils, et les autres appareils pourraient détériorer ou ne pas lire les images fixes enregistrées sur cet appareil.

# <span id="page-33-0"></span>**Utilisation de l'écran de menu**

• Touchez  $\triangleleft$  (côté gauche)/ $\triangleright$  (côté droit) de  $\mathbb{K}$  sur le menu tactile pour afficher  $\mathbb{K}$  .  $\left(\rightarrow 20\right)$  $\left(\rightarrow 20\right)$  $\left(\rightarrow 20\right)$ 

## *1* **Touchez [MENU].**

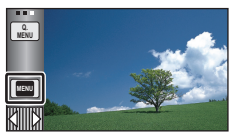

*2* **Touchez le menu principal** A**.**

## RÉG. ENREG  $P<sub>H</sub>$ **X** CONFIG QUITTER

*3* **Touchez le sous-menu** B**.**

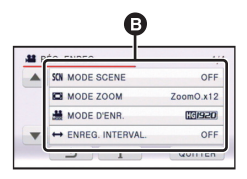

≥ La page suivante (précédente) peut être affichée en touchant  $\boxed{\blacktriangle}/\boxed{\blacktriangledown}$ .

### *4* **Touchez l'élément désiré pour entrer la configuration.**

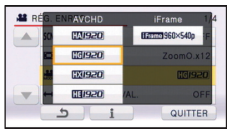

- *5* **Touchez [QUITTER] pour sortir de la configuration du menu.**
- **■** A propos **i** de l'affichage du **guide**

Après avoir touché  $\begin{bmatrix} 1 \\ 1 \end{bmatrix}$ , toucher les sousmenus et les éléments fera apparaître les descriptions et les messages de confirmation de configuration.

● Après l'affichage des messages, l'affichage du guide est annulé.

## <span id="page-34-0"></span>**Utilisation du menu rapide**

Ceci permet la configuration rapide de certains menus.

 $\bullet$  Touchez  $\triangleleft$  (côté gauche)/ $\triangleright$  (côté droit) de  $\sqrt{\| \cdot \| \cdot \|}$  sur le menu tactile pour afficher  $\frac{d^2 u}{dr^2}$ .  $(\rightarrow 20)$  $(\rightarrow 20)$  $(\rightarrow 20)$ 

### *1* **Touchez [Q.MENU].**

Les menus suivants peuvent être réglés. Touchez le menu désiré.

≥ Les éléments affichés diffèrent selon la position du commutateur de mode ou la configuration.

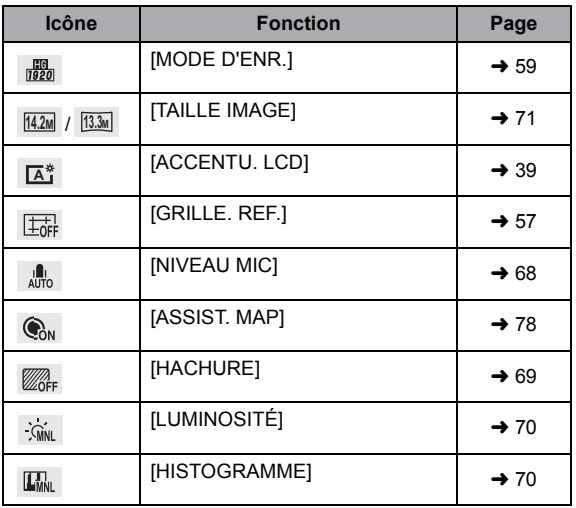

- *2* **Touchez l'élément désiré pour entrer la configuration.**
- *3* **Touchez [QUITTER] pour sortir du menu rapide.**

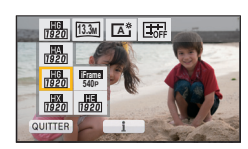

## <span id="page-35-0"></span>**Pour utiliser le menu de configuration**

≥ **Les éléments affichés diffèrent selon la position ou la configuration du commutateur de mode.**

### **Sélectionnez le menu.**

**¤**ENU : [CONFIG] → réglage désiré

### **[REGL HORL.]**

Veuillez vous référer à la page [21](#page-20-0).

### <span id="page-35-1"></span>**[RÉG. HEURE MO.]**

Il est possible de sélectionner et d'enregistrer l'heure du lieu de destination du voyage en sélectionnant votre lieu de résidence et la destination du voyage.

### <span id="page-35-3"></span>**1 Touchez [RÉG. HEURE MO.].**

- Si l'horloge n'est pas réglée, réglez-la à l'heure en cours. (→ [21\)](#page-20-0)
- ≥ Si [RÉSIDENCE] (votre lieu de résidence) n'est pas configuré, le message apparaît. Touchez [ACCÈS] et suivez l'étape [3.](#page-35-2)
- **2** (Uniquement en configurant votre lieu de résidence) **Touchez [RÉSIDENCE].**
- ≥ Touchez [ACCÈS].
- <span id="page-35-2"></span>**3** (Uniquement en configurant votre lieu de résidence)

**Touchez / pour sélectionner votre lieu de résidence et touchez [ACCÈS].**

≥ **Touchez [RÉG. HEURE D'ÉTÉ] pour régler l'heure d'été.** ( $\overline{w}$  **a** apparaît et la **configuration de l'heure d'été s'active; l'horloge sera avancée d'une heure par rapport à l'heure GMT. Touchez de nouveau [RÉG. HEURE D'ÉTÉ] pour revenir à la configuration normale de l'heure.**

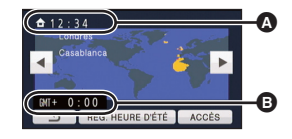

- A **L'heure actuelle**
- B **Heure de différence par rapport à l'heure GMT (Greenwich Mean Time)**
- **4** (Uniquement en configurant le lieu de votre destination) **Touchez [DESTINATION].**
- Touchez [ACCÈS].
- ≥ Lorsque le lieu de résidence est réglé pour la première fois, l'écran de sélection du lieu de résidence/destination du voyage apparaît tout de suite après le réglage du lieu de résidence. Si le lieu de résidence avait déjà été configuré, exécutez l'opération de menu de l'étape [1](#page-35-3).
**5** (Uniquement en configurant le lieu de votre destination)

**Touchez / pour sélectionner votre lieu de destination et touchez [ACCÈS].**

- ≥ **Touchez [RÉG. HEURE D'ÉTÉ] pour régler l'heure d'été.**  $\overline{\mathbf{\mathfrak{B}}}\bullet$  apparaît et la **configuration de l'heure d'été s'active. L'heure du lieu de destination du voyage et le décalage horaire par rapport à l'heure du lieu du domicile seront avancés d'une heure. Touchez de nouveau [RÉG. HEURE D'ÉTÉ] pour revenir à la configuration normale de l'heure.**
- Fermez la configuration en touchant [QUITTER]. apparaît et l'heure du lieu de destination du voyage est montré.

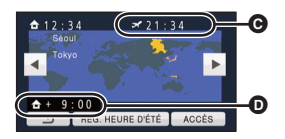

- C **L'heure locale de l'endroit de destination du voyage**
- D **La différence d'heure entre le lieu de destination du voyage et le lieu de résidence**

#### *Pour revenir à l'affichage du réglage du lieu de résidence*

Réglez le lieu de résidence en suivant les étapes de [1](#page-35-0) à [3](#page-35-1), et fermez le réglage en touchant [QUITTER].

≥ Si vous ne pouvez pas trouver le lieu de destination de votre voyage parmi celles montrées à l'écran, réglez-la en utilisant la différence d'heure qu'il y a avec votre lieu de résidence.

#### <span id="page-36-1"></span>**[DATE/HEURE] [OFF]/[D/H]/[DATE]**

Il est possible de changer le mode d'affichage de la date et de l'heure.

≥ Il est également possible de montrer ou de changer l'affichage de la date et de l'heure en appuyant plusieurs fois sur la touche DATE/TIME de la télécommande.

**[FORMAT DATE] [A/M/J]/[M/J/A]/[J/M/A]**

Il est possible de changer le format de la date.

#### <span id="page-36-0"></span>**[ECONOMIS.] [OFF]/[5 MINUTES]**

Quand environ 5 minutes se sont écoulées sans aucune opération, l'appareil se met automatiquement hors tension pour empêcher la batterie de se décharger.

- ≥ La fonction d'économie d'énergie ne sera pas active:
	- $-$  si un adaptateur secteur est connecté
	- $-$  en utilisant le câble USB pour PC, le graveur DVD etc.
	- si PRE-REC est utilisé

#### **[ALLUM. RAPIDE] [OFF]/[ON]**

L'unité est mise en pause d'enregistrement environ 1 seconde lorsqu'elle est allumée avec le mode réglé sur  $\mathbf{m}$  ou  $\mathbf{\Omega}$ .

- ≥ Selon les conditions d'enregistrement, la durée de démarrage peut être plus longue d' 1 seconde.
- ≥ En mode d'allumage rapide, l'agrandissement du zoom passe à 1k.

#### **[DEMAR RAPIDE] [OFF]/[ON]**

Cet appareil repassera en mode pause d'enregistrement environ 0,6 secondes après la réouverture de l'écran ACL ou après que le viseur ait été étiré.

/ HDC-SD900 HDC-SD909

- ≥ Le démarrage rapide ne fonctionnera pas s'il n'y a aucune carte SD présente. HDC-TM900 / HDC-HS900
- ≥ Le démarrage rapide ne fonctionnera pas si la [CARTE SD] est sélectionnée dans [SÉLEC. SUPP.], même s'il n'y a aucune carte SD présente.
- Changez pour le mode a<sup>1</sup> ou **O**.
- **1 Réglez [DEMAR RAPIDE] sur [ON].**
- **2 Fermez l'écran ACL et rentrez le viseur pendant que le mode est réglé sur**   $ou$  $\bullet$ .

L'indicateur d'état **A** clignote en vert et l'appareil passe en mode veille au démarrage rapide.

- ≥ Le capuchon d'objectif ne se ferme pas.
- **3 Ouvrez l'écran ACL ou étirez le viseur.**

L'indicateur d'état **A** s'allume en rouge et l'appareil passe en pause d'enregistrement.

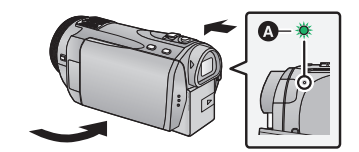

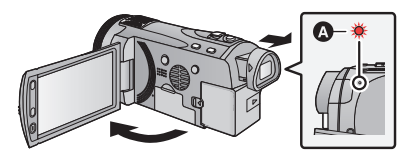

- ≥ **En mode veille au démarrage rapide, environ 80% de l'intensité utilisée pour le mode pause à l'enregistrement est utilisée donc la durée d'enregistrement sera réduite.**
- ≥ Le mode veille du démarrage rapide est annulé si
	- $-$  environ 5 minutes se passent - le mode est réglé sur  $\blacktriangleright$
- ≥ Selon les conditions d'enregistrement, la durée du démarrage rapide peut être plus longue de 0,6 secondes en mode d'enregistrement photo.
- ≥ Il pourrait falloir un certain temps pour que la balance des blancs soit ajustée.
- ≥ En mode de démarrage rapide, l'agrandissement du zoom passe à 1k.
- Si [ECONOMIS.] (→ [37\)](#page-36-0) est sur [5 MINUTES] et que l'appareil passe automatiquement en mode veille démarrage rapide, fermez l'écran ACL et le viseur, puis rouvrez-le ou déployez à nouveau le viseur.
- ≥ Mettez l'appareil hors tension à l'aide de la touche d'alimentation.
- ≥ Le mode veille du démarrage rapide ne peut pas être relâché par la télécommande.

Veuillez vous référer à la page [44](#page-43-0).

**[TEMOIN ENR] [OFF]/[ON]**

Le témoin d'enregistrement s'allume pendant l'enregistrement et clignote quand l'appareil reçoit un signal de la télécommande ou quand le retardateur effectue le compte à rebours. En cas de paramétrage sur [OFF], il ne s'allume pas pendant l'enregistrement.

**[BIP]** (OFF]/  $\Box$ ) /  $\Box$ 

Les opérations de l'écran tactile, le démarrage et l'arrêt de l'enregistrement ainsi que la fonction marche/arrêt de l'alimentation peuvent être confirmés par ce son.

(Volume bas)/ (Volume haut)

#### **2 bips répétés 4 fois**

Lorsqu'une erreur survient. Vérifiez l'affichage à l'écran. (+ [138\)](#page-137-0)

#### **[ACCENTU. LCD] ////**

### $\frac{1}{2}$   $\frac{1}{2}$   $\frac{1}{2}$

Ceci rend plus facile la visibilité de l'écran ACL dans les endroits lumineux extérieurs inclus.

- Ces paramètres n'affectent pas les images enregistrées.
- $\bullet$  Il est possible de sélectionner à partir du menu rapide. (→ [35\)](#page-34-0)

 $\frac{1}{22}$  (Rend encore plus lumineux)/ $\widehat{\mathbb{H}^3}$  (Rend lumineux)/ $\widehat{\mathbb{D}^3}$  (Normal)/ $\widehat{\mathbb{H}^4}$  (Rend moins lumineux)/  $\boxed{\mathbf{A}^*}$  \*(Ajustement automatique)

- \* Ceci n'est pas affiché en mode manuel ou en mode lecture.
- ≥ Lorsque l'adaptateur secteur est en cours d'utilisation, l'écran ACL est automatiquement réglé sur *国*".
- ≥ Lorsque l'écran ACL est allumé, la durée enregistrable avec la batterie sera plus courte.

### **[REGL LCD]**

Il ajuste la luminosité et la densité des couleurs de l'écran ACL.

- Ces paramètres n'affectent pas les images enregistrées.
- **1 Touchez [REGL LCD].**
- **2 Touchez l 'élément de réglage désiré.**

#### **[LUMINOSITE]:**

Luminosité de l'écran ACL

#### **[COULEUR]:**

Niveau de couleur du moniteur ACL

**3** Touchez  $\boxed{4}/\boxed{P}$  pour ajuster la configuration.

#### **4 Touchez [ACCÈS].**

● Touchez [QUITTER] pour sortir de l'écran de menu.

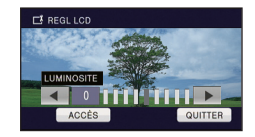

### **[REGL VISEUR]**

Ceci ajuste la luminosité du viseur.

≥ Ces paramètres n'affectent pas les images enregistrées.

- **1 Etirez le viseur et ouvrez l'écran ACL.**
- **2 Touchez [REGL VISEUR].**
- Le viseur s'allume.
- **3** Touchez  $\bigcirc$  /  $\bigcirc$  pour ajuster la configuration.
- ≥ Ajustez pendant le contrôle de l'image dans le viseur.

#### **4 Touchez [ACCÈS].**

≥ Touchez [QUITTER] pour achever le réglage.

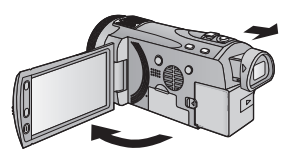

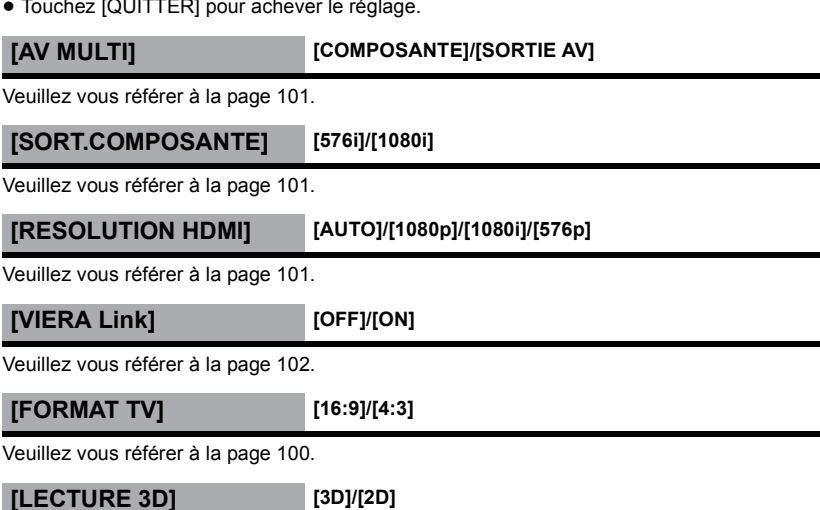

Veuillez vous référer à la page [104](#page-103-0).

#### **[REGL INIT]**

Sélectionnez [OUI] pour remettre la configuration par défaut du menu.

● Configuration du [SÉLEC. SUPP.]<sup>\*</sup>, [REGL HORL.] et [LANGUAGE] ne changeront pas.

\* Pour les utilisateurs qui ont HDC-SD900)/HDC-SD909, ce menu n'est pas affiché.

### **[RÉINITIALISER NOMBRE]**

Configurez le numéro de fichier pour iFrame et l'image fixe enregistrée à la suite de 0001.

- ≥ Le numéro de dossier est mis à jour et le numéro de fichier démarrera à partir de 0001.  $\leftrightarrow$  [131](#page-130-0))
- ≥ Pour réinitialiser le numéro de dossier, formatez la carte SD, la mémoire interne ou le DD, puis effectuez [RÉINITIALISER NOMBRE].
- ≥ Faites attention au fait que si un support est formaté, toutes les données enregistrées sur ce support seront supprimées et ne pourront pas être restaurées. Faites une sauvegarde des données importantes sur un ordinateur, disque DVD etc. (→ [108,](#page-107-0) [121](#page-120-0))

#### **/** HDC-SD900 HDC-SD909 **[FORM CARTE]**

Veuillez prendre note que si un support est formaté, toutes les données enregistrées sur celui-ci seront effacées et ne pourront pas être restaurées. Sauvegardez les données importantes sur un ordinateur, un DVD, etc.  $\rightarrow$  [108](#page-107-0), [121\)](#page-120-0)

- ≥ Une fois que le formatage est terminé, touchez [QUITTER] pour quitter l'écran de message.
- ≥ Effectuez un formatage physique de la carte SD si celle-ci doit être mise au rebut/donnée.  $(4 150)$  $(4 150)$  $(4 150)$
- ≥ Pendant le formatage, ne mettez pas l'appareil hors tension et ne retirez pas la carte SD. N'exposez pas l'appareil à des vibrations ou à des chocs.

#### **Utilisez cet appareil pour formater le support. Ne formatez pas de carte SD en utilisant un autre appareil comme un ordinateur. La carte pourrait ne plus pouvoir être utilisée avec cet appareil.**

#### **/** HDC-TM900 HDC-HS900 **[FORMAT SUPP.]**

Veuillez prendre note que si un support est formaté, toutes les données enregistrées sur celui-ci seront effacées et ne pourront pas être restaurées. Sauvegardez les données importantes sur un ordinateur, un DVD, etc.  $\rightarrow$  [108](#page-107-0), [121\)](#page-120-0)

- **1 Touchez [FORMAT SUPP.].**
- **2** HDC-TM900

#### **Touchez [CARTE SD] ou [MÉMOIRE].** HDC-HS900

#### **Touchez [CARTE SD] ou [DD].**

- ≥ Une fois que le formatage est terminé, touchez [QUITTER] pour quitter l'écran de message.
- ≥ Effectuez un formatage physique de la carte SD si celle-ci doit être mise au rebut/donnée.  $\leftrightarrow$  [150](#page-149-0))
- ≥ Effectuez un formatage physique de la mémoire interne/DD si cet appareil doit être mis au rebut/donné.  $(\rightarrow 147)$  $(\rightarrow 147)$  $(\rightarrow 147)$

≥ Pendant le formatage, ne mettez pas l'appareil hors tension et ne retirez pas la carte SD. N'exposez pas l'appareil à des vibrations ou à des chocs.

**Utilisez cet appareil pour formater le support. Le formatage de la mémoire interne ou du DD est uniquement disponible avec cette unité.**

**Ne formatez pas de carte SD en utilisant un autre appareil comme un PC. La carte pourrait ne plus pouvoir être utilisée avec cet appareil.**

#### **/** HDC-SD900 HDC-SD909 **[ÉTAT CARTE]**

L'espace utilisé et la durée d'enregistrement restant sur la carte SD peuvent être contrôlés.

- ≥ Lorsque le commutateur de mode est réglé sur , la durée enregistrable restante pour le mode enregistrement sélectionné s'affiche.
- Touchez [QUITTER] pour fermer l'indicateur.
- ≥ La carte SD demande un certain espace pour stocker les informations et les fichiers du système de gestion, ce qui fait que l'espace réellement utilisable est légèrement inférieur à la valeur indiquée. L'espace utilisable est généralement calculé ainsi 1 Go=1.000.000.000 octets. Les capacités de cet appareil, de l'ordinateur et du logiciel sont exprimées ainsi 1 Go=1.024k1.024k1.024=1.073.741.824 octets. Par conséquent, la valeur de la capacité indiquée semble être plus petite.

#### **/** HDC-TM900 HDC-HS900**[ÉTAT SUPP.]**

L'espace utilisé et la durée enregistrable restante sur la carte SD, la mémoire interne et le DD peuvent être contrôlés.

- ≥ Toucher [CHANGER SUPP.] permet de permuter l'affichage de la carte SD et l'affichage de la mémoire interne/DD.
- Lorsque le commutateur de mode est réglé sur å, la durée enregistrable restante pour le mode enregistrement sélectionné s'affiche.
- Touchez [QUITTER] pour fermer l'indicateur.
- ≥ La carte SD, la mémoire interne et le DD interne demandent un certain espace pour stocker les informations et les fichiers du système de gestion, ce qui fait que l'espace réellement utilisable est légèrement inférieur à la valeur indiquée. L'espace réellement utilisable de la mémoire interne/DD est calculé généralement ainsi 1 Go = 1.000.000.000 octets. La capacité de cet appareil, des ordinateurs et des logiciels est exprimée ainsi  $1$  Go =  $1.024 \times 1.024 \times 1.024 = 1.073.741.824$  octets. Par conséquent, la valeur de la capacité indiquée semble être plus petite.

### **[CALIBRAGE]**

Effectuez le calibrage de l'écran tactile si un objet différent de celui touché est sélectionné.

- **1 Touchez [CALIBRAGE].**
- Touchez [ACCÈS].
- **2 Touchez le [**\_**] qui apparaît à l'écran à l'aide du stylet.**
- Touchez  $[+]$  à la suite (haut gauche  $\rightarrow$  bas gauche  $\rightarrow$  bas droite  $\rightarrow$  haut droite  $\rightarrow$  centre).
- **3 Touchez [ACCÈS].**

#### **[MODE DEMO] [OFF]/[ON]**

Cet élément est utilisé pour lancer la démonstration de l'appareil.

(Uniquement si le mode est sur la position  $\mathbf{u}$  ou  $\bullet$ )

Si le [MODE DEMO] est mis sur [ON] et si vous touchez [QUITTER] alors qu'il n'y a aucune carte SD présente et tandis que cette unité est connectée à l'adaptateur secteur, la démonstration démarre automatiquement.

Si une opération est effectuée, la démonstration est annulée. Cependant si durant 10 minutes aucune opération n'est effectuée, la démonstration démarre automatiquement. Pour arrêter la démonstration, réglez le [MODE DEMO] sur [OFF] ou insérez une carte SD.

#### **[DEMO O.I.S.]**

Cet élément est utilisé pour démarrer la démonstration du stabilisateur optique de l'image. (Uniquement si le mode est sur la position  $\mathbf{a}$ )

Touchez [DEMO O.I.S.], la démonstration démarre automatiquement.

Si vous touchez [QUITTER], la démonstration sera annulée.

## **[LANGUAGE]**

Vous pouvez sélectionner la langue sur l'écran d'affichage et l'écran de menu.

#### [Base](#page-21-0)

# <span id="page-43-0"></span>**Utilisation avec la télécommande**

#### **Sélectionnez le menu.**

#### **: [CONFIG]** # **MENU**  $Télécommande] \rightarrow [ON]$

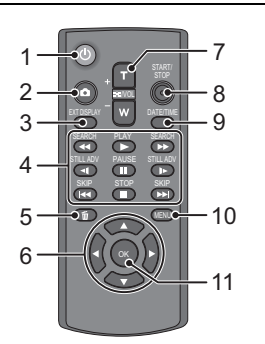

### **1** Touche marche/arrêt [  $\cup$  ]

L'appareil peut être allumé/éteint si l'écran ACL est ouvert ou si le viseur est étendu.

- ≥ L'appareil ne peut pas être allumé par la touche marche/arrêt si 36 heures ont passées après que l'appareil ait été éteint. Appuyez sur la touche d'alimentation de l'appareil et remettez-le sous tension.
- ≥ L'alimentation ne peut pas être coupée s'il est connecté à l'ordinateur ou au graveur DVD.
- **2 Touche Photoshot [ ]\***
- **3 Touche d'affichage à l'écran [EXT DISPLAY] (→ [100\)](#page-99-1)**
- **4 Touches de fonctions de la lecture (**l **[31,](#page-30-0) [82](#page-81-0))**

Ces touches fonctionnent de la même manière que l'icône d'opération de lecture affichée à l'écran.

- **5** Bouton Supprimer  $\lfloor \frac{m}{m} \rfloor$
- **6** Touches de direction [▲, ▼, ◀,▶]
- **7 Touches zoom/volume/commutateur d'affichage des vignettes [T, W, /VOL]\***
- **8 Touche de marche/arrêt d'enregistrement [START/STOP]\***
- **9 Touche Date/Heure [DATE/TIME] (**l **[37\)](#page-36-1)**
- **10 Touche menu [MENU]**
- **11 Touche OK [OK]**
- signifie que ces touches fonctionnent de la même manière que les touches correspondantes situées sur l'appareil.

Retirez la plaque d'isolation **A** avant l'utilisation.

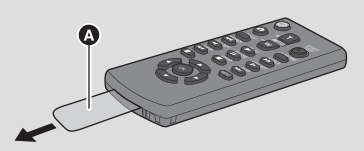

### **Remplacez une pile bouton**

**1 Tout en appuyant sur la butée** B**, retirer le support de pile.**

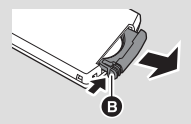

**2 Placer la pile bouton avec sa**  marque (+) vers le haut et **remettre en place le support de pile.**

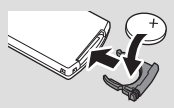

≥ Lorsque la pile bouton est épuisée, la remplacer par une pile neuve (numéro de pièce: CR2025). Normalement, la pile devrait durer environ 1 an, mais cela dépend de la fréquence d'utilisation de l'appareil.

∫ **Plage d'utilisation de la télécommande**

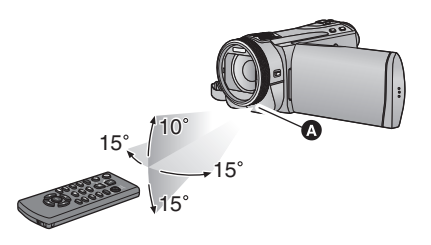

**A** Capteur de la télécommande Distance: Environ jusqu'à 5 m Angle: Environ 10° vers le haut et 15° vers le

bas, la gauche et la droite

● La télécommande est prévue pour être utilisée à l'intérieur. À l'extérieur ou dans des conditions de forte luminosité, il se peut que l'appareil ne fonctionne pas correctement même dans la plage d'utilisation prévue.

## **Touches de direction des opérations/touche OK**

*1* **Appuyez sur une touche de direction.**

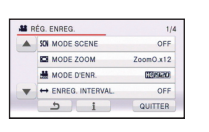

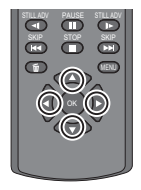

- ≥ L'élément sélectionné deviendra jaune.
- *2* **Sélectionnez l'élément à l'aide de la touche de direction.**
- *3* **Confirmez la sélection en appuyant sur la touche OK.**

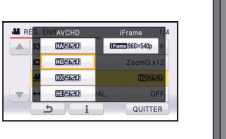

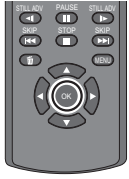

- La sélection/confirmation des icônes d'opération, l'affichage des vignettes etc. peuvent être effectuées.
- Tout ce que vous touchez avec votre doigt peut être effectué à l'aide de la télécommande. (A l'exception de certaines fonctions)

# <span id="page-45-0"></span>**Fonction zoom avant/arrière**

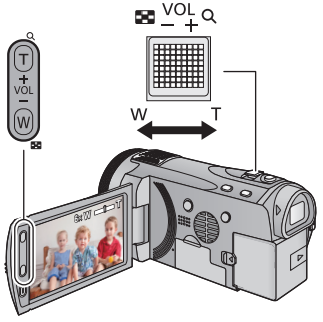

**Levier du zoom/Touches zoom Côté T:** Enregistrement rapproché (zoom avant) **Côté W:** Enregistrement grand-angle (zoom arrière)

- ≥ L'agrandissement maximum du zoom pour l'enregistrement des images animées peut être réglé à l'aide du [MODE ZOOM]. (→ [59](#page-58-0))
- Vous pouvez également zoomer en touchant simplement l'écran ACL. (Toucher Zoom: → [49](#page-48-0))

## <span id="page-45-1"></span>**A propos de la vitesse du zoom**

La vitesse du zoom sera plus rapide dans cet ordre levier/bague du zoom, touche zoom/ touche zoom de la télécommande, toucher zoom.

- ≥ La vitesse du zoom change selon la plage sur laquelle le levier du zoom est déplacé ou la vitesse de rotation de la bague.
- ≥ L'opération zoom utilisant la touche zoom, la touche zoom de la télécommande ou le toucher zoom sera effectuée à une vitesse constante.

## **Bague du zoom**

L'opération de zoom peut être effectuée en utilisant la bague manuelle multi-usage. **Zoom en tournant la bague.**

# **A B**

**Côté A: Enregistrement** rapproché (zoom avant) **Côté B:** Enregistrement grand-

angle (zoom arrière)

## <span id="page-45-2"></span>**Zoom optique étendu**

n

Si le nombre de pixel d'enregistrement est réglé sur tout autre chose que le nombre maximum de pixel d'enregistrement en mode enregistrement d'images fixes, l'image fixe peut être enregistrée avec un zoom maximal de  $25 \times$  sans dégradation de la qualité de l'image.

≥ L'agrandissement du zoom optique extra change selon le réglage du **ITAILLE** IMAGE] et de la [FORMAT].  $(\rightarrow$  [71,](#page-70-0) [72\)](#page-71-0)

#### ∫ **Mécanisme du zoom optique étendu**

Lorsque vous réglez la taille de l'image sur **0.3M**, la zone <sup>122</sup><sub>M</sub> maximale est regroupée au centre de la zone  $\sqrt{0.3M}$ , permettant d'avoir une image avec un effet de zoom plus élevé.

- ≥ Si vous enlevez votre doigt du levier zoom pendant le fonctionnement du zoom, le bruit du fonctionnement pourrait être enregistré. Pour ramener le levier zoom dans sa position d'origine, déplacez-le doucement.
- ≥ Lorsque le grossissement du zoom est de 12k, les sujets sont mis au point à environ 1,2 m ou plus.
- Quand le grossissement du zoom est de 1×, l'appareil peut faire la mise au point sur un sujet à environ 4 cm de l'objectif.

О

[Avancé \(Enregistrement\)](#page-45-0)

# **Fonction stabilisateur d'image**

Utilisez le stabilisateur d'image pour réduire les effets de secousse pendant l'enregistrement. Cette unité est équipée d'un stabilisateur optique hybride de l'image.

Le stabilisateur optique hybride de l'image est un stabilisateur hybride optique et électrique de l'image.

≥ Référez-vous à la page [51](#page-50-0) pour plus de détails sur le verrouillage du stabilisateur optique de l'image.

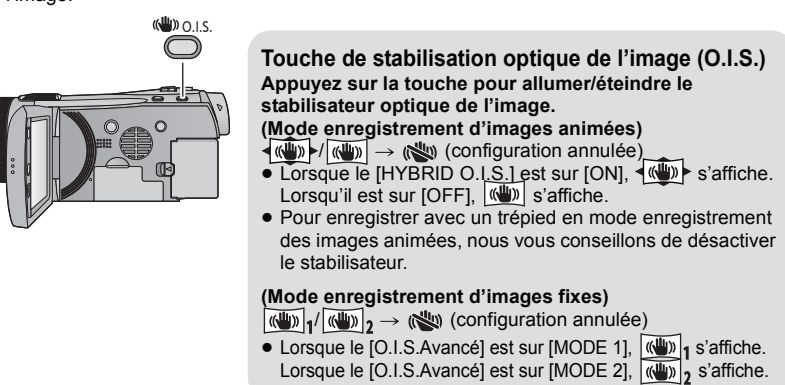

#### ∫ **Pour changer le mode du stabilisateur de l'image (Mode enregistrement des images animées)**

#### **: [RÉG. ENREG.]** # **[HYBRID O.I.S.]** # **[ON] ou [OFF] MENU**

Lorsqu'il est réglé sur [ON], vous pouvez améliorer encore plus la stabilisation de l'image pour enregistrer en marchant, ou en tenant l'appareil et en enregistrant un sujet distant à l'aide du zoom. ≥ Le paramétrage par défaut de cette fonction est [ON].

#### **(Mode enregistrement des images fixes)**

#### $\overline{\text{MENU}}$  : [REG. ENREG.] → [O.I.S.Avancé] → [MODE 1] ou [MODE 2]

#### **[MODE 1]:**

La fonction marche tout le temps.

#### **[MODE 2]:**

La fonction marche lorsque la touche  $\bigcirc$  est appuyée. Nous vous la conseillons pour un autoenregistrement ou un enregistrement avec trépied en mode enregistrement d'images fixes.

# <span id="page-47-0"></span>**Enregistrement 1080/50p**

C'est un mode d'enregistrement 1080/50p (1920×1080/50 progressif) qui peut enregistrer en qualité maximum\*.

\* Il s'agit de la qualité la plus élevée pour cet appareil.

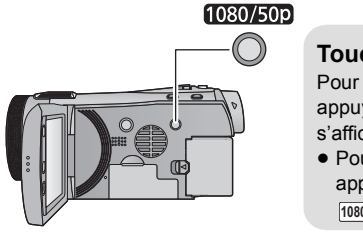

#### **Touche 1080/50p**

Pour régler sur le mode d'enregistrement 1080/50p appuyez et maintenez la touche jusqu'à ce **1080/50p** s'affiche.

- Pour revenir en mode d'enregistrement normal, appuyez et maintenez la touche jusqu'à ce que disparaisse. **1080/50p**
- ≥ Veuillez vous référer à la page [154](#page-153-0) sur la durée d'enregistrement approximative.

#### **1080/50p**

≥ Les scènes enregistrées en 1080/50p peuvent être sauvegardées ou lues par cet appareil ou par le HD Writer AE 3.0.

# **Enregistrement avec la fonction Toucher**

Vous pouvez enregistrer à l'aide de fonctions pratiques juste par une facile opération de toucher de l'écran.

*1* Touchez ◁ (côté gauche)/▷ (côté droit) de  $\boxed{\!\!\!\!\mathbb{X}\!\!\!\!\!\!\!\mathbb{I}\!\!\!\!\!\!\mathbb{X}}$  sur le **Menu tactile pour afficher les icônes de la fonction**  toucher.  $(\rightarrow 20)$ 

## votre doigt  $\sqrt{\mathbf{u}}$ .) **Icônes de la fonction Toucher**

**Touchez l'icône de la fonction toucher.** ≥ Pour annuler, touchez de nouveau l'icône de la fonction Toucher. (Le verrouillage du stabilisateur optique de l'image s'annule si vous relâchez

*2* (par exemple [AF/AE suivi\)](#page-49-0)

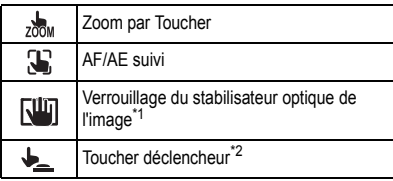

- \*1 En mode enregistrement d'images animées uniquement
- \*2 En mode enregistrement d'images fixes uniquement

#### <span id="page-48-0"></span>**Zoom par Toucher**  $200M$

#### **Vous pouvez zoomer en touchant la barre de toucher zoom.**

- ≥ La fonction de Toucher du zoom est pratique pour effectuer les réglages fins de l'agrandissement du zoom.
- 1 Touchez ...
- La barre de toucher du zoom apparaît.
- ≥ La barre de toucher du zoom disparaîtra si aucune fonction n'est utilisée pendant une période précise. Pour l'afficher de nouveau, touchez l'écran.
- **2 Touchez et maintenez la barre de toucher zoom.**
- Vous pouvez zoomer sur la position touchée.
- Touchez le côté T pour faire un zoom avant ou touchez le côté W pour faire un zoom arrière.
- ≥ Vous pouvez également zoomer en faisant glisser la barre de toucher zoom vers le T ou W tout en maintenant le toucher.
- ≥ L'écran affiché disparaîtra si aucune fonction n'est effectuée pendant une période précise. Pour l'afficher de nouveau, touchez l'écran pendant que la barre du toucher zoom est affichée.
- ≥ Veuillez vous référer à la page [46](#page-45-1) pour plus de détails sur la vitesse du zoom.

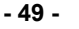

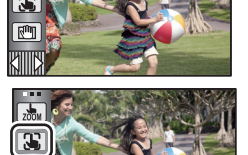

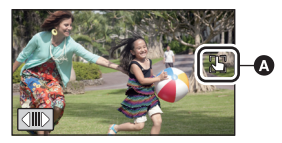

Une icône s'affiche sur la position A si l'icône de la fonction toucher est réglée.

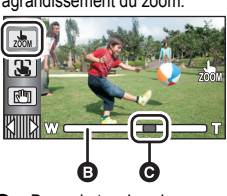

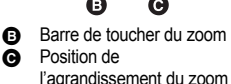

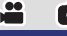

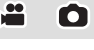

#### <span id="page-49-0"></span>33 **AF/AE suivi**

**Il est possible de régler la mise au point et l'exposition du sujet spécifié en touchant l'écran La mise au point et l'exposition continueront à suivre le sujet automatiquement même si celui-ci se déplace. (Suivi dynamique)**

#### 1 Touchez **,**

- Lorsque [REC. VISAGE] (→ [61](#page-60-0)) est [ON] et qu'un visage enregistré est détecté, la cible est automatiquement verrouillée.
- **2 Touchez l'objet et verrouillez la cible.**
- Lorsque vous touchez la tête du sujet, le cadre cible est verrouillé et la poursuite démarre.
- ≥ Touchez de nouveau le sujet qui doit être changé si vous désirez changer de cible.
- ≥ Lorsque le Mode Auto Intelligent est sélectionné, la configuration revient sur **[7]** (Normal) et l'objet touché est suivi. La sélection devient **R**<sub>2</sub> (Portrait) si le cadre cible est verrouillé sur un visage. (Il peut revenir sur (Normal) même si la cible est

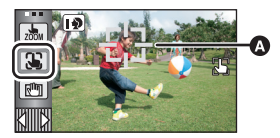

**Cadre cible** 

verrouillée sur un visage si un projecteur est allumé ou si la scène est sombre.)

**3 Démarrez l'enregistrement.**

### ∫ **À propos du cadre cible**

- ≥ Lorsque le verrouillage de la cible échoue, le cadre cible clignote en rouge puis disparaît. Touchez une partie caractéristique (couleur etc.) du sujet et verrouillez de nouveau la cible.
- Lorsque la touche  $\bigcirc$  est appuyée à mi-course en mode enregistrement d'image fixe, la mise au point est réglée sur l'objet qui est verrouillé. Le cadre cible devient vert lorsqu'il est au point, et la cible ne peut pas être changée.
- ≥ Cette fonction ne peut pas être utilisée en mode manuel. Lorsque le mode manuel est réglé dans le mode enregistrement d'image fixe, il peut uniquement être utilisé avec certains réglages du mode scène.
- ≥ Il peut suivre des objets différents ou ne pas verrouiller la cible selon certaines conditions d'enregistrement telles que celles qui suivent:
	- $-$  Lorsque le sujet est trop grand ou trop petit
	- $-$  Lorsque la couleur de l'objet est similaire à l'arrière-plan
	- Lorsque la scène est sombre
- ≥ Lorsque la cible est verrouillée en mode enregistrement de photo, l'écran peut s'assombrir ou la lampe d'assistance MPA peut s'allumer.
- Le suivi AF/AE sera annulé dans les cas suivant.
	- Lorsque le mode est changé
	- $-$  Lorsque l'alimentation est coupée
	- Lorsque le mode scène est établi
	- Commutez sur le mode auto intelligent/mode manuel
	- $-$  Commutez sur l'auto-enregistrement

<span id="page-50-0"></span>**En mode enregistrement d'images animées, vous pouvez augmenter davantage la stabilisation optique de l'image en maintenant le toucher sur l'icône du verrouillage du stabilisateur optique de l'image. Avec cette fonction, vous pouvez réduire davantage l'effet des secousses qui peuvent survenir en utilisant le zoom.**

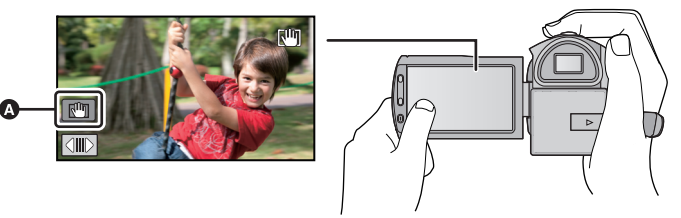

- A Icône du verrouillage du stabilisateur optique de l'image
- **1 Appuyez sur la touche du stabilisateur optique de l'image pour allumer le stabilisateur de l'image.**
- **2** Touchez et maintenez  $\sqrt{\mathbf{u}}$ .
- $\frac{1}{2}$  s'affiche pendant que vous touchez l'icône.
- ≥ Si vous retirez le doigt de l'icône, le stabilisateur optique de l'image se déverrouillera.
- ∫ **Pour régler la méthode d'affichage de l'icône de Verrouillage du Stabilisateur Optique de l'Image**

MENU : [RÉG. ENREG.] → [AFFICH. VERR. O.I.S.] → réglage désiré

**[OFF]:** Si aucune opération n'est effectuée pendant environ 5 secondes, l'icône disparaît.

**[ON]:** Affichage constant.

- ≥ La stabilisation peut ne pas être possible si l'appareil est fortement secoué.
- ≥ Pour enregistrer tout en déplaçant rapidement l'appareil, déverrouillez le stabilisateur optique de l'image.

<span id="page-50-1"></span>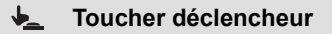

**Il est possible de faire la mise au point et d'enregistrer l'image fixe d'un sujet qui a été touché.**

- 1 Touchez **b**.
- **2 Touchez le sujet.**
- ≥ La zone de mise au point s'affichera sur l'endroit touché, et une image fixe sera enregistrée.

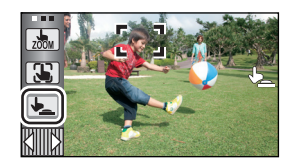

O

≥ Selon les conditions d'enregistrement ou de reconnaissance de la position touchée, il peut être impossible d'enregistrer l'image prévue.

# **Fonctions d'enregistrement des icônes d'opération**

Réglez les fonctions d'enregistrement en sélectionnant les icônes d'opération pour ajouter des effets différents aux images enregistrées.

#### *1* **Touchez (côté gauche)/ (côté droit) de KIIIX** sur le menu tactile pour afficher les **icônes d'opération. (→ [20\)](#page-19-0)**

• Touchez  $\triangle$  /  $\triangledown$  sur le menu tactile pour faire défiler les pages vers le haut ou le bas.

## *2* (ex.: [Compensation\)](#page-55-2) **Touchez une icône d'opération.**

- ≥ Sélectionnez de nouveau l'icône d'opération pour annuler la fonction.
- ≥ Référez-vous aux pages correspondantes pour annuler les fonctions suivantes.
	- $-$  [Prise de vue Sourire](#page-53-0) ( $\rightarrow$  [54](#page-53-0))
	- $-$  [Flash incorporé](#page-54-0) ( $\rightarrow$  [55\)](#page-54-0)
	- $-$  [Retardateur](#page-55-0) ( $\rightarrow$  [56](#page-55-0))
	- $-$  [Grille de référence](#page-56-1) ( $\rightarrow$  [57\)](#page-56-1)

## **Icônes d'opérations**

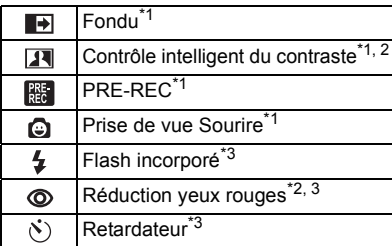

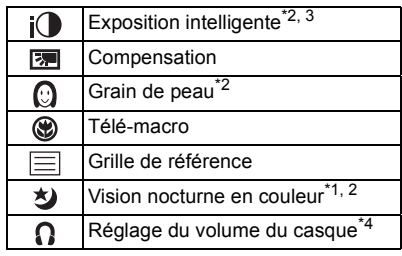

- \*1 Il n'est pas affiché en mode enregistrement d'image fixe.
- \*2 Il n'est pas affiché dans le mode auto intelligent.
- \*3 Il n'est pas affiché en mode enregistrement d'image animée.
- \*4 Il s'affiche uniquement si un casque est branché à la sortie casque.
- Si vous éteignez cet appareil ou si vous changez le mode pour  $\blacktriangleright$ , les fonctions PRE-REC, compensation du contre-jour, vision nocturne en couleur, retardateur et macro télé sont annulées.
- ≥ Si vous éteignez l'appareil, la fonction de fondu est annulée.
- ≥ Il est possible de régler à partir du menu. (Sauf le PRE-REC et le réglage du volume du casque)

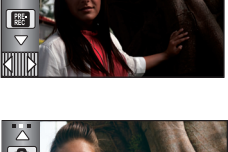

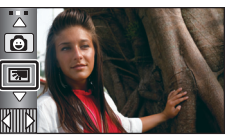

n

#### **Quand vous commencez d'enregistrer, l'image et le son apparaissent graduellement. (Fondu d'ouverture) Quand vous mettez en pause un enregistrement, l'image/ son disparaissent graduellement. (Fondu de fermeture)** ● La configuration du fondu est annulée lorsque l'enregistrement s'arrête.

∫ **Pour sélectionner la couleur du fondu d'ouverture/ fermeture**

 $\texttt{MENU}$  : [RÉG. ENREG.] → [FONDU COUL] → **[BLANC] ou [NOIR]**

<span id="page-52-0"></span>**Fondu**

 $\blacksquare$ 

≥ Les vignettes des scènes enregistrées en utilisant le fondu d'ouverture deviennent noires (ou blanches).

#### <span id="page-52-1"></span> $\overline{\mathbf{R}}$ **Contrôle intelligent du contraste**

**Ceci illumine les parties qui sont dans l'ombre et difficiles à voir et supprime la saturation des blancs des parties lumineuses en même temps. Les parties sombres et lumineuses peuvent être enregistrées clairement.**

≥ S'il y a des parties extrêmement foncées ou claires ou si la luminosité est insuffisante, l'effet pourrait ne pas être clair.

#### **PRE-REC** RE

<span id="page-52-2"></span>**Ceci vous évite d'oublier une prise de vue.**

**Ceci permet à l'enregistrement des images et du son de démarrer environ 3 secondes avant que la touche start/stop soit pressée.**

● PRE-REC apparaît à l'écran.

#### ≥ **Pointez l'appareil vers le sujet à l'avance.**

- ≥ Il n'y a aucun bip sonore.
- Le PRE-REC est annulé dans les cas suivants.
	- $-$  Si vous changez le mode
	- HDC-SD900 / HDC-SD909

Si vous retirez la carte SD

- HDC-TM900 / HDC-HS900

Si vous enlevez la carte SD pendant que [SÉLEC. SUPP.] est sur [VIDÉO/CARTE SD]

- Si vous touchez [MENU] ou [Q.MENU]
- $-$  Si vous appuyez sur la touche 1080/50p
- $-$  Si l'appareil est mis hors tension
- Si vous démarrez l'enregistrement
- Après que 3 heures sont passées

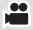

#### **(Fondu d'ouverture)**

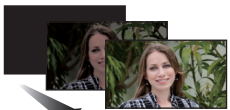

#### **(Fondu de fermeture)**

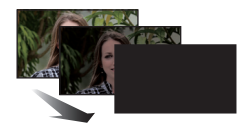

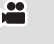

å

- ≥ Si vous amorcez l'enregistrement en moins de 3 secondes suite au réglage de la fonction de pré-enregistrement ou si l'indication PRE-REC clignote dans un délai d'au moins 3 secondes après le démarrage rapide, les images animées captées 3 secondes avant la pression sur la touche de marche/arrêt d'enregistrement ne peuvent être enregistrées.
- ≥ Les images affichées en vignette en mode lecture seront différentes des images animées affichées au début de la lecture.

#### <span id="page-53-0"></span>Q **Prise de vue Sourire**

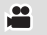

#### **Lorsqu'un visage souriant est détecté pendant l'enregistrement des images animées, l'appareil enregistre automatiquement une image fixe.**

L'icône change chaque fois qu'elle est touchée.

#### $\bigcirc$  ([ON])  $\rightarrow$   $\bigcirc$  ( $\bigcirc$  ([REC.VISAGE])  $\rightarrow$  [OFF]

- $\odot$ : L'appareil enregistre une image fixe en détectant un visage souriant.
- $\mathbb{CP}$ : Les images fixes sont uniquement prises lorsque le visage d'une personne enregistré dans la reconnaissance faciale (+ [61](#page-60-0)) est détecté.

**[OFF]:** Annulez la configuration.

- ≥ Pendant un enregistrement Déclenchement Sourire, le visage détecté comme étant souriant est encadré en vert et  $\bigcirc$  /  $\bigcirc$  sont rouges.
- ≥ L'enregistrement avec Déclenchement Sourire ne fonctionnera pas dans les cas suivants.  $\left( \circledcirc \right)$  /  $\circledcirc$  clignotera)
	- (HDC-SD900) / (HDC-SD909 S'il n'y a aucune carte SD présente
	- HDC-TM900 / HDC-HS900 Lorsque [SÉLEC. SUPP.] est réglé sur [IMAGE/CARTE SD], et s'il n'y a aucune carte SD présente
	- $-$  Lorsqu'il est réglé sur la mise au point manuelle
	- $-$  Lorsque l'intervalle d'enregistrement est utilisé
	- Lorsque la [REC. VISAGE] est réglée sur [OFF], ou si rien n'est enregistré (Dans ([REC.VISAGE]) uniquement)
- ≥ Selon les conditions d'enregistrement (type de sourire, secousse du caméscope, etc.), le visage du sujet peut ne pas être correctement détecté.
- Le nombre de pixels d'enregistrement est  $\frac{13.3M}{24.3M}$  (4864×2736),  $\frac{8.3M}{24.3M}$  (3840×2160) ou **2.1**M (1920×1080). (→ [71\)](#page-70-0)
- ≥ Lorsque les images fixes qui ont été enregistrées en utilisant la prise de vue sourire sont affichées comme vignettes, le **a** apparaît.
- ≥ Lorsque la fonction suivi AF/AE verrouille la cible sur le visage d'un sujet, les images fixes sont enregistrées uniquement si un sourire est détecté sur le sujet verrouillé. Si la fonction de déclenchement sourire est réglée sur  $\mathbb{C}$ : ([REC.VISAGE]), cela enregistrera uniquement si le visage du sujet enregistré avec [REC. VISAGE] est verrouillé en tant que cible.

#### <span id="page-54-0"></span> $\overline{\mathbf{z}}$ **Flash incorporé**

Lorsque la touche **de set appuyée, le flash est activé et l'image va être enregistrée. Utiliser le flash intégré pour enregistrer des images fixes dans des endroits sombres.** Chaque fois que l'icône  $\frac{1}{2}$  est sélectionnée, l'indication change d'un paramètre à la fois dans l'ordre suivant:

#### ß **([ON])** # ß**A ([AUTO])** # **([OFF])**

≥ L'appareil déterminera automatiquement si le flash est nécessaire même s'il a été réglé sur pour détecter la luminosité ambiante. (S'il a été déterminé que le flash est nécessaire, l'indicateur  $\mathcal{L}$  s'allume en rouge.)

## ∫ **Pour régler la luminosité du flash**

#### MENU : [PHOTO] → [NIV. FLASH] → réglage désiré

 $[4 -]$ : Moins lumineux

 $[4 \pm 0]$ : Normal

- $[4+]$ : Plus lumineux
- ≥ La lumière provenant du flash peut être cachée par le parasoleil si celui-ci est installé.
- ≥ N'utilisez pas de flash si le filtre ND (en option) ou le convertisseur (en option) est installé.
- Si l'indicateur  $\frac{1}{2}$  etc. clignote lorsque la touche  $\Box$  est appuyée à mi-course, le flash n'est pas actif.

О

- ≥ La portée utile du flash se situe environ entre 1 m à 2,5 m dans des endroits sombres.
- ≥ L'utilisation du flash fixe la vitesse d'obturation à 1/500 ou plus lente.

#### <span id="page-54-1"></span>**Réduction yeux rouges**  $\circledcirc$

#### **Réduit le phénomène par lequel les yeux deviennent rouges lors de l'utilisation du flash.**

- Le flash est activé 2 fois.
- ≥ Le phénomène des yeux rouges tend à apparaître sous certaines conditions d'enregistrement et plus particulièrement avec certaines personnes qu'avec d'autres.
- ≥ Lorsque les visages sont détectés en mode auto intelligent, la réduction des yeux rouges est active.

#### <span id="page-55-0"></span> $\mathcal{N})$ **Retardateur**

#### **Ceci permet d'enregistrer des images fixes en utilisant le retardateur.**

Chaque fois que l'icône  $\Diamond$  est sélectionnée, l'indication change d'un paramètre à la fois dans l'ordre suivant:

 $\circled{0}$ 10 (Enregistre au bout de 10 secondes)  $\rightarrow$   $\circled{0}$ 2 (Enregistre au bout de 2 secondes)  $\rightarrow$ configuration annulée

- Lorsque la touche est appuyée, une image fixe est enregistrée après l'affichage de Ø10 ou de Ø2 et le témoin d'enregistrement clignote pendant la durée qui a été réglée. Après l'enregistrement, le retardateur se désactive.
- En mode de mise au point automatique, si la touche est d'abord appuyée à mi-course puis à fond, l'objectif fait la mise au point du sujet lorsque la touche est appuyée à micourse. Si la touche course at appuyée d'un coup à fond, l'objectif fait la mise au point du sujet juste avant l'enregistrement.

#### *Pour arrêter le retardateur à mi-course*

Touchez [ANNUL.].

- ≥ Le paramètrage du retardateur sur Ø2 est une bonne façon d'empêcher l'image de bouger lors de l'actionnement du bouton quand vous utilisez un trépied etc.
- ≥ Le retardateur peut être arrêté en cours en appuyant sur MENU de la télécommande.

#### <span id="page-55-1"></span> $i$ ( **Exposition intelligente**

#### **Ceci illumine les parties sombres pour que l'image puisse être enregistrée de façon claire.**

≥ S'il y a des parties extrêmement foncées ou si la luminosité est insuffisante, l'effet pourrait ne pas être clair.

#### <span id="page-55-2"></span>丙 **Compensation**

**Ceci rend les images lumineuses pour éviter l'assombrissement d'un sujet à contrejour.**

<span id="page-55-3"></span>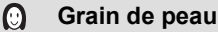

#### **Ce mode permet de donner une apparence plus douce aux couleurs de la peau, pour obtenir un aspect plus attrayant.**

**Ceci est plus efficace si vous enregistrez une personne en gros plan à partir du torse.**

- ≥ Si l'arrière-plan ou un autre élément de la scène a des couleurs similaires à la couleur de la peau, elles seront adoucies.
- ≥ Si la luminosité est insuffisante, l'effet pourrait ne pas être clair.
- ≥ Si vous enregistrez une personne dans le lointain, le visage pourrait ne pas être enregistré clairement. Dans ce cas, désactivez le mode de lissage de la carnation ou faites un zoom avant sur le visage (rapprochement) pour enregistrer.

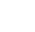

О

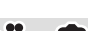

О

#### <span id="page-56-0"></span>⊛ **Télé-macro**

目

#### **Une image plus impressionnante peut être obtenue en mettant seul le sujet en gros plan et en brouillant l'arrière plan.**

- ≥ L'appareil peut faire la mise au point d'un sujet à une distance d'environ 70 cm.
- Si Télé Macro est réglé sur un agrandissement de zoom plus bas que 12×, il se règlera automatiquement sur  $12 \times$ .

≥ La fonction macro télé est annulé si l'agrandissement du zoom devient plus bas que 12k.

#### <span id="page-56-1"></span>**Grille de référence**

**Vous pouvez vérifier si l'image est à niveau pendant l'enregistrement ou la lecture d'images animées et d'images fixes. La fonction peut aussi être utilisée pour estimer la balance de la composition.**

Elle changera chaque fois que l'icône est touchée.

- $\boxed{\equiv} \rightarrow \boxed{\mp} \rightarrow \boxed{\rm \overline{\mp}} \rightarrow$  Configuration annulée
- $\bullet$  Il est possible de sélectionner à partir du menu rapide. (→ [35\)](#page-34-0)
- ≥ La grille de référence n'apparaît pas sur les images réellement enregistrées.
- ∫ **Pour afficher la grille de référence à la lecture**
- ≥ **Changez pour le mode et touchez l'icône de sélection du mode lecture. Puis réglez [VIDÉO/IMAGE] sur [1080/50p], [AVCHD] ou [iFrame]. (→ [31](#page-30-0))**

#### $\stackrel{\text{MENU}}{=}$  **: [RÉG. VIDÉO]**  $\rightarrow$  **[GRILLE. REF.]**  $\rightarrow$  **réglage désiré**

- ≥ Pour annuler la fonction de la grille de référence pendant la lecture, réglez sur [OFF].
- ≥ Elle ne peut pas être sélectionnée pendant le mode lecture d'image fixe.

#### <span id="page-56-2"></span>ঠ  **Vision nocturne en couleur**

**Cette fonction vous permet d'enregistrer des images en couleur dans un environnement à très faible luminosité. (Éclairage minimum requis: environ 1 lx)**

#### ≥ **Les scènes enregistrées sont vues comme si des photogrammes manquaient.**

- ≥ S'il est mis dans un endroit très lumineux, l'écran devient blanchâtre pendant quelques instants.
- ≥ Des points lumineux habituellement invisibles peuvent être vus, mais il ne s'agit pas d'un mauvais fonctionnement.
- ≥ L'utilisation d'un trépied est recommandée.
- ≥ Dans les endroits très sombres, la mise au point automatique peut faire le point un peu plus lentement. Cela est normal.

#### <span id="page-56-3"></span>Ω **Réglage du volume du casque**

#### **Ajuste le volume du casque pendant l'enregistrement. (Si l'écran ACL est en cours d'utilisation)**

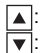

- A: Augmente le volume
	- Diminue le volume

≥ Le volume réellement enregistré ne change pas.

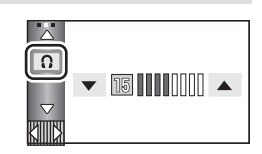

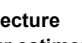

О

≝

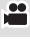

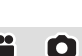

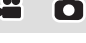

# **Menus des fonctions d'enregistrement**

О

#### **[MODE SCENE]**

Quand vous enregistrez des images dans différentes situations, ce mode paramètre automatiquement la vitesse et l'ouverture de l'obturateur.

#### $\overline{\text{MENU}}$  : [RÉG. ENREG.]  $\rightarrow$  [MODE SCENE]  $\rightarrow$  réglage désiré

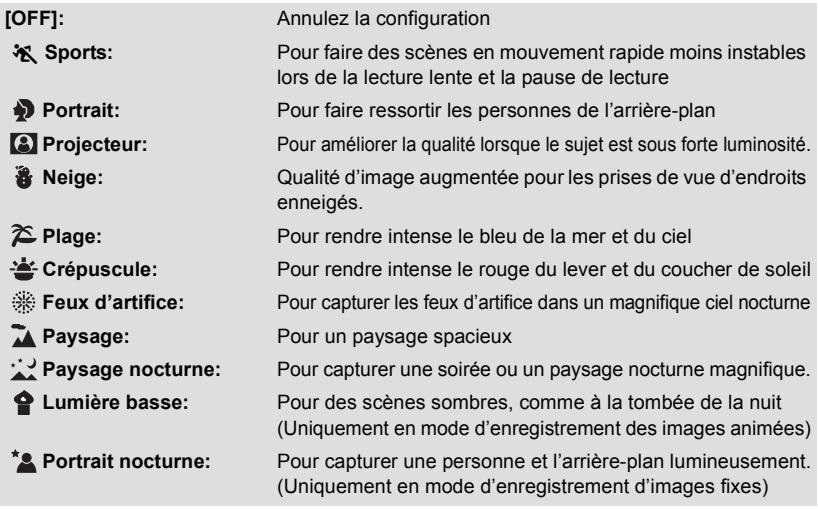

#### ≥ **(Sports/Portrait/Projecteur/Neige/Plage/Crépuscule/Paysage)**

 $-$  La vitesse d'obturation est de 1/6 ou plus en mode enregistrement d'image fixe.

- ≥ **(Crépuscule/Lumière basse)**
	- $-La$  vitesse d'obturation est de 1/25 ou plus en mode enregistrement d'images animées.
- ≥ **(Crépuscule/Feux d'artifice/Paysage/Paysage nocturne)**
	- L'image peut être floue si un sujet proche est enregistré.
- ≥ **(Sports)**
	- $E$ n lecture normale, le mouvement de l'image pourrait ne pas apparaître régulier.
	- La couleur et la luminosité de l'écran peuvent changer sous un éclairage intérieur.
	- $\sim$  Si la luminosité est insuffisante, le mode sports ne fonctionne pas. L'affichage  $\chi$  clignote.
- ≥ **(Portrait)**
	- La couleur et la luminosité de l'écran peuvent changer sous un éclairage intérieur.

#### ≥ **(Feux d'artifices)**

- $-$  La vitesse d'obturation est de 1/25.
- L'image peut sembler délavée si elle a été enregistrée dans un environnement lumineux.

#### ≥ **(Paysage nocturne/Portrait nocturne)**

 $-$  La vitesse d'obturation est de 1/2 ou plus en mode enregistrement d'images fixes.  $-$  Nous vous conseillons l'utilisation d'un trépied.

≝

≝

- ≥ **(Portrait nocturne)**
	- Le flash est réglé sur [ON].

#### <span id="page-58-0"></span>**[MODE ZOOM]**

Sélectionnez l'agrandissement maximum du zoom du mode enregistrement d'images animées.

#### $\stackrel{\text{MENU}}{=}$  **: [RÉG. ENREG.]**  $\rightarrow$  **[MODE ZOOM]**  $\rightarrow$  **réglage désiré**

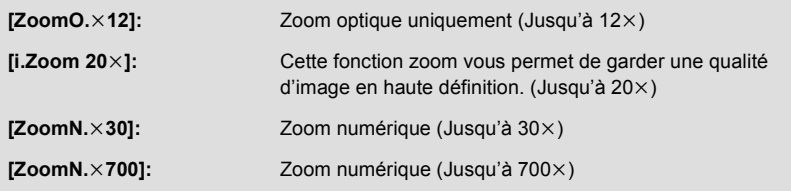

- ≥ Plus le grossissement du zoom numérique est élevé, plus la qualité de l'image est dégradée.
- Cette fonction ne peut pas être utilisée en mode enregistrement d'image fixe.

#### <span id="page-58-1"></span>**[MODE D'ENR.]**

Change la qualité de l'image et le format d'enregistrement des images animées qui doivent être enregistrées.

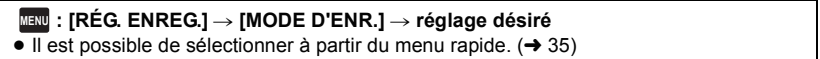

**[HA]/[HG]/[HX]/[HE]\*1:** Réglez le mode enregistrement sur AVCHD.

**[iFrame]\*2:** Réglez le mode enregistrement sur iFrame.

- \*1 L'enregistrement aura une meilleure qualité dans cet ordre [HA], [HG], [HX], et [HE].
- \*2 iFrame est le format adapté pour un Mac (iMovie'11). Nous vous conseillons de l'utiliser sur un Mac.
- Temps d'enregistrement avec la batterie (→ [12](#page-11-0))
- La configuration par défaut de cette fonction est [HG].
- ≥ Veuillez vous référer à la page [154](#page-153-0) sur la durée d'enregistrement approximative.
- ≥ Si l'appareil est souvent déplacé ou déplacé rapidement, ou lorsqu'un sujet se déplaçant rapidement est enregistré (particulièrement pendant un enregistrement en mode [HE]), des parasites de type mosaïque peuvent apparaître à la lecture.

### **[ENREG. INTERVAL.]**

Une scène qui bouge lentement pendant une longue durée est enregistrée image par image avec un intervalle, et est enregistrée comme une courte vidéo.

Une image est enregistrée avec un intervalle d'enregistrement défini.

25 images seront prises pour 1 seconde de vidéo.

- ≥ **Réglez [MODE ZOOM] sur [ZoomO.**k**12]. (**l **[59\)](#page-58-0)**
- Réglez [MODE D'ENR.] sur [HA], [HG], [HX] ou [HE]. (→ [59](#page-58-1))

#### $\text{MENU}$  **: [RÉG. ENREG.]**  $\rightarrow$  **[ENREG. INTERVAL.]**  $\rightarrow$  **réglage désiré**

#### **[OFF]:**

Annulez la configuration. **[1 SEC.]/[10 SEC.]/[30 SEC.]/[1 MINUTE]/[2 MINUTES]:** Changez l'intervalle d'enregistrement.

- ≥ apparaît à l'écran.
- ≥ Après l'enregistrement, le paramétrage de l'intervalle d'enregistrement se désactive.
- Le son ne peut pas être enregistré.

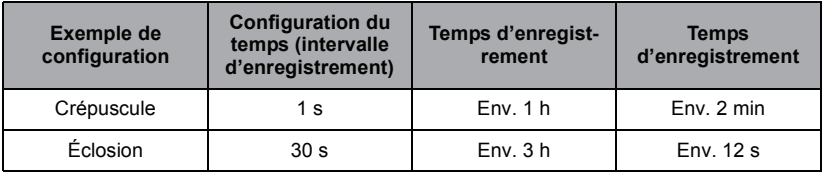

- ≥ La durée d'enregistrement maximale est de 12 heures.
- L'enregistrement de photo ne peut pas être utilisé.
- ≥ Le mode d'enregistrement ne peut pas être changé si l'intervalle d'enregistrement est défini.
- Si vous coupez l'alimentation ou Changez pour le mode , cette fonction se désactive.
- ≥ La durée d'enregistrement la plus courte pour des images animées est de 1 seconde.
- ≥ La balance des couleurs et la mise au point ne peuvent pas être réglées automatiquement selon les sources de lumière ou les scènes. Si c'est le cas, réglez manuellement ces paramètres.  $(476, 78)$  $(476, 78)$  $(476, 78)$  $(476, 78)$  $(476, 78)$

#### **[DIGITAL CINEMA]**

<u>se</u>

- Utilisez cette fonction pour enregistrer une image avec des couleurs vivantes, comme l'image d'un film de cinéma.
- Permutez sur le mode manuel. (→ [75](#page-74-0))
- ≥ **Réglez [MODE ZOOM] sur [ZoomO.**k**12]. (**l **[59\)](#page-58-0)**
- Réglez [MODE D'ENR.] sur [HA] ou [HG]. (→ [59](#page-58-1))

#### $\text{MENU}$  : [RÉG. ENREG.] → [DIGITAL CINEMA] → [ON]

● Les images peuvent être saccadées.

#### HDC-TM900

#### **[RELAI ENR.]**

Il est possible de continuer un enregistrement sur la carte SD s'il n'y a plus assez d'espace dans la mémoire interne. (Cela vous permet d'enregistrer sur une carte SD à partir de la mémoire interne.)

<u>90</u>

Ω

- ≥ **Réglez [SÉLEC. SUPP.] sur [MÉMOIRE].**
- ≥ **Réglez le [MODE D'ENR.] sur [HA], [HG], [HX] ou [HE] (**l **[59\)](#page-58-1), ou réglez le mode enregistrement sur 1080/50p. (→ [48\)](#page-47-0)**
- ≥ **Introduisez une carte SD.**

 $\overline{\text{MENU}}:\text{[RÉG. ENREG.]} \rightarrow \text{[RELAI ENR.]} \rightarrow \text{[ON]}$ 

- $\bullet \Leftrightarrow \bigcap$  est affiché à l'écran.  $\Rightarrow \bigcap$  disparaîtra lorsqu'il n'y aura plus d'espace libre dans la mémoire interne et l'enregistrement sur la carte SD démarrera.
- L'enregistrement relais peut être effectué une seule fois.
- ≥ **Combinez les scènes qui ont été enregistrées en relais en utilisant [COMBINER SCENES RELAI] sur la carte SD. (→ [96,](#page-95-0) [106](#page-105-0))**
- ≥ Une fois que vous avez effectué la [COMBINER SCENES RELAI], vous pouvez utiliser de nouveau la fonction d'enregistrement relais. Si l' [RELAI ENR.] est réglé sur [ON] sans effectuer de [COMBINER SCENES RELAI], un message est affiché. Vous pourrez effectuer l'enregistrement relais en touchant [OUI], mais vous ne pourrez plus effectuer de [COMBINER SCENES RELAI] après ça.
- ≥ Les images fixes sont enregistrées sur la carte SD après l'enregistrement relai.
- ≥ est affiché sur l'affichage vignette pendant la lecture d'une scène qui a été enregistrée en relais dans la mémoire interne.

#### <span id="page-60-0"></span>**[REC. VISAGE]**

La reconnaissance faciale est une fonction permettant de trouver des visages qui ressemblent à des visages qui ont déjà été enregistrées et de donner automatiquement la priorité de la mise au point et de l'exposition à ces visages. Cette fonction permet de garder la mise au point sur le visage de vos proches même lorsqu'ils sont à l'arrière ou à l'extrémité d'une rangée dans une photo de groupe.

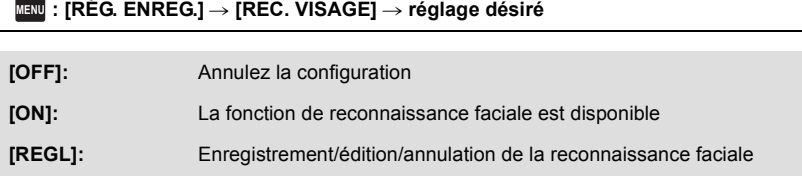

#### ■ Pour enregistrer un visage pour la reconnaissance faciale

#### $\text{MENU}:\left[\mathsf{R}\check{\mathsf{E}}\mathsf{G}\mathsf{I}\; \mathsf{B}\mathsf{R}\mathsf{R}\mathsf{E}\mathsf{G}\mathsf{I}\right] \rightarrow \left[\mathsf{R}\mathsf{E}\mathsf{G}\mathsf{E}\mathsf{C}\right] \rightarrow \left[\mathsf{R}\mathsf{E}\mathsf{G}\mathsf{E}\mathsf{B}\mathsf{I}\right] \rightarrow \left[\mathsf{R}\mathsf{R}\mathsf{E}\mathsf{G}\mathsf{B}\mathsf{B}\mathsf{B}\mathsf{R}\mathsf{B}\mathsf{B}\mathsf{B}\right]$

● 6 personnes au maximum peuvent être enregistrées.

#### **1 Alignez le visage de la personne avec la mire.**

- Prenez une photo du visage des personnes de face, veillez à ce que leurs cheveux ne cachent pas le contour de leur visage, leurs yeux ni leurs sourcils.
- **2 Touchez [ENREG.] ou appuyez à fond sur la touche .**
- Touchez [ACCÈS].
- ≥ Il peut être impossible d'enregistrer un visage sous certaines conditions. Dans ce cas, réessayez d'enregistrer le visage.

#### **3 Saisie du nom de la personne.**

- Touchez l'icône de saisie du texte au centre de l'écran et saisissez le nom.
- Après avoir saisi le nom, touchez [Accès].

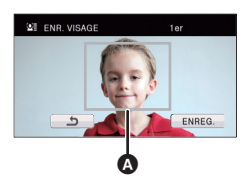

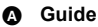

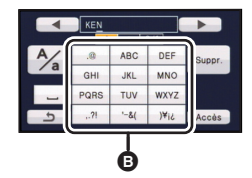

B **Icône de saisie de texte**

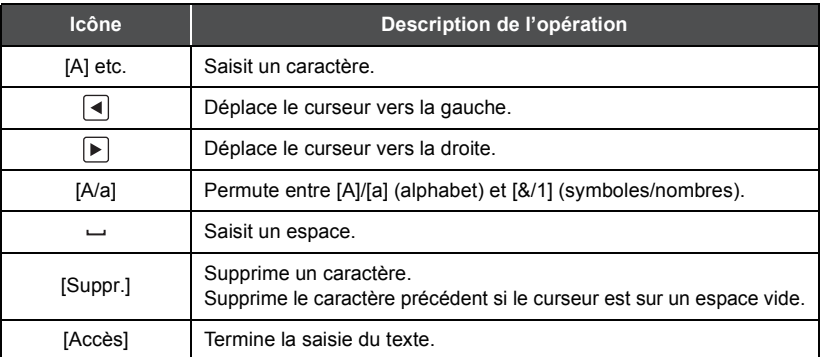

#### **Pour saisir le texte**

● 9 caractères maximum peuvent être entrés.

#### **4 Touchez [ACCÈS] pour finir l'enregistrement.**

● Touchez [QUIT].

## ■ Pour changer les informations d'une personne enregistrée

#### **1 Sélectionnez le menu.**

#### $\text{MENU}$  **: [RÉG. ENREG.]**  $\rightarrow$  **[REC. VISAGE]**  $\rightarrow$  **[REGL]**  $\rightarrow$  **[ÉDITER]**

#### **2 Touchez l'élément désiré pour entrer la configuration.**

- 3 prises de vue d'un visage peuvent être enregistrées. Pour ajouter un enregistrement ou pour changer/supprimer les prises de vue d'un visage, touchez  $|\mathbb{A}|$  ou le visage pris.
- ≥ Si vous enregistrez plusieurs prises de vue du visage de la même personne (il est possible d'enregistrer jusqu'à 3 prises de vue de visage), chacune avec une expression du visage ou un arrière-plan différents, la

reconnaissance faciale aura beaucoup plus de chance de réussir.

#### **[RÉGLAGE NOM]:**

Changez le nom.

#### **[PRIORITÉ]:**

La mise au point et l'exposition seront réglées en priorité en fonction de la configuration d'ordre d'enregistrement de la première personne. La cible sera bloquée selon la configuration de l'ordre d'enregistrement de la première personne lorsque le suivi AF/AE est actif.

≥ Pour changer l'ordre d'enregistrement, sélectionnez la personne que vous désirez changer.

#### **[ICÔNE FOCUS]:**

Cela change l'icône d'indication de mise au point qui apparaît pendant l'enregistrement d'images fixes. (Cela n'apparaît que lorsqu'on utilise la reconnaissance du visage.)

- Touchez l'icône que vous désirez afficher.
- **3 Touchez [ACCÈS].**

#### ∫ **Pour effacer une personne enregistrée**

**1 Sélectionnez le menu.**

#### $\text{MENU}$  : [RÉG. ENREG.] → [REC. VISAGE] → [REGL] → **[SUPPRIMER] ou [SUPPRIMER TOUT]**

- Toucher [SUPPRIMER TOUT] efface toutes les personnes enregistrées.
- **2** (lorsque [SUPPRIMER] est sélectionné) **Touchez la personne à effacer.**
- Lorsqu'elle est touchée, la personne est effacée et  $\mathbb{Q}$  = est affiché. Pour annuler la personne sélectionnée, touchez de nouveau.
- ≥ Comme la reconnaissance faciale recherche des visages qui ressemblent aux visages enregistrés, il n'y a aucune garantie de reconnaissance positive.
- ≥ Il peut être impossible de reconnaître correctement une personne qui a été enregistré en raison des différences dans l'expression du visage et de l'environnement.
- ≥ Effectuez de nouveau l'enregistrement si la reconnaissance devient incertaine comme lorsque les caractéristiques d'un visage changent avec l'âge.

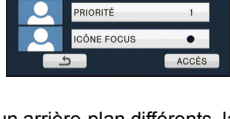

RÉGLAGE NOM

**AL REC. VISAGE** 

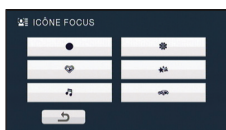

KEN ANNA MARY ANNA MARY

4 5 5 5

1 2 3

123 | 123 | 123 | 123 | 123 | 123 | 123 | 123 | 123 | 123 | 123 | 123 | 123 | 123 | 123 | 123 | 123 | 123 | 12

6

 $\overline{10}$ 

● Touchez [ACCÈS].

### **[AFFICHER LES NOMS.]**

Lorsqu'une personne enregistrée est détectée par la reconnaissance faciale pendant l'enregistrement, le nom enregistré pour cette personne s'affiche.

#### $\text{MENU}$  **: [RÉG. ENREG.] → [AFFICHER LES NOMS.] → nombre désiré**

#### **[OFF]/[1]/[2]/[3]**

- Le nom affiché disparaîtra après un moment.
- ≥ Il est affiché selon le réglage de l'ordre d'enregistrement de la première personne.
- ≥ Cette fonction n'est pas affichée pendant un enregistrement face-à-face ou un mode lecture.

### **[CADRE VISAGE]**

Les visages détectés apparaissent dans des cadres.

#### $\text{MEM}$  **: [RÉG. ENREG.]**  $\rightarrow$  **[CADRE VISAGE]**  $\rightarrow$  **réglage désiré**

#### **[OFF]:**

Annulez la configuration.

#### **[PRINCIP.]:**

Seul l'encadrement prioritaire du visage est affiché.

#### **[TOUT]:**

Tous les cadres de la détection de visage sont affichés.

≥ 15 cadres peuvent être affichés. Les visages larges et les visages situés près du centre de l'écran ont la préférence sur les autres. Lorsque [REC. VISAGE] est [ON] les personnes enregistrées ont la priorité.

#### ∫ **Encadrement prioritaire du visage**

Le cadrage des visages prioritaires est affiché en orange. La mise au point et le réglage de la luminosité seront effectués par rapport au cadrage des visages prioritaires.

- ≥ Le cadre du visage prioritaire est uniquement affiché en mode Portrait dans le mode auto intelligent.
- Le cadre blanc sert uniquement pour la détection du visage.
- ≥ La mise au point sera définie sur le cadre du visage prioritaire et la luminosité ajustée si l'appareil est réglé sur le mode Portrait du mode auto intelligent.
- La mise au point sera réglée sur l'encadrement prioritaire du visage si la touche  $\bigcirc$  est appuyée à mi-course en prenant des images fixes. L'encadrement prioritaire du visage redeviendra vert lorsque la mise au point est réglée.

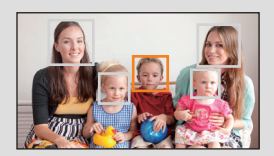

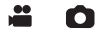

Vous pouvez enregistrer des images claires même dans des endroits sombres en ralentissant la vitesse d'obturation.

 $\bullet$  Permutez sur le mode manuel. (→ [75](#page-74-0))

#### <u>MENU</u> : [RÉG. ENREG.] → [OBT. LEN. AUTO (2D)] → [ON]

≥ La vitesse d'obturation est réglée sur 1/25 ou plus selon la luminosité de l'environnement.

- ≥ Cette fonction ne peut pas être utilisée avec l'Objectif de Conversion 3D (en option).
- Cette fonction ne peut pas être utilisée en mode enregistrement d'image fixe.
- ≥ Lorsque la vitesse d'obturation est de 1/25, l'écran peut être vu comme si des photogrammes manquaient et des post-images peuvent apparaître.

#### **[OBT. LEN. AUTO (3D)]**

Cette fonction d'obturation lente auto est uniquement utilisée avec l'Objectif de Conversion 3D (en option).

<u>MENU</u> : [RÉG. ENREG.] → [OBT. LEN. AUTO (3D)] → [ON]

- ≥ Pour plus de détails, référez-vous à l' [OBT. LEN. AUTO (2D)].
- La configuration par défaut est [ON].
- ≥ Si un Objectif de Conversion 3D est utilisé, l'enregistrement de la scène deviendra plus sombre. Nous vous conseillons de paramétrer cette fonction sur [ON].

#### **[AGS]**

Si l'appareil continue à être retourné par rapport à la position horizontale normale pendant l'enregistrement de films, il est automatiquement mis en pause d'enregistrement.

#### $\texttt{MENU}$  : [RÉG. ENREG.] → [AGS] → [ON]

≥ La fonction AGS peut s'activer et causer des pauses d'enregistrement si vous enregistrer un sujet se trouvant au-dessus ou au-dessous de vous.

≝

<u>se</u>

Enregistrement de film aux couleurs plus vivaces, utilisation de la technologie x.v.Colour™.

- Permutez sur le mode manuel. (→ [75](#page-74-0))
- ≥ **Réglez le [MODE D'ENR.] sur [HA], [HG], [HX] ou [HE] (**l **[59\)](#page-58-1), ou réglez le mode enregistrement sur 1080/50p. (→ [48\)](#page-47-0)**

#### <u>MENU</u> : [RÉG. ENREG.] → [Digital Cinema Colour] → [ON]

- ≥ Pour des couleurs plus réalistes, utilisez un mini câble HDMI mini câble avec un téléviseur qui prend en charge le x.v.Colour™.
- ≥ **Lorsque les films enregistrés alors que cette fonction est mise sur [ON] sont lus avec un téléviseur qui ne prend pas en charge le x.v.Colour™, les couleurs peuvent ne pas être reproduites correctement.**
- Pour visualiser des images enregistrées en couleur cinéma numérique avec une large palette de couleurs vivaces, un appareil prenant en charge le x.v.Colour™ est nécessaire. Si ces images sont visionnées sur des appareils ne prenant pas en charge le x.v.Colour™, nous vous conseillons d'enregistrer les images après avoir mis cette fonction sur [OFF].
- ≥ x.v.Colour™ est le nom des appareils qui prennent en charge le format xvYCC, une norme internationale pour la couleur étendue des films, et qui suit les règles des signaux de transmission.

#### **[GUIDE P. DE VUE]**

22

Le message est affiché lorsque cet appareil est déplacé rapidement.

#### <u>MENU</u> : [RÉG. ENREG.] → [GUIDE P. DE VUE] → [ON]

Lorsque "LE PANORAMA EST TROP RAPIDE." apparaît, déplacez l'appareil lentement durant l'enregistrement.

≥ Le message n'apparaîtra pas pendant la pause de l'enregistrement. (Le message apparaîtra même si l'enregistrement est en pause si le [MODE DEMO] est réglé sur [ON].) Ceci réduira le bruit du vent qui entre par les microphones incorporés tout en gardant le réalisme.

 $\bullet$  Permutez sur le mode manuel. (→ [75](#page-74-0))

 $\text{MENU}$  **: [RÉG. ENREG.]**  $\rightarrow$  **[Réducteur du bruit du vent]**  $\rightarrow$  **[ON]** 

- ≥ Le paramétrage par défaut de cette fonction est [ON].
- ≥ Lorsqu'on passe en mode auto intelligent, [Réducteur du bruit du vent] est réglé sur [ON] et la configuration ne peut pas être changée.
- ≥ Il se pourrait que vous ne voyez pas l'effet complet en fonction des conditions d'enregistrement.
- ≥ Si le bruit du vent ne peut pas être réduit par la seule fonction coupe-vent, réglez  $[RÉGLAGE BASSES]$  sur  $[FILTRE]$ . ( $\rightarrow$  [69](#page-68-0))

#### **[RÉG. MICRO]**

La configuration de l'enregistrement du micro incorporé peut être ajustée.

 $\bullet$  Permutez sur le mode manuel. (→ [75](#page-74-0))

#### $\overline{\text{MRNU}}$  **: [RÉG. ENREG.]**  $\rightarrow$  **[RÉG. MICRO]**  $\rightarrow$  **réglage désiré**

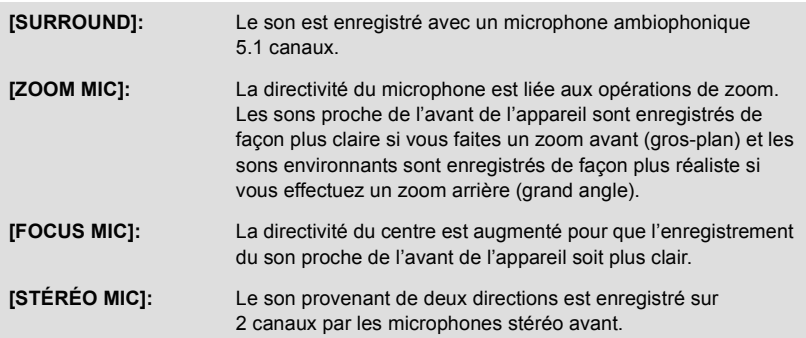

- ≥ Si vous désirez enregistrer un son de grande qualité et maintenir le réalisme même en effectuant un zoom avant, pour l'enregistrement d'un récital par exemple, nous vous conseillons de régler [RÉG. MICRO] sur [SURROUND].
- Si vous avez un microphone externe connecté pendant un enregistrement en [iFrame], [RÉG. MICRO] se règle automatiquement sur [STÉRÉO MIC].

÷

## **[NIVEAU MIC]**

Lors d'un enregistrement, le niveau d'entrée des microphones incorporés et du microphone externe peut être ajusté.

- $\bullet$  Permutez sur le mode manuel. (→ [75](#page-74-0))
- **1 Sélectionnez le menu.**

#### <sup>MENU</sup> : [RÉG. ENREG.] → [NIVEAU MIC] → réglage désiré

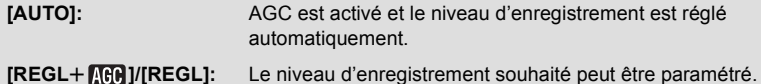

- ≥ Il est possible de sélectionner la configuration à partir du menu rapide en mode manuel.  $\rightarrow$  [35\)](#page-34-0) Le niveau du microphone revient à la configuration précédente, et il ne peut pas être paramétré à partir du menu rapide.
- **2** (Lorsque [REGL+ **[CC**]/[REGL] est sélectionné) Touchez  $\boxed{\triangleleft}$  / $\boxed{\triangleright}$  pour ajuster.
- Touchez **AGB** pour activer/désactiver AGC. Lorsque AGC est activé, l'icône est entourée de jaune et la quantité de déformation du son peut être réduite. Lorsque AGC est désactivé, un enregistrement naturel peut être effectué.
- Ajustez le niveau d'entrée micro pour que les deux dernières barres de la valeur de gain ne soient pas rouges. (Autrement le son est déformé.) Sélectionnez un réglage plus bas comme niveau d'entrée micro.
- **3 Touchez [ACCÈS] pour régler le niveau d'entrée du microphone puis touchez [QUITTER].**
- **nnnemme** (Le compteur du niveau d'entrée du microphone) apparaît à l'écran.

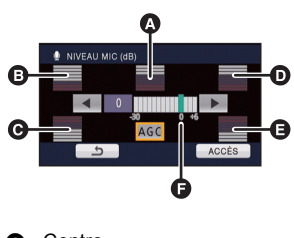

- A Centre
- **B** Avant gauche
- **G** Arrière gauche
- **D** Avant droit
- **A** Arrière droit
- **B** Niveau d'entrée micro
- ≥ En commutant sur le mode auto intelligent, la configuration est fixée sur [AUTO] et ne peut pas être changée.
- ≥ Lorsque [RÉG. MICRO] est réglé à [ZOOM MIC], le volume sera différent selon le facteur du zoom.
- ≥ Lorsque le [RÉG. MICRO] est réglé sur [STÉRÉO MIC] ou si l'entrée des microphones externes est utilisée, le son est en stéréo (2 canaux) et seuls les compteurs du niveau d'entrée avant-gauche et avant-droit fonctionnent.
- ≥ Le compteur du niveau d'entrée montre un plus grand volume des microphones.
- ≥ Vous ne pouvez pas enregistrer avec le son complètement muet.

### <span id="page-68-0"></span>**[RÉGLAGE BASSES]**

Changez la configuration la plus basse du microphone incorporé selon votre choix. ● Permutez sur le mode manuel. (→ [75\)](#page-74-0)

#### $\stackrel{\text{MEM}}{=}$  **: [RÉG. ENREG.]**  $\rightarrow$  **[RÉGLAGE BASSES]**  $\rightarrow$  **réglage désiré**

#### **[0dB]/[+3dB]/[+6dB]/[FILTRE]**

- Normalement réglé sur [0dB].
- ≥ Sélectionnez [+3dB] ou [+6dB] pour obtenir une sensation de forte puissance au niveau des graves.

#### **[RÉGLAGE IMAGE]**

Ajuste la qualité de l'image pendant l'enregistrement.

Ajustez en reproduisant l'image vers un téléviseur pour en régler la qualité.

- ≥ **Ces paramètres sont maintenus si vous permutez entre le mode enregistrement d'images animées et le mode enregistrement d'image fixe.**
- $\bullet$  Permutez sur le mode manuel. ( $\rightarrow$  [75\)](#page-74-0)<br>1 Sélectionnez le menu
- **1 Sélectionnez le menu.**

 $\text{MENU}$  **: [RÉG. ENREG.] → [RÉGLAGE IMAGE]** 

#### **2 Touchez l'élément de configuration désiré.**

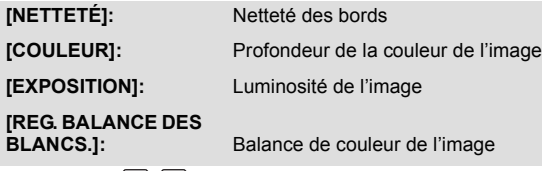

**3** Touchez  $\left| \cdot \right|$  pour ajuster la configuration.

#### **4 Touchez [ACCÈS].**

- Touchez [QUITTER] pour achever les réglages.
- **bi** apparaît à l'écran.

#### **[HACHURE]**

Les parties pouvant présenter une saturation des blancs (saturations des couleurs) (parties extrêmement lumineuses ou brillantes) s'affichent sous forme de lignes diagonales (zébrures).

#### ● Permutez sur le mode manuel. (→ [75\)](#page-74-0)

<u>MENU</u> : [RÉG. ENREG.] → [HACHURE] → [ON] ≥ Il est possible de sélectionner à partir du menu rapide en mode manuel.  $(\rightarrow 35)$  $(\rightarrow 35)$  $(\rightarrow 35)$ 

- Vous pouvez enregistrer une image avec une légère saturation des blancs si vous réglez manuellement la vitesse de l'obturateur ou la luminosité (diaphragme/gain)  $(\rightarrow 77)$  $(\rightarrow 77)$ .
- ≥ Le motif zébré n'apparaît pas sur les images enregistrées.

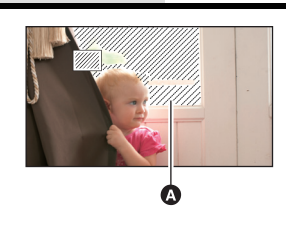

A Motif zébré

Ο

竺

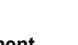

Ω

## **[LUMINOSITÉ]**

Affiche le niveau de luminance au centre de l'écran (cadre d'affichage de la luminance) en %. Cela rend l'ajustement de la luminosité de l'objet plus facile, en contrôlant le niveau de luminance de l'objet, en enregistrant le même objet sous différents environnements. Ajustez la luminosité en utilisant [IRIS].  $(\rightarrow 77)$  $(\rightarrow 77)$  $(\rightarrow 77)$ 

 $\bullet$  Permutez sur le mode manuel. (→ [75](#page-74-0))

#### <sup>MENU</sup> : [RÉG. ENREG.] → [LUMINOSITÉ] → réglage désiré

 $\bullet$  Il est possible de sélectionner à partir du menu rapide en mode manuel. ( $\rightarrow$  [35\)](#page-34-0)

#### **[OFF]:**

Annulez la configuration.

#### **[TOUJOURS]:**

Affichage constant.

#### **[DURANT RÉG.]:**

S'affiche uniquement si [IRIS] est ajusté.  $(\rightarrow 77)$  $(\rightarrow 77)$  $(\rightarrow 77)$ 

**A** Cadre d'affichage de la luminance

- **B** Niveau de luminance
- ≥ Le niveau de luminance est affiché entre 0% et 99%. Il sera affiché ainsi 99% s'il est supérieur à 99%.

50%

Ω

Ω O

<u>•</u>

Ο

### **[HISTOGRAMME]**

Un graphisme avec la luminosité sur l'axe horizontal et le nombre de pixels pour cette luminosité sur l'axe vertical est affiché. Il est possible de déterminer l'exposition de l'image entière en regardant la distribution du graphisme.

Ajustez la luminosité en utilisant [IRIS].  $(\rightarrow 77)$  $(\rightarrow 77)$  $(\rightarrow 77)$ 

#### ● Permutez sur le mode manuel. (→ [75](#page-74-0))

#### $\text{MEM}$  **: [RÉG. ENREG.]**  $\rightarrow$  **[HISTOGRAMME]**  $\rightarrow$  **réglage désiré**

 $\bullet$  Il est possible de sélectionner à partir du menu rapide en mode manuel. (→ [35\)](#page-34-0)

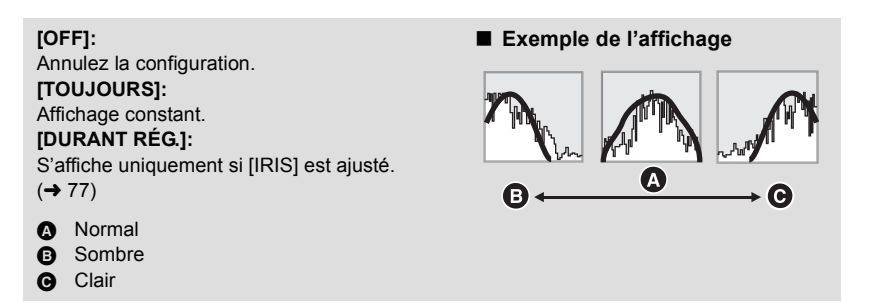

<span id="page-70-0"></span>Plus le nombre de pixels est élevé, plus grande sera la clarté de l'image à l'impression.

#### $\text{MENU}$  **: [PHOTO]**  $\rightarrow$  **[TAILLE IMAGE]**  $\rightarrow$  **réglage désiré**

- $\bullet$  Il est possible de sélectionner à partir du menu rapide. (→ [35\)](#page-34-0)
- ≥ Le nombre de pixels d'enregistrement peut changer selon le format de l'écran sélectionné.  $($   $\rightarrow$  [72](#page-71-0))

#### ∫ **Taille de l'image et agrandissement maximum du zoom**

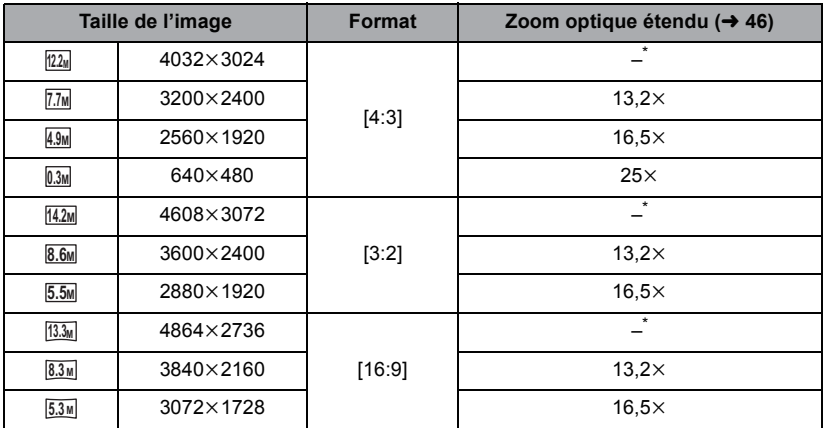

\* Le zoom optique étendu ne peut pas être utilisé. L'agrandissement maximum du zoom est de  $12x$ .

#### ■ La taille des images en mode enregistrement de film

≥ **Changez pour le mode .**

#### $\text{MENU}$  **: [PHOTO]**  $\rightarrow$  **[TAILLE IMAGE]**  $\rightarrow$  **réglage désiré**

 $\bullet$  Il est possible de sélectionner à partir du menu rapide. (→ [35\)](#page-34-0)

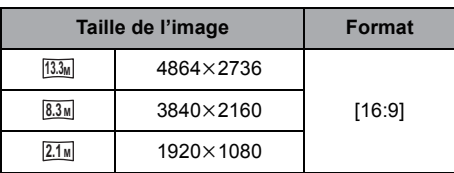

● La configuration des fonctions par défaut est **[4.2M** en mode enregistrement d'image fixe et en mode enregistrement d'images animées. **13.3M**

≝

Ο

n

- ≥ L'enregistrement sera plus long selon les pixels d'enregistrement.
- ≥ Veuillez vous référer à la page [156](#page-155-0) à propos du nombre d'images enregistrables.

#### **[QUALITÉ]**

Sélectionner la qualité des photos.

 $\text{MENU}$  **: [PHOTO]**  $\rightarrow$  **[QUALITÉ]**  $\rightarrow$  **réglage désiré** 

**:** Des images fixes de haute qualité sont enregistrées.

**:** La priorité est donnée au nombre d'images fixes enregistrées. Les images fixes sont enregistrées avec une qualité normale.

<span id="page-71-0"></span>**[FORMAT]**

Ceci vous permet de sélectionner le format des images pour qu'il corresponde à la méthode d'impression ou de visualisation.

 $\stackrel{\text{MENU}}{=}$  **: [PHOTO]**  $\rightarrow$  **[FORMAT]**  $\rightarrow$  **réglage désiré** 

- **[4:3]:** Format pour téléviseur 4:3
- **[3:2]:** Format d'un film cinéma conventionnel ou des impressions (telle qu'une impression L-size)
- **[16:9]:** Format pour téléviseur haute-définition, etc.
- ≥ Le paramétrage par défaut de cette fonction est [3:2].
- ≥ Si le format est réglé sur [4:3] ou sur [3:2], des bandes noires peuvent apparaître à droite et à gauche de l'écran.
- ≥ Les bords des photos enregistrées sur cet appareil au format [16:9] pourraient être coupées à l'impression. Contrôlez l'imprimante ou la photo avant l'impression.
L'enregistrement est effectué en continue à une vitesse de 50 images fixes par seconde. Utilisez cette fonction pour enregistrer un sujet ayant des mouvements rapides.

#### **1 Sélectionnez le menu.**

#### $\text{MEM}$  **: [PHOTO]**  $\rightarrow$  **[RAFALE RAPIDE]**  $\rightarrow$  **réglage désiré**

#### **[OFF]:**

Annulez la configuration. **[50 images/sec]:**

180 images fixes sont enregistrées en continu à une vitesse de 50 images par seconde. Le format de l'image est  $\boxed{2.1 \text{ m}}$  (1920×1080).

#### **2 Appuyez sur la touche .**

- □ clignote en rouge pendant l'enregistrement.
- ≥ D'abord appuyez à mi-course sur la touche , puis appuyez à fond pour valider la mise au point et l'enregistrement. La mise au point se fera automatiquement si vous appuyez une fois à fond, donc ceci est pratique pour enregistrer des sujets qui font des aller-retour.

#### <span id="page-72-1"></span>**3 Touchez [Enreg.] ou [Suppr.].**

- [Enreg.]: Les images sont sauvegardées.
- [Suppr.]: Toutes les images sont supprimées.
- <span id="page-72-0"></span>**4** (Lorsque [Enreg.] est sélectionné à l'étape[3](#page-72-1)) **Touchez [TT ENR.] ou [SÉLECT.].**
- [TT ENR.]: Toutes les images sont sauvegardées.
- [SÉLECT.]: Les images sont sauvegardées par série précise.
- **5** (Quand [SÉLECT.] est sélectionné à l'étape [4](#page-72-0)) **Touchez la série d'images qui sera sauvegardée.**
- ≥ La page précédente (Suivante) est affichée en touchant  $\boxed{\blacktriangle}/\boxed{\blacktriangledown}$ .
- \* Sélectionnez uniquement l'image pour le point de départ si seule 1 image est sauvegardée.
- Un message de confirmation s'affiche lorsqu'on touche [Accès] après avoir sélectionné le point de départ et le point d'arrivée. Touchez [OUI] pour conserver les images.
- ≥ Si vous éteignez l'appareil ou changez le mode, cette fonction est annulée.
- ≥ Le nombre maximum de fois où vous pouvez enregistrer sur un support: 15 (Dans le cas des cartes SD il s'agit du nombre maximum de scènes enregistrables par carte.)
- ≥ La balance des couleurs et la luminosité à l'écran peuvent changer sous certaines sources de lumières comme les lampes fluorescentes.
- ≥ La qualité d'image est différente de l'enregistrement ordinaire des images fixes.

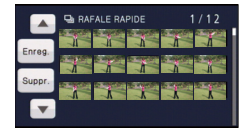

**A** Point de départ Point d'arrêt

Cette lampe facilite la mise au point dans un endroit sombre en éclairant le sujet.

● Commutez sur le mode manuel. (→ [75\)](#page-74-0)

#### $\texttt{MEM}$  : [PHOTO]  $\rightarrow$  [LAMPE ASS. AF]  $\rightarrow$  [AUTO]

- ≥ La portée disponible de la lampe d'assistance MPA est d'environ 1,5 m.
- ≥ Un convertisseur d'objectif (en option) peut bloquer la lampe d'assistance MPA et il pourra être difficile d'effectuer la mise au point.
- ≥ En commutant sur le mode auto intelligent, la configuration est fixée sur [AUTO] et ne peut pas être changée.

### **[SON OBTUR.]**

Ō

Ω

Vous pouvez ajouter un son d'obturateur quand vous enregistrez des images fixes.

#### $\textsf{MENU}$  **: [PHOTO]**  $\rightarrow$  **[SON OBTUR.]**  $\rightarrow$  **réglage désiré**

- **[OFF]:** Annulez la configuration.
- *i* : Volume bas
- **2** : Volume haut

● Aucun son d'obturation n'est émis en mode enregistrement d'images animées.

# <span id="page-74-0"></span>**Enregistrement manuel**

L'ordre des opérations diffère pour l'écran ACL et le viseur.

≥ **Les réglages de la mise au point manuelle, de la balance des blancs, de la vitesse d'obturation, de la luminosité (Diaphragme et Gain) sont maintenus si vous permutez entre le mode enregistrement d'images animées et le mode enregistrement d'image fixe.**

#### **Appuyez sur la touche iA/MANUAL ou la touche CAMERA FUNCTION pour commuter sur le mode manuel.**

**FOCUS**

● **MNL** apparaît à l'écran.

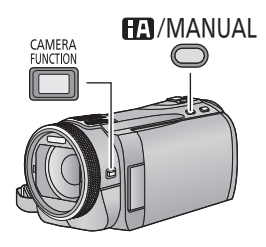

- **SHTR MNL** Icône manuel
- Mise au point  $($   $\rightarrow$  [78\)](#page-77-0)
- Balance des blancs  $(476)$  $(476)$  $(476)$ **WB**
- Vitesse d'obturation manuelle  $(\rightarrow$  [77\)](#page-76-0) **SHTR**
- Réglage du diaphragme  $(\rightarrow 77)$  $(\rightarrow 77)$  $(\rightarrow 77)$ **IRIS**
- ∫ **En utilisant l'écran ACL**
- *1* **Touchez l'élément désiré qui doit être réglé.**
- 2 Touchez **4**/**P** pour confirmer **la sélection.**

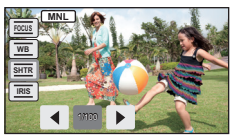

● Appuyez sur la touche iA/MANUAL pour annuler le réglage manuel.

∫ **Pendant l'utilisation du viseur**

### *1* **Appuyez sur la touche CAMERA FUNCTION pour sélectionner l'élément désiré.**

- ≥ L'élément sélectionné change chaque fois que la touche CAMERA FUNCTION est appuyée.
- *2* **Tournez la bague manuelle multifonction pour sélectionner le réglage et appuyez sur la touche CAMERA FUNCTION pour entrer la configuration.**

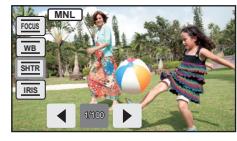

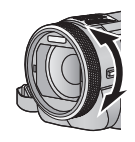

≥ L'opération de zoom ne peut pas être effectuée en utilisant la bague manuelle multi –usage pendant la configuration.

О

<span id="page-75-0"></span>La fonction de balance automatique des blancs pourrait ne pas reproduire des couleurs naturelles selon les scènes ou les conditions d'éclairage. Si c'est le cas, vous pouvez régler manuellement la mise au point.

- ≥ **Appuyez sur la touche iA/MANUAL ou la touche CAMERA FUNCTION pour commuter sur le**  mode manuel.  $($   $\rightarrow$  [75](#page-74-0))
- ≥ **Pour savoir comment utiliser les réglages pendant l'utilisation du viseur, référez-vous à la page [75.](#page-74-0)**
- *1* **Touchez [WB].**
- **2** Touchez  $\boxed{4}$  / $\boxed{P}$  pour sélectionner le mode de la **balance des blancs.**

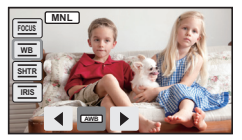

- Sélectionnez le mode optimal en confirmant la couleur à l'écran.
- Touchez [WB] pour définir le mode.

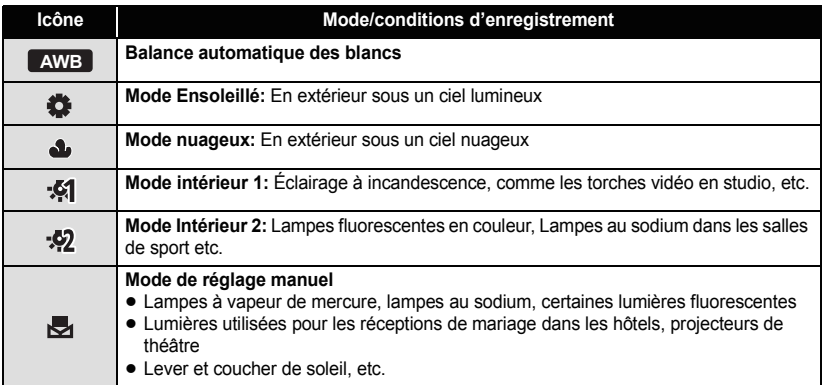

- Pour revenir à la configuration automatique, réglez sur **AWB** ou appuyez de nouveau sur la touche iA/MANUAL.
- ∫ **Pour paramétrer la balance des blancs manuellement**
- 1 Sélectionnez **de la partie de la partie de la partie de la partie de la partie de la partie de la partie de la partie de la partie de la partie de la partie de la partie de la partie de la partie de la partie de la parti**
- **2 Touchez et réglez l'icône qui clignote.**
- ≥ En utilisant le viseur, appuyez et maintenez enfoncée la touche CAMERA FUNCTION.
- Si l'écran devient noir instantanément et l'affichage arrête de clignoter puis reste allumé, la configuration est achevée.
- Si l'affichage continue de clignoter, la balance des blancs ne peut pas être réglée. Dans ce cas, utilisez un autre mode de la **balance des blancs.**

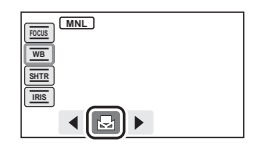

- Lorsque l'affichage cliqnote, la balance des blancs effectuée manuellement est mise en mémoire. Si jamais les conditions d'enregistrement changent, paramétrez de nouveau la balance des blancs.
- ≥ Quand vous paramétrez à la fois la balance des blancs et le diaphragme/gain, paramétrez d'abord la balance des blancs.
- **•** AWB n'est pas affiché si AWB est sélectionné.

# <span id="page-76-0"></span>**Réglage manuel de la vitesse d'obturation/diaphragme**

ë O

#### **Vitesse d'obturation:**

Effectuez le réglage quand vous enregistrez des sujets en mouvement rapide. **Diaphragme:**

Effectuez le réglage quand l'écran est trop lumineux ou trop sombre.

- ≥ **Appuyez sur la touche iA/MANUAL ou la touche CAMERA FUNCTION pour**  commuter sur le mode manuel. (→ [75\)](#page-74-0)
- ≥ **Pour savoir comment utiliser les réglages pendant l'utilisation du viseur, référezvous à la page [75.](#page-74-0)**

# *1* **Touchez [SHTR] ou [IRIS].**

# **2** Touchez  $\bigcirc$  /  $\bigcirc$  pour ajuster la configuration.

≥ Touchez [SHTR]/[IRIS] pour achever les ajustements.

#### : **Vitesse d'obturation: SHTR**

#### **1/50 à 1/8000**

- ≥ Si [OBT. LEN. AUTO (2D)] est réglé sur [ON], la vitesse d'obturation sera réglée entre 1/25 et 1/8000.
- ≥ La vitesse d'obturation plus proche de 1/8000 est plus rapide.
- ≥ La vitesse d'obturation sera réglée entre 1/2 et 1/2000 en mode enregistrement d'image fixe.

#### : **Valeur diaphragme/gain: IRIS**

#### $CLOSE \leftrightarrow (F16 \land F1.7) \leftrightarrow OPEN \leftrightarrow (0dB \land 18dB)$

- ≥ Une valeur plus proche de CLOSE assombrit l'image.
- ≥ Une valeur plus proche de 18dB éclaire l'image.
- ≥ Quand la valeur de diaphragme est réglée sur une valeur plus lumineuse que OPEN, cela change la valeur de diaphragme.
- ≥ Pour revenir à la configuration automatique, appuyez de nouveau sur la touche iA/MANUAL.
- ≥ Quand vous paramétrez à la fois la vitesse d'obturation et la valeur du diaphragme/gain, paramétrez la vitesse d'obturation puis paramétrez la valeur du diaphragme/gain.

#### **Réglage manuel de la vitesse d'obturation**

- ≥ Si la vitesse d'obturation est de moins de 1/12 en mode enregistrement d'image fixe, nous vous conseillons l'utilisation d'un trépied. Par ailleurs, la balance des blancs ne peut pas être paramétrée. La vitesse d'obturation sera réglée sur 1/25 lorsque l'appareil est remis en marche ou lorsque le démarrage rapide est effectué.
- ≥ Vous pouvez voir une bande de lumière autour de l'objet qui brille très lumineusement, ou qui a de très forts reflets.
- ≥ En lecture normale, le mouvement de l'image pourrait ne pas apparaître régulier.
- ≥ Si vous enregistrez un sujet extrêmement lumineux ou sous un éclairage d'intérieur, la couleur et la luminosité de l'écran peuvent changer ou bien une ligne horizontale peut apparaître sur l'écran. Dans ce cas, enregistrez en mode auto intelligent ou réglez la vitesse d'obturation sur 1/100 dans les zones où la fréquence de la source d'alimentation est de 50 Hz, ou sur 1/125 dans les zones à 60 Hz.

#### **Réglage manuel de la valeur du diaphragme/gain**

- ≥ Le niveau de luminance et l'histogramme sont affichés pendant l'ajustement du diaphragme.  $(\rightarrow 70)$  $(\rightarrow 70)$
- ≥ Si la valeur du gain est augmentée, le bruit à l'écran augmente.
- ≥ Selon le grossissement du zoom, il y a des valeurs de diaphragme qui ne s'affichent pas.

# <span id="page-77-0"></span>**Enregistrement avec mise au point manuelle**

# <u>" o</u>

Effectuez les ajustement de la mise au point à l'aide de la bague manuelle multi-usage. Si la mise au point automatique est difficile à cause des conditions, utilisez la mise au point manuelle.

- ≥ **Appuyez sur la touche iA/MANUAL ou la touche CAMERA FUNCTION pour commuter sur le mode manuel. (→ [75\)](#page-74-0)**
- ≥ **Pour savoir comment utiliser les réglages pendant l'utilisation du viseur, référezvous à la page [75.](#page-74-0)**

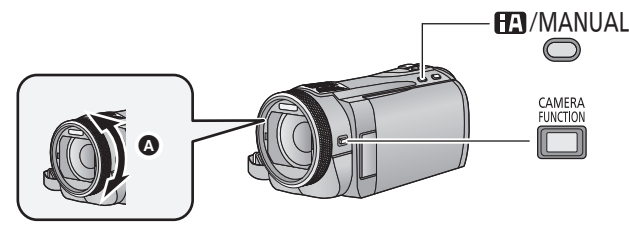

- A Tournez la bague manuelle multi-usage pour ajuster la mise au point.
- *1* (Lorsque la fonction d'assistance MPM est utilisée) **Sélectionnez le menu.**

#### $\textsf{MENU}$  : [RÉG. ENREG.] → [ASSIST. MAP] → [ON]

 $\bullet$  Il est possible de sélectionner à partir du menu rapide. ( $\rightarrow$  [35\)](#page-34-0)

● Touchez *QID* pour afficher l'icône manuelle.

# *2* **Touchez [FOCUS].**

### <span id="page-77-1"></span>*3* **Touchez [MF] pour passer à la mise au point manuelle.**

≥ MF apparaît à l'écran.

### *4* **Réglez la mise au point en tournant la bague manuelle multifonction.**

La zone de mise au point est affichée en bleue. L'écran normal revient environ 2 secondes après la fin de la mise au point du sujet.

- ≥ Si [ASSIST. MAP] est [OFF], la zone bleue n'est pas affichée.
- Pour restaurer la Mise au point automatique, touchez [AF] à l'étape [3](#page-77-1) et appuyez de nouveau sur iA/MANUAL.

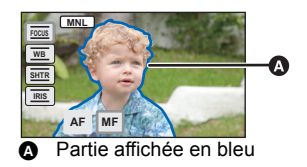

- ≥ En réglant la mise au point, vous ne pouvez pas zoomer en utilisant la bague manuelle multifonction.
- ≥ L'affichage bleu n'apparaît pas sur les images réellement enregistrées.

# **Pour enregistrer une vidéo en 3D**

Avec l'objectif de conversion en 3D (en option) mis en place, vous pouvez enregistrer des vidéos 3D puissantes et très vivantes. Pour visionner une vidéo en 3D, un téléviseur prenant en charge la 3D est nécessaire.

 $\cdot$ 

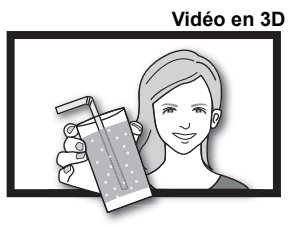

L'image est une illustration.

- ≥ **Sur cet appareil, les enregistrements vidéo en 3D sont au format côte-à-côte (structure 2 écrans).**
- ≥ Puisque la vidéo 3D est enregistrée au format cote-à-cote, la vidéo 3D enregistrée n'est pas en haute définition.

#### ∫ **Pour enregistrer une vidéo en 3D**

Pour plus de détails sur la manière d'installer et d'ajuster la position de fixation de l'Objectif de Conversion 3D, veuillez lire le mode d'emploi de l'objectif de Conversion 3D.

En l'utilisant la première fois, veillez à régler la position de mise en place de l'objectif de Conversion 3D.

- ≥ **Eteignez l'alimentation.**
- ≥ **Changez pour le mode .**

#### *1* **Installez l'Objectif de Conversion 3D sur l'appareil.**

- ≥ Installez l'Objectif de Conversion 3D correctement de façon à ce qu'il ne s'incline pas et qu'il ne bouge pas.
- ≥ Vous ne pouvez pas installer l'objectif de conversion 3D avec le parasoleil ou un filtre etc.
- ≥ Installez le capuchon avant de l'objectif fourni avec l'Objectif de Conversion 3D.

# *2* **Allumez l'appareil.**

- Allumez avec l'appareil en position horizontale.
- ≥ L'écran du mode de réglage de l'Objectif de Conversion 3D apparaîtra automatiquement après avoir effectué le réglage initial.
- ≥ **Si l'écran du mode de réglage de l'Objectif de Conversion 3D n'apparaît pas automatiquement, sélectionnez-le à partir du menu. ([CONFIG]** # **[REGLAGE LENTILLE CONV. 3D])**
- ≥ Si l'appareil est allumé avec le câble de connexion USB encore connecté, la connexion USB aura la priorité.
- *3* **Ajustez la partie de fixation de l'Objectif de Conversion 3D en suivant les instructions à l'écran.**
- 2 écrans apparaîtront.
- ≥ L'Objectif de Conversion 3D ne peut pas être réglé à l'aide du viseur.

# *4* **Touchez [QUITTER] pour terminer le réglage.**

- Après le réglage, un seul écran apparaît.
- ≥ **Si vous devez réinstaller l'Objectif de Conversion 3D ou après un choc etc., nous vous conseillons d'effectuer de nouveau le réglage.**

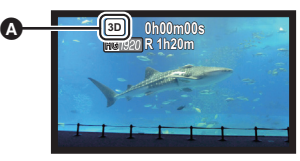

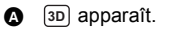

### *5* **Appuyez sur le bouton de marche/arrêt d'enregistrement pour commencer l'enregistrement.**

- Démarrez l'enregistrement après avoir retiré le capuchon avant de l'objectif.
- ≥ Si l'Objectif de Conversion 3D est installé, la positon du zoom est fixée, et le fonctionnement du zoom est désactivé.
- ≥ En enregistrant en 3D, l'image apparaîtra encadrée de gris. Le cadre gris sera enregistré sur la vidéo.

**Pour être sûr que la vidéo 3D peut être visionnée correctement, faites attention aux points suivants pendant l'enregistrement.**

- ≥ Lorsque cela est possible, enregistrez avec l'appareil en position horizontale.
- ≥ Ne vous mettez pas trop près du sujet. (enregistrez à une distance d'au moins 1,2 m.)
- ≥ Pour déplacer l'appareil avec lequel vous enregistrez, faites-le lentement.
- ≥ Essayez de garder l'appareil aussi stable que possible en enregistrant dans un véhicule qui roule ou en marchant.
- ≥ L'utilisation d'un trépied est recommandée pour l'enregistrement d'une image stable.
- ≥ La portée de réception de la télécommande sans fil pourrait devenir plus courte du coté supérieur du caméscope, donc utilisez à partir du coté inférieur.  $(4.45)$  $(4.45)$  $(4.45)$
- ≥ [ECONOMIS.] ne fonctionne pas pendant que vous réglez la position de montage de l'Objectif de Conversion 3D.
- ≥ Lorsque l'Objectif de Conversion 3D est installé, la configuration de l'obturation lente auto est [OBT. LEN. AUTO (3D)]. La configuration par défaut de l'[OBT. LEN. AUTO (3D)] est  $[ON]$ . ( $\rightarrow$  [65](#page-64-0))
- ≥ Pendant un enregistrement 3D si l'appareil est déplacé rapidement, le message est plus susceptible d'apparaître.
- ≥ Si l'unité est allumée avec le capuchon d'objectif dans l'ombre etc., l'écran peut sembler être bleu. Dans ce cas, retirez le capuchon d'objectif pour revenir à un écran normal.

#### ■ Fonctions qui ne peuvent pas être utilisées pendant un **enregistrement en 3D**

En enregistrant avec un Objectif de Conversion 3D, vous ne pouvez pas utiliser certaines fonctions.

# **Fonctions qui ne sont pas disponibles pendant un enregistrement 3D**

#### **(Touche/levier des opérations) (Fonctions d'enregistrement)**

- Fonction zoom avant/arrière<sup>\*1</sup>
- Stabilisateur optique hybride de l'image<sup>\*2</sup>
- $-$  Mode auto intelligent<sup>\*3</sup>
- $-$  Enregistrement 1080/50p<sup>\*4</sup>
- Enregistrement d'image fixe (Mode Enregistrement d'Image Fixe, et enregistrement d'image fixe pendant le Mode Enregistrement des Images Animées)
- Opérations manuelles<sup>\*5</sup> (mise au point, vitesse d'obturation, diaphragme)
- j[EXT DISPLAY] (télécommande)

### **(Menu de configuration)** intervalsed and the Histogramme

- Suivi AF/AE
- iFrame ([MODE D'ENR.])
- Contrôle intelligent du contraste
- Déclenchement Sourire
- $-$  Mode peau douce
- Macro télé
- Grille de référence
- Vision nocturne en couleur
- Mode scène
- $-$ Cinéma numérique
- $-$  Reconnaissance faciale
- Couleur cinéma numérique
- Micro zoom
- Réglage de l'image
- -Luminance
- 

- Allumage rapide actif
- Démarrage rapide
- $-$  Réglage initial
- \*1 La position du zoom est fixe, et le fonctionnement du zoom est désactivé.
- \*2 Le stabilisateur optique de l'image ((الله)) et le verrouillage du stabilisateur optique de l'image  $\sqrt{w}$  peuvent être utilisés.
- \*3 Le mode auto intelligent est annulé.
- \*4 Le mode enregistrement en 1080/50p s'annule, et la vidéo est enregistrée en qualité d'image AVCHD.
- \*5 Seule la balance des blancs peut être utilisée. Touchez  $\boxed{200}$  pour afficher l'icône manuelle.

<span id="page-81-0"></span>Avancé (Lecture)

# <span id="page-81-1"></span>**Opérations de lecture**

# **Icône des opérations utilisées avec la lecture des images animées**

 $VIDEO$ 

Pour plus de détails sur les opérations de lecture de base, référez-vous à la page [31.](#page-30-0)

<span id="page-81-2"></span>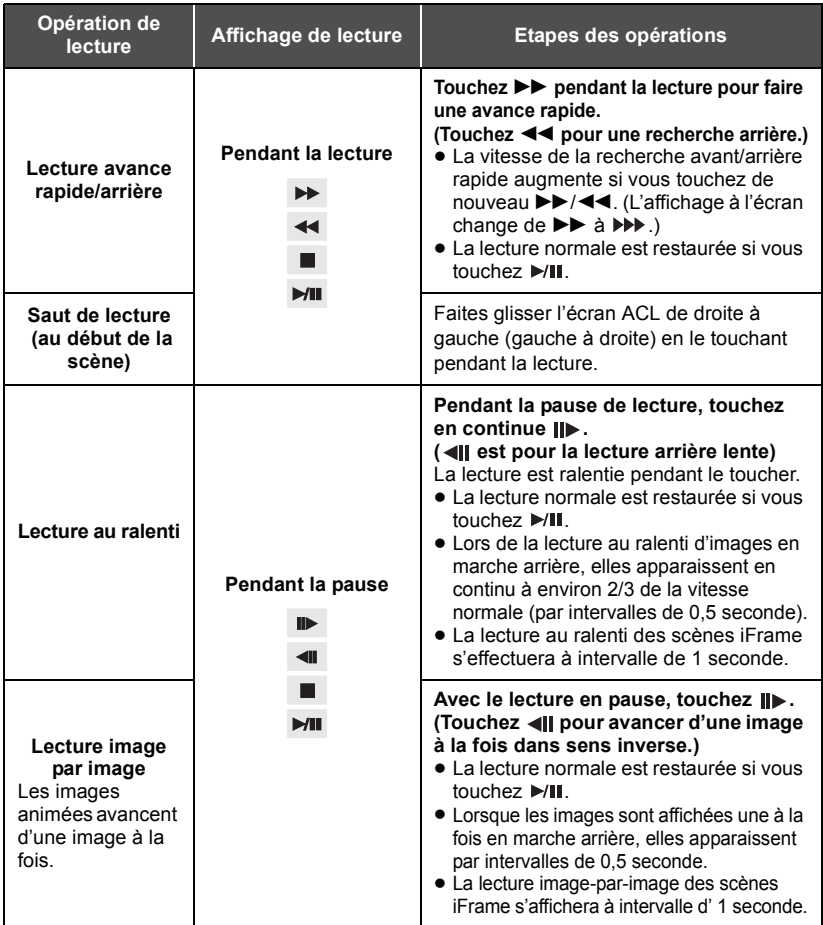

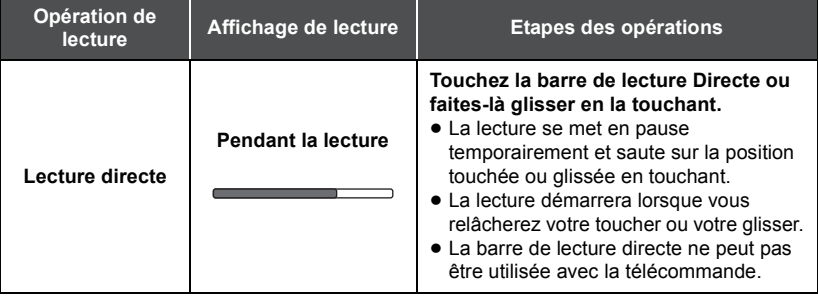

# <span id="page-82-0"></span>**Création d'une image fixe à partir d'images animées**

**VIDEO** 

Une image unique provenant d'images animées peut être sauvegardée en tant qu'image fixe. La taille de la photo qui peut être enregistrée est **21M** (1920×1080).

### *1* **Mettez en pause la scène que vous désirez sauvegarder comme image fixe pendant la lecture.**

≥ Il est pratique d'utiliser la lecture au ralenti et la lecture image par image.

# **2** Appuyez à fond sur la touche  $\bigcirc$ .

- ≥ La date d'enregistrement des images animées deviendra la date de l'image fixe.
- ≥ La qualité sera différente de celle d'une image fixe normale.

# **Faits saillants et intervalles par index**

#### $\nabla$  video

L'image d'une scène est affichée comme une vignette aux conditions de recherche réglées. La scène peut être lue à partir de n'importe quel point à mi-chemin de la scène que vous désirez voir.

≥ **Utilisez le levier de zoom ou les touches du zoom vers**  le côté Q et changez l'affichage des vignettes pour l'index des photogrammes Highlight&Time. (→ [32\)](#page-31-0)

# *1* **Touchez .**

- ≥ Pour afficher la page suivante (précédente) dans les cas suivants.
	- $-$  Faites glisser l'affichage vignette vers le haut (le bas) en le touchant.
	- $\sim$  Changez le menu tactile, puis touchez  $\triangle$  (haut)/ $\blacktriangledown$  (bas) sur la barre de défilement des vignettes.

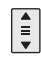

#### *2* **Touchez les conditions de recherche désirées. [3 SEC.]/[6 SEC.]/[12 SEC.]/[MINUTES]/[VISAGE]**\* **/[EXTRAITS]**\*

- \* Ce n'est pas affiché sur les scènes iFrame.
- ≥ En sélectionnant [VISAGE], il choisira la partie sur laquelle la reconnaissance faciale a été réalisée à partir des scènes jugées clairement enregistrées. Celle-ci sera alors affichée en tant que vignette.
- ≥ Une partie jugée clairement enregistrée sera détectée et affichée dans des vignettes si vous sélectionnez [EXTRAITS].
- *3* (Quand [MINUTES] est sélectionné) Touchez **A**/ v pour configurer l'heure.
- ≥ Elle peut être réglée sur un maximum de 60 minutes.
- Touchez [ACCÈS].

# *4* **Touchez la scène à lire.**

● La vignette suivante (précédente) peut être affichée en touchant  $\boxed{\blacktriangleleft}$  / $\boxed{\blacktriangleright}$ .

# **Lecture en reprise**

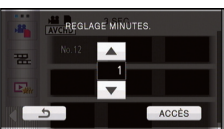

 $\sqrt{\frac{1}{1}}$ 

La lecture de la première scène commence une fois terminée la lecture de la dernière scène.

 $\overline{\text{MSE}}$  : [RÉG. VIDÉO]  $\rightarrow$  [REPETER LEC]  $\rightarrow$  [ON]

L'indicateur  $\bigcirc$  apparaît sur les vues en plein écran.

≥ Toutes les scènes sont lues en boucle. (En lisant des films par date, toutes les scènes de la date sélectionnée sont lues en boucle.)

# **Poursuite de la lecture précédente**

 $\nabla$ 

Si la lecture d'une scène a été arrêtée en cours de route, la lecture peut être reprise à l'endroit où elle a été arrêtée.

#### $\overline{\text{MMD}}$  : [RÉG. VIDÉO]  $\rightarrow$  [REPRISE LECT.]  $\rightarrow$  [ON]

Si la lecture d'images animées est arrêtée,  $\gg$  apparaît sur la vignette de la scène arrêtée.

● La position de reprise mémorisée est effacée si l'alimentation est coupée ou si vous changez de mode. (La configuration de [REPRISE LECT.] ne change pas.)

# **Pour faire un zoom avant sur une image fixe pendant la lecture (zoom de lecture)**

**ГРНОТО** 

Vous pouvez faire un zoom avant en touchant l'image fixe pendant la lecture.

### *1* **Touchez et maintenez la partie de l'image fixe sur laquelle vous désirez faire un zoom avant.**

- L'image fixe est zoomée dans l'ordre suivant:  $\times 1 \rightarrow \times 2 \rightarrow \times 4$ . Touchez et maintenez l'écran pour faire un zoom avant de l'affichage normal vers  $\times$ 2, Touchez pour faire un zoom avant de  $\times$ 2 à  $\times$ 4.
- ≥ Le zoom avant sur l'image fixe est actif, et centre la zone que vous touchez.
- *2* **Déplacez la position zoomée en touchant / / / ou faites glisser en touchant l'écran.**
- ≥ L'emplacement du zoom s'affiche pendant environ 1 seconde pendant un zoom avant (zoom arrière) ou en déplaçant l'emplacement affiché.

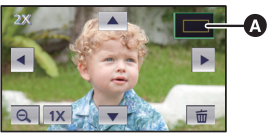

- **A** Emplacement affiché du zoom
- dégrade.

### **Pour faire un zoom arrière à partir de l'image fixe zoomée**

Touchez  $\bigcirc$  pour le zoom arrière. ( $\times$ 4  $\rightarrow$   $\times$ 2  $\rightarrow$   $\times$ 1)

≥ Plus l'image est agrandie, plus la qualité d'image se

- Touchez  $\boxed{1 \times}$  pour revenir à la lecture normale (×1).
- ≥ Vous pouvez également effectuer les opérations de zoom en utilisant le levier du zoom ou les touches du zoom.

# **Les différentes fonctions de lecture**

# <span id="page-85-0"></span>**Lecture d'images animées/images fixes par date**

# VIDEO | PHOTO

Les scènes ou les images fixes enregistrées le même jour peuvent être lues à la suite.

# *1* **Touchez l'icône de sélection de la date. (**l **[20\)](#page-19-0)**

# *2* **Touchez la date de lecture.**

Les scènes ou les images fixes enregistrées à la date sélectionnée sont affichées sous forme de vignettes.

*3* **Touchez la scène ou l'image fixe à lire.**

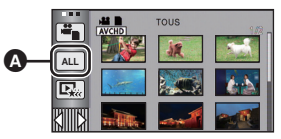

- **A** Icône de sélection de la date
- ≥ La lecture de toutes les scènes ou les images fixes est annulée si l'alimentation est coupée ou bien si le mode est modifié.
- ≥ Même si les scènes AVCHD sont enregistrées le même jour, elles sont groupées séparément dans les cas suivants. –1, –2... sont ajoutées après la date d'enregistrement affichée à l'écran.
	- Lorsque le nombre de scènes dépasse 99
	- $-$  Lorsque l'intervalle d'enregistrement est utilisé
- ≥ Même si les scènes AVCHD ou les scènes 1080/50p sont enregistrées le même jour, elles sont groupées séparément en permutant entre l'enregistrement AVCHD et 1080/50p.
	- –1, –2... est ajouté après la date d'enregistrement affichée à l'écran.
- ≥ Même si les scènes iFrame sont enregistrées le même jour, elles seront groupées séparément dans les cas suivants.
	- $-$  si le nombre de scènes dépasse 99
	- Lorsque [RÉINITIALISER NOMBRE] est effectué
- ≥ Même si les images fixes sont enregistrées le même jour, elles sont regroupées séparément dans les cas suivants.
	- $-$  Lorsque le nombre d'images fixes dépasse 999
	- $-$  Lorsque les images sont enregistrées en mode de prise de vue en rafale rapide ( $\Box$ ) est indiqué après la date dans la liste par date)
	- Lorsque [RÉINITIALISER NOMBRE] est effectué
- ≥ est affiché après la date dans la liste par date des images fixes créées à partir d'images animées.  $\rightarrow$  [83](#page-82-0))

 $|VIDEO|$ 

La partie qui aura été reconnue comme enregistrée de façon nette est extraite d'un long enregistrement, et peut être elle peut être lue pendant une courte durée avec des effets et de la musique ajoutés.

- ≥ **La lecture surlignée ne peut pas être utilisée pour les scènes iFrame.**
- **1** Touchez  $\mathbb{R}$ . ( $\rightarrow$  [20](#page-19-0))

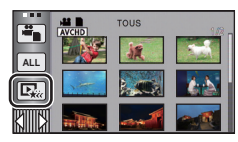

*2* (Uniquement si vous désirez changer les réglages) **Touchez [REGL] pour sélectionner l'élément à changer.** 

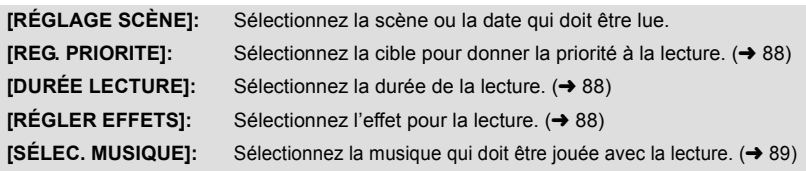

# *3* **Touchez [DÉMARRER].**

≥ Si la [RÉGLAGE SCÈNE] n'est pas changée à l'étape 2, elle sera lue avec la dernière date enregistrée.

### **4** Sélectionnez l'opération de lecture.  $(\rightarrow 31, 82)$  $(\rightarrow 31, 82)$  $(\rightarrow 31, 82)$  $(\rightarrow 31, 82)$  $(\rightarrow 31, 82)$

- ≥ Lorsque la lecture est terminée ou arrêtée, l'écran servant à sélectionner [RELECTURE], [NOUVELLE SELECTION] ou [QUITTER] est affiché. Touchez l'élément désiré.
- ≥ La lecture de toutes les scènes est annulée si l'alimentation est coupée ou bien si le mode est modifié.
- ≥ La lecture au ralenti, la lecture image-par-image, et l'opération de la barre de lecture directe ne sont pas possibles.
- La lecture surlignée ne peut pas être effectuée avec des films enregistrés avec intervalle. (→ [60\)](#page-59-0)

#### ■ Configuration de la scène

- **1 Touchez [SÉLEC. SCÈNES] ou [SÉLEC. DATE].**
- **2** (Lorsque [SÉLEC. SCÈNES] est sélectionné) **Touchez les scènes qui doivent être lues.**
- ≥ Il est possible de sélectionner jusqu'à 99 scènes en séquence.
- $\bullet$  Lorsqu'elle est touchée, la scène est sélectionnée et  $\sqrt{\phantom{a}}$  est affiché. Touchez de nouveau la scène pour annuler l'opération.

(Lorsque [SÉLEC. DATE] est sélectionné) **Touchez la date qui doit être lue.**

- 7 jours maximums peuvent être sélectionnés.
- ≥ Lorsque touchée, la date est sélectionnée et entourée de rouge. Touchez de nouveau la date pour annuler l'opération.
- **3 Touchez [Accès]/[ACCÈS].**

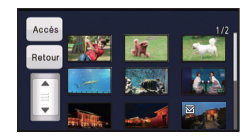

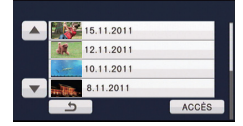

# <span id="page-87-0"></span>■ Configuration prioritaire

- **1 Touchez [VISAGE] ou [REC.VISAGE].**
- ≥ Touchez [VISAGE], n'importe quel visage détecté, y compris le visage de la personne enregistrée pour la reconnaissance faciale, donne la priorité à la lecture.
- **2** (Lorsque [REC.VISAGE] est sélectionné) **Touchez un visage à préciser.**
- ≥ Vous pouvez spécifier jusqu'à 6 visages, qui doivent être lues en priorité.
- Lorsqu'il est touché, le visage enregistré est sélectionné et est entouré de rouge. Touchez de nouveau le visage enregistré pour annuler l'opération.
- ≥ Touchez [ACCÈS]. Quand un seul visage est précisé, le nom enregistré pour ce visage est affiché. Lorsque plusieurs visages sont précisés, le nombre de visage est affiché.

# <span id="page-87-1"></span>∫ **Configuration de la durée de lecture**

### **Touchez la durée de lecture.**

- ≥ La durée de visualisation de [AUTO] est un maximum de 5 minutes environ.
- ≥ La durée de lecture peut devenir plus courte que la configuration, ou bien il peut ne pas y avoir de lecture si la partie reconnue comme étant enregistrée de façon nette est courte.

# <span id="page-87-2"></span>■ Configuration de l'effet

Les effets tel que le fondu, le ralenti, l'arrêt sur image (pause), ou la synthèse de lecture sont intégrés.

### **1 Touchez l'effet désiré.**

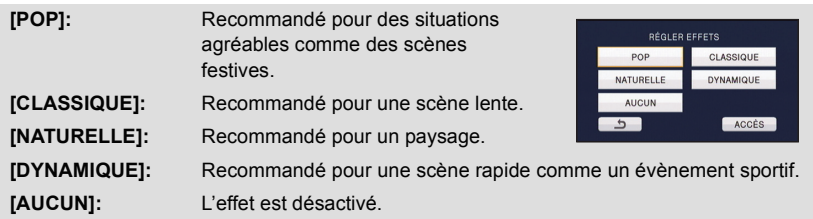

- ≥ Lorsque la configuration de l'effet est changé, la configuration de la musique sera définie de la même façon que la configuration de l'effet. (Pour que l'effet et la musique soient réglés de manière différente l'un de l'autre, changez la configuration de la musique après celle de l'effet.)
- **2 Touchez [ACCÈS].**

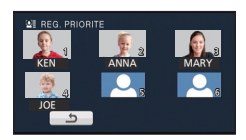

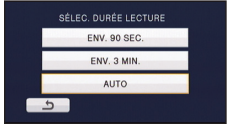

# **- 89 -**

# <span id="page-88-0"></span>∫ **Configuration de la musique**

### **1 Touchez votre musique favorite.**

- ≥ Si [RÉGLER EFFETS] est réglé sur [AUCUN], vous pourrez sélectionner [SANS MUSIQUE]. Si [SANS MUSIQUE] est sélectionné, le son enregistré au moment de la prise de vue est reproduit.
- ≥ Pour ajuster le volume de la musique pendant la lecture ou en testant le son, utilisez le levier du volume ou les touches du zoom.  $\rightarrow$  [32](#page-31-1))

# **2 Touchez [ACCÈS].**

#### **Pour tester le son de la musique Touchez [DÉMARRER].**

- Touchez une autre option musicale pour changer la musique testée.
- ≥ Si vous touchez [ARRÊTER], La lecture de la musique s'arrête.

# **Changement de la configuration de lecture pour le diaporama**

# **1** Touchez  $\blacksquare$ , ( $\rightarrow$  [20](#page-19-0))

*2* (Uniquement si vous désirez changer la

configuration)

# **Touchez [REGL] pour sélectionner l'élément à changer.**

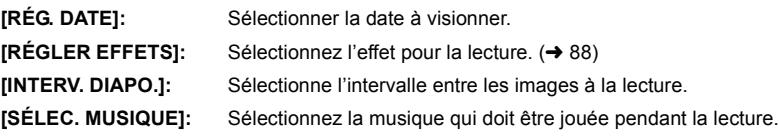

*3* (Lorsque [RÉG. DATE] est sélectionnée) **Touchez la date de lecture.**

(Lorsque [RÉGLER EFFETS] est sélectionnée) **Touchez le effet désiré.**

- ≥ Lorsque la configuration de l'effet est changé, la configuration de la musique sera définie de la même façon que la configuration de l'effet. (Pour que l'effet et la musique soient réglés de manière différente l'un de l'autre, changez la configuration de la musique après celle de l'effet.)
- ≥ Si [RÉGLER EFFETS] est réglé, [INTERV. DIAPO.] ne peut pas être réglé.

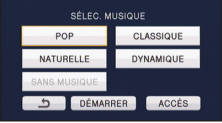

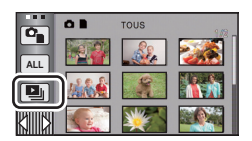

PHOTO

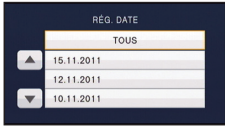

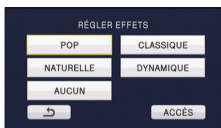

### (Lorsque [INTERV. DIAPO.] est sélectionné) **Touchez l'intervalle de lecture pour le diaporama.**

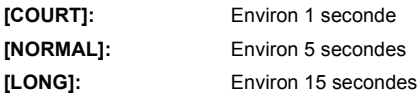

(Lorsque [SÉLEC. MUSIQUE] est sélectionnée) **Touchez le son désiré.**

- ≥ Pour ajuster le volume de la musique pendant le diaporama ou en testant le son, utilisez le levier du volume ou les touches du zoom.  $(\rightarrow 32)$  $(\rightarrow 32)$  $(\rightarrow 32)$
- SÉLEC, MUSIQUE CLASSIQUE POP NATURELLE DYNAMIQUE **SANS MUSIQUE** DÉMARRER ACCÈS

● Touchez [ACCÈS].

(Pour tester le son de la musique)

### **Touchez [DÉMARRER] et démarrez le test du son.**

- Touchez une autre option musicale pour changer la musique testée.
- ≥ Si vous touchez [ARRÊTER], La lecture de la musique s'arrête.

# *4* **Touchez [DÉMARRER].**

# **5** Sélectionnez l'opération de lecture.  $(\rightarrow 31)$  $(\rightarrow 31)$  $(\rightarrow 31)$

≥ Lorsque la lecture est terminée ou arrêtée, l'écran servant à sélectionner [RELECTURE], [NOUVELLE SELECTION] ou [QUITTER] est affiché. Touchez l'élément désiré.

#### [Avancé \(Lecture\)](#page-81-0)

# <span id="page-90-3"></span>**Suppression de scènes/images fixes**

VIDEO || PHOTO

**Les scènes/images fixes supprimées ne peuvent pas être restaurées, donc effectuez la vérification appropriée du contenu avant de procéder à la suppression.**

#### $\Diamond$  Changez pour le mode  $\blacktriangleright$  .

∫ **Pour supprimer la scène ou l'image fixe en cours de lecture**

**Touchez la touche pendant que les scènes ou images fixes qui doivent être supprimées sont en cours de lecture.**

- ∫ **Pour supprimer les scènes ou les images fixes à partir de l'affichage vignette**
- Changez l'affichage vignette des scènes ou des images fixes pour supprimer. (→ [31\)](#page-30-0)

# **1** Touchez  $\bar{m}$ . ( $\rightarrow$  [20](#page-19-0))

≥ Si l'affichage vignette est sur l'affichage 1 scène ou sur l'index des photogrammes Highlight&Time, la scène ou l'image fixe en cours de lecture est supprimée.

# <span id="page-90-0"></span>*2* **Touchez [TOUS], [multiple] ou [vue par vue].**

- ≥ Toutes les scènes ou les images fixes affichées sous forme de vignette seront supprimées en sélectionnant [TOUS]. (Dans le cas de la lecture des scènes ou des photos par date, toutes les scènes et les photos de la date sélectionnée seront supprimées.)
- Les scènes protégées/images fixes ne peuvent pas être supprimées.
- <span id="page-90-1"></span>*3* (Quand [multiple] est sélectionné à l'étape [2\)](#page-90-0) **Touchez la scène/l'image fixe à supprimer.**
- Lorsqu'elle est touchée, la scène/photo est sélectionnée et l'indicateur  $\overline{\text{m}}$  apparaît sur les vignettes. Touchez de nouveau la scène/photo pour annuler l'opération.
- ≥ Il est possible de sélectionner jusqu'à 99 scènes en séquence pour supprimer.

(Quand [vue par vue] est sélectionné à l'étape [2\)](#page-90-0)

#### **Touchez la scène/l'image fixe à supprimer.**

- La scène ou l'image fixe touchée est supprimée.
- <span id="page-90-2"></span>*4* (Lorsque [multiple] est sélectionné à l'étape [2](#page-90-0)) **Touchez [Suppr.].**
- ≥ Pour supprimer d'autres scènes/images fixes à la suite, répétez les étapes [3](#page-90-1)-[4.](#page-90-2)

#### *Quand vous arrêtez la suppression en cours de route* Touchez [ANNUL.] pendant la suppression.

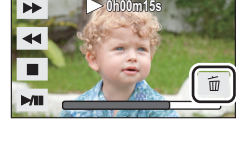

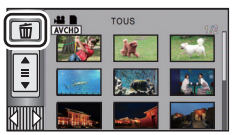

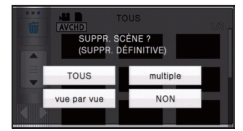

≥ Les scènes et les photos supprimées avant l'annulation ne pourront pas être récupérées.

#### *Pour terminer l'édition*

Touchez [Retour].

- ≥ Vous pouvez également supprimer les scènes en touchant [MENU], en sélectionnant [MODIF. SCENE]  $\rightarrow$  [SUPPR.]  $\rightarrow$  [TOUS], [multiple] ou [vue par vue].
- ≥ Vous pouvez également supprimer les images fixes en touchant [MENU], en sélectionnant  $[CONFIG IMAGE] \rightarrow [SUPPR.] \rightarrow [TOUS]$ , [multiple] ou [vue par vue].
- ≥ Pendant la lecture surlignée ou la lecture d'un disque lorsque connecté à un graveur DVD (en option), les scènes/images fixes ne peuvent pas être supprimées.
- Les scènes qui ne peuvent pas être lues (les vignettes sont affichées ainsi <sup>1</sup>) ne peuvent pas être supprimées.
- ≥ Si vous sélectionnez [TOUS], la suppression pourrait mettre un certain temps s'il y a de nombreuses scènes ou images fixes.
- ≥ Si vous supprimez des scènes enregistrées par un autre appareil, ou des images fixes conformes au format standard DCF avec cet appareil, toutes les données relatives à ces scènes/images fixes peuvent être supprimées.
- ≥ Si des images fixes enregistrées sur une carte SD par d'autres appareils sont supprimées, une image fixe (autre que JPEG) qui ne peut pas être lue sur cet appareil peut être supprimée.

# <span id="page-91-2"></span>**Pour diviser une scène (AVCHD, 1080/50p)**

**VIDEO** 

Il est possible de diviser une scène AVCHD ou 1080/50p.

Toutes les parties non désirées de la scène peuvent être supprimées après la division.

**● Changez pour le mode**  $\boxed{P}$  **et touchez l'icône de sélection du mode lecture. Puis réglez [VIDÉO/IMAGE] sur [1080/50p] ou [AVCHD]. (→ [31\)](#page-30-0)** 

### *1* **Sélectionnez le menu.**

 $\texttt{MENU}$  : [MODIF. SCENE] → [DIVISER] → [REGL]

<span id="page-91-0"></span>*2* **Touchez la scène qui doit être divisée.**

### <span id="page-91-1"></span>**3** Touchez  $\gg$  pour établir le point de division.

- Les fonctions de lecture au ralenti et image sur image facilitent la recherche de l'endroit où la scène doit être divisée.  $(\rightarrow 82)$  $(\rightarrow 82)$  $(\rightarrow 82)$
- Touchez [OUI] pour poursuivre la division de la même scène. Pour poursuivre la division d'autres scènes, touchez [NON] et répétez les étapes [2-](#page-91-0)[3](#page-91-1).

# *4* **Touchez [Retour] pour achever la division.**

● Vous pouvez supprimer les scènes non désirées. (→ [91\)](#page-90-3)

#### *Pour supprimer tous les points de fractionnement*

#### $\texttt{MENU}:\texttt{[MODIF. SCENE]} \rightarrow \texttt{[DIVISER]} \rightarrow \texttt{[ANN TOUT]}$

≥ Les scènes qui ont été supprimées après le fractionnement ne peuvent pas être récupérées.

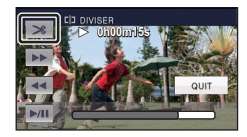

- ≥ Vous ne pouvez pas diviser de scène si vous lisez un disque avec un graveur DVD (en option) connecté, ou si le nombre de scène à une date donnée dépasse les 99 scènes.
- ≥ Il pourrait ne pas être possible de fractionner des scènes très courtes.
- ≥ Les données enregistrées ou éditées sur un autre appareil ne peuvent pas être divisées et les points de division ne peuvent pas être supprimés.
- ≥ Si les informations personnelles des scènes divisées sont supprimées, elles sont supprimées lorsque les scènes divisées sont annulées.

# **Pour diviser une scène à supprimer partiellement (iFrame)**

 $VIDEO$ 

Divisez la scène iFrame, et supprimez les parties non désirées.

 Ceci divise en deux les scènes enregistrées et supprime la première ou la seconde partie. **Les scènes qui sont supprimées après la division ne peuvent pas être récupérées.**

● Changez pour le mode **D** et touchez l'icône de sélection du mode lecture. Puis réglez [VIDÉO/IMAGE] sur [iFrame]. (→ [31](#page-30-0))

# *1* **Sélectionnez le menu.**

**MENU : [MODIF. SCENE]** # **[DIV&SUPPR]**

# *2* **Touchez la scène qui doit être divisée.**

# *3* Touchez  $\gg$  pour définir le point de division.

- Les fonctions de lecture au ralenti et image sur image facilitent la recherche de l'endroit où la scène doit être divisée.  $($   $\rightarrow$  [82](#page-81-2))
- ≥ Réglez à au moins 2 secondes de la partie qui doit être supprimée et à au moins 3 secondes de la partie qui doit être conservée.

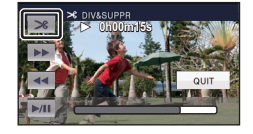

### *4* **Touchez la partie pour la suppression.**

### *5* **Touchez [OUI] et vérifiez (lecture) la partie à supprimer.**

≥ Lorsque [NON] est touché, un message de confirmation apparaît. Poursuit à l'étape [7.](#page-92-0)

# *6* **Arrête la lecture.**

● Un message de confirmation apparaît.

# <span id="page-92-0"></span>*7* **Touchez [OUI].**

≥ Pour diviser et supprimer d'autres scènes. Répétez les étapes [2](#page-91-0) à 7.

#### *Pour terminer l'édition*

Touchez [Retour].

- Il pourrait ne pas être possible de fractionner des scènes très courtes.
- ≥ La division réelle peut être légèrement décalée par rapport au point de division désigné précédemment.

# **Suppression des données personnelles**

 $\nabla$ 

Supprime les informations de reconnaissance faciale à partir de scènes sur lesquelles les visages ont été reconnus.

- Changez pour le mode **D** et touchez l'icône de sélection du mode lecture. Puis **réglez [VIDÉO/IMAGE] sur [1080/50p] ou [AVCHD]. (→ [31\)](#page-30-0)**
- ≥ L'information personnelle n'est pas enregistrée dans les scènes iFrame.

### *1* **Sélectionnez le menu.**

#### $\text{MENU}$  **: [RÉG. VIDÉO] → [SUPPR. INFOS PERSONNELLES]**

#### <span id="page-93-0"></span>*2* **Touchez les scènes dont vous désirez supprimer les informations personnelles.**

- ≥ apparaît sur les scènes pour chaque visage reconnu. Touchez une des scènes sur laquelle  $\mathbb{Z}$  = apparaît.
- $\triangleq \equiv$  changera pour  $\triangleq$  (rouge) lorsqu'il est touché. Touchez de nouveau le  $\triangleq$  (rouge) pour annuler l'opération.
- ≥ Il est possible de sélectionner jusqu'à 99 scènes à la suite.

# <span id="page-93-1"></span>*3* **Touchez [Suppr.].**

- ≥ Pour supprimer données personnelles à la suite, répétez les étapes [2](#page-93-0)-[3.](#page-93-1)
- Touchez [Retour] pour achever les réglages.

#### *Quand vous arrêtez la suppression en cours de route*

Touchez [ANNUL.] pendant la suppression de l'information personnelle.

- ≥ Les données personnelles qui ont déjà été supprimées lorsque la suppression est annulée ne peuvent pas être restaurées.
- ≥ Pendant la lecture d'un disque lorsque connecté à un graveur DVD (en option), les scènes/ images fixes ne peuvent pas être supprimées.

# **Protéger des scènes/images fixes**

VIDEO | PHOTO

Les scènes/images fixes peuvent être protégées pour empêcher leur suppression accidentelle. **(Même si vous protégez certaines scènes/images fixes, le formatage du support les supprimera.)**

● Changez pour le mode **D**.

*1* **Sélectionnez le menu.**

 $\text{MENU}$  **: [RÉG. VIDÉO] ou [CONFIG IMAGE] → [PROTEC. SCÈNE]** 

### *2* **Touchez la scène/image fixe qui doit être protégée.**

- Lorsqu'elle est touchée, la scène/photo est sélectionnée et l'indicateur O<sub>TT</sub> apparaît sur les vignettes. Touchez de nouveau la scène/photo pour annuler l'opération.
- Touchez [Retour] pour achever les réglages.
- ≥ Si la lecture du disque est sélectionnée tandis qu'un graveur DVD (en option) est connecté, les scènes/images fixes ne peuvent pas être protégées.

# **Paramétrage DPOF**

#### PHOTO

Vous pouvez écrire les données de sélection des images fixes qui peuvent être imprimées et le nombre de tirages (données DPOF) sur la carte SD. (Copiez les images fixes enregistrées dans la mémoire interne ou le DD sur la carte SD avant le réglage DPOF.)

#### $\diamondsuit$  (HDC-SD900) / (HDC-SD909

Changez pour le mode **►** et touchez l'icône de sélection du mode lecture. Puis réglez [VIDÉO/IMAGE] sur [IMAGE]. (→ [31\)](#page-30-0)

#### $\diamondsuit$   $(HDC-TM900)$  /  $(HDC-HS900$

Changez pour le mode ▶ et touchez l'icône de sélection du mode lecture. **Puis réglez [SUPPORT] sur [CARTE SD] et réglez [VIDÉO/IMAGE] sur [IMAGE].**  $($   $\rightarrow$  [31\)](#page-30-0)

### ∫ **Qu'est-ce que DPOF?**

DPOF (Digital Print Order Format) est un format qui permet à l'utilisateur d'un appareil photo numérique de définir quelles images imprimer sur la carte SD ainsi que le nombre de copies à imprimer. (Veuillez noter que tous les services d'impression ne prennent pas en charge ce service présentement.)

### *1* **Sélectionnez le menu.**

 $\text{MENU}$  : [CONFIG IMAGE] → [PARAM DPOF] → [REGL]

# <span id="page-94-0"></span>*2* **Touchez l'image fixe qui doit être sélectionnée.**

### **3** Touchez  $\boxed{\triangle}$  / $\boxed{\triangledown}$  pour configurer le nombre **de copies.**

- 999 copies au maximum peuvent être sélectionnées. (Le nombre de copies paramétré peut être imprimé par une imprimante prenant en charge le DPOF.)
- ≥ Pour annuler le paramétrage, paramétrez le nombre d'impression sur [0].

# <span id="page-94-1"></span>*4* **Touchez [ACCÈS].**

- ≥ Pour configurer d'autres photos à la suite, répétez les étapes [2](#page-94-0) à [4.](#page-94-1)
- Touchez [Retour] pour achever les réglages.

#### *Pour annuler tous les paramétrages DPOF*

#### **INENU : [CONFIG IMAGE] → [PARAM DPOF] → [ANN TOUT]**

- ≥ Si la lecture du disque est sélectionnée tandis qu'un graveur DVD (en option) est connecté, les scènes/images fixes ne peuvent pas être configurées DPOF.
- ≥ Vous ne pouvez pas ajouter la date d'enregistrement à des images à imprimer avec les paramétrages DPOF.

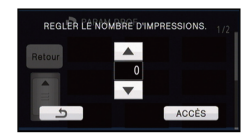

# <span id="page-95-0"></span>**Combinaison de scène relais [HDC-TM900]**

**VIDEO** 

Vous pouvez combiner la scène relayée (→ [61\)](#page-60-0) dans la mémoire interne et la suite de **la scène sur la carte SD en une seule sur la carte SD.**

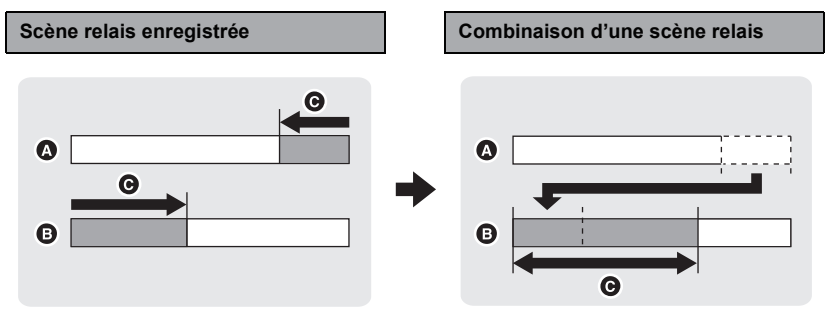

- A Mémoire interne
- **B** Carte SD
- **G** Plage de l'enregistrement relais
- Changez pour le mode D et touchez l'icône de sélection du mode lecture. Puis **réglez [SUPPORT] sur [CARTE SD] ou [MÉMOIRE] et réglez [VIDÉO/IMAGE] sur**  [1080/50p] ou [AVCHD]. (→ [31](#page-30-0))
- *1* **Introduisez la carte SD qui a été utilisée pour l'enregistrement enchaîné.**
- *2* **Sélectionnez le menu.**

**MENU : [MODIF. SCENE]** # **[COMBINER SCENES RELAI]**

#### *3* **Lorsque le message de confirmation est affiché, touchez [OUI].**

≥ La scène présente dans la mémoire interne sera supprimée. (les scènes protégées ne seront pas supprimées.)

### *4* **Touchez [QUITTER] lorsque le message de fin de combinaison de la scène relais s'affiche.**

- ≥ L'affichage de vignettes sur la carte SD est indiqué.
- ≥ L'information de l'enregistrement enchaîné sera supprimée lorsque les scènes seront combinées et l'enregistrement enchaîné sera à nouveau possible.
- ≥ Lorsque les scènes enchaînées sont supprimées de la mémoire interne ou de la carte SD, la combinaison de scènes enchaînées ne sera pas possible.

#### **: [MODIF. SCENE]** # **[ANNULER INFO RELAI] MENU**

≥ Si l'information de relais est supprimée, la combinaison des scènes relais ne sera plus possible.

La combinaison de scènes relais ne peut pas être effectuée si l'espace disponible sur la carte SD est plus petit que le volume de la scène relayée de la mémoire interne. Nous vous conseillons de combiner la scène relais en utilisant un graveur DVD ou HD Writer AE 3.0.

- ≥ Si la lecture du disque est sélectionnée tandis qu'un graveur DVD (en option) est connecté, vous ne pouvez pas combiner les scènes relais ou effacer les information relais.
- ≥ Les informations personnelles de la scène relayée de la mémoire interne ou la carte SD sont supprimées, les informations personnelles de la scène relais combinée ne sont pas enregistrées.

#### [Avancé \(Lecture\)](#page-81-0)

# <span id="page-97-0"></span>**Lecture d'images animées/images fixes sur le téléviseur**

**Vérifiez les prises sur votre téléviseur et utilisez les câbles compatibles avec les prises. La qualité de l'image peut varier selon les prises utilisées pour le raccordement.**

- **A** Haute qualité
- **1** Prise HDMI
- **2** Prise composant
- **6** Prise vidéo

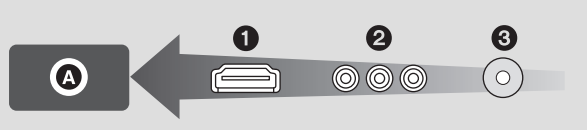

- ≥ **Utilisez le multicâble AV (fourni) ou le mini-câble HDMI (en option) et vérifiez les réglages de sortie. (→ [101](#page-100-0))**
- ≥ HDMI est l'interface des appareils numériques. Si vous connectez cette unité à un téléviseur Haute Définition prenant en charge le HDMI et que vous lisez des images enregistrées en Haute Définition, vous pourrez les apprécier en Haute résolution et avec un son de grande qualité.

# *1* **Connectez cet appareil à un téléviseur.**

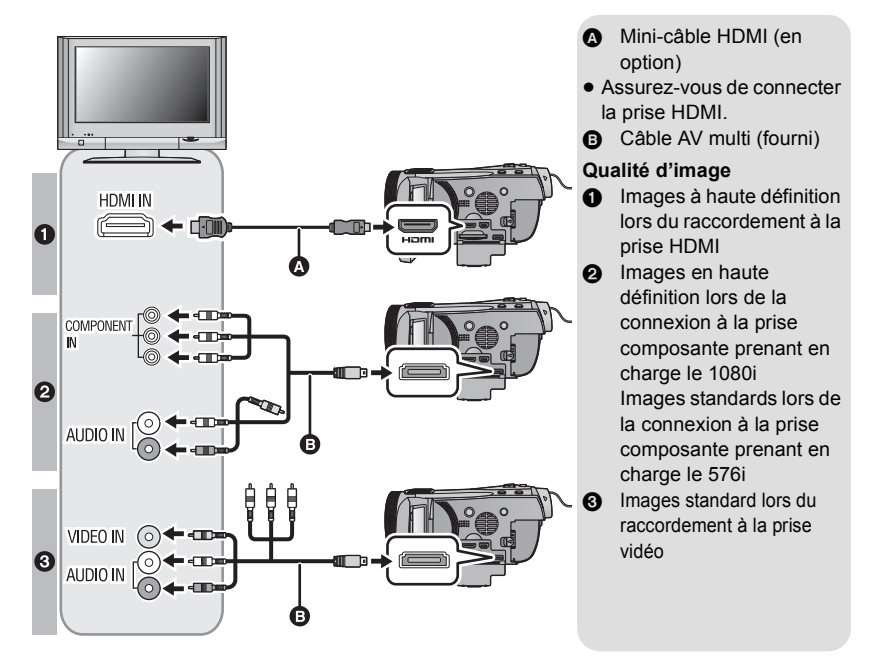

- Assurez-vous que les fiches sont insérées à fond.
- ≥ Utilisez toujours un véritable mini-câble HDMI Panasonic (RP-CDHM15, RP-CDHM30; en option).
- ≥ N'utilisez que le câble AV multi fourni.
- ≥ En connectant la prise component du téléviseur, la fiche jaune du câble AV multi n'est pas nécessaire.
- ≥ En connectant la prise AV du téléviseur, ne connectez pas la prise component du câble AV multi. L'image peut ne pas s'afficher si la prise du câble component est connectée en même temps.

# *2* **Sélectionnez l'entrée vidéo sur le téléviseur.**

● Exemple:

Sélectionnez le canal [HDMI] avec un mini-câble HDMI. Sélectionnez le canal [Component] ou [Video 2] avec un câble AV multi. (Le nom du canal peut être différent selon le téléviseur connecté.)

≥ Vérifiez le paramétrage d'entrée (commutateur d'entrée) et le paramétrage d'entrée audio sur le téléviseur. (Pour plus d'informations, voir le mode d'emploi du téléviseur.)

# **3** Changez pour le mode  $\blacktriangleright$  pour lire.

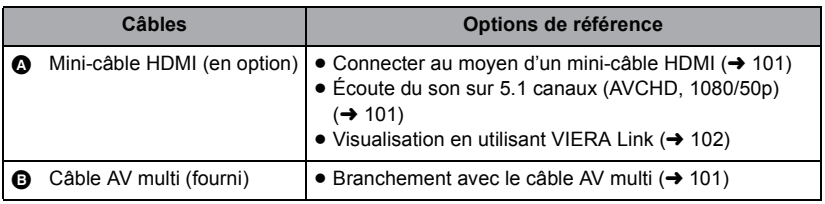

- ≥ Lorsque le câble AV multi est connecté à cet appareil, l'écran de configuration de la destination AV multi est affiché sur l'écran de cet appareil. Touchez [COMPOSANTE] ou bien [SORTIE AV] selon la prise connectée au téléviseur.  $(\rightarrow 101)$  $(\rightarrow 101)$
- ≥ Si le mini-câble HDMI et le câble AV multi sont connectés en même temps, la sortie du mini-câble HDMI sera prioritaire par rapport au câble AV multi.

■ Pour visionner des images sur **un téléviseur normal (4:3) ou lorsque les deux cotés de l'image n'apparaissent pas à l'écran**

Changez le réglage du menu pour afficher les images correctement. (Vérifiez le réglage du téléviseur.)

 $\text{MENU}$  **: [CONFIG] → [FORMAT TV] → [4:3]** 

**Exemple d'image avec un format de [16:9] sur un téléviseur normal (4:3)**

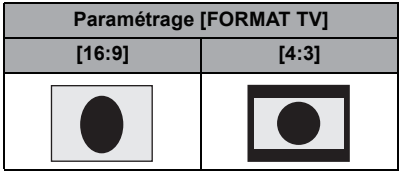

● Si un téléviseur à grand écran est connecté, réglez le format de l'image sur le téléviseur. (Pour plus de détails, référez-vous au mode d'emploi du téléviseur.)

∫ **Pour afficher les informations à l'écran sur le téléviseur**

Lorsque la touche EXT DISPLAY de la télécommande est appuyée, les informations affichées à l'écran (icône d'opération et code temps etc.) peuvent être affichées/pas affichées sur le téléviseur.

≥ Il n'est pas affiché si l'alimentation est coupée.

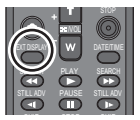

**Consultez le site suivant pour plus de détails sur les téléviseurs Panasonic avec fente pour carte SD pour effectuer la lecture directement sur le téléviseur. http://panasonic.net/**

- ≥ Selon le mode d'enregistrement, il peut être impossible de visionner les images sur le téléviseur.
- ≥ Pour plus de détails concernant le visionnement, consultez le manuel d'utilisation de votre téléviseur.

# <span id="page-100-1"></span>**Connecter au moyen d'un mini-câble HDMI**

Sélectionnez la méthode de sortie HDMI désirée.

#### MENU : [CONFIG] → [RESOLUTION HDMI] → [AUTO]/[1080p]/[1080i]/[576p]

≥ [AUTO] détermine automatiquement la résolution de sortie en se basant sur les informations du téléviseur connecté.

Si les images ne sont pas émises sur le téléviseur lorsque le réglage est sur [AUTO], commutez sur la méthode [1080p], [1080i] ou [576p] qui permet aux images de s'afficher sur le téléviseur. (Veuillez lire le mode d'emploi du téléviseur.)

- ≥ L'image ne s'affichera pas sur le téléviseur pendant quelques secondes dans les cas suivants.
	- Lorsque le mode enregistrement 1080/50p est sur on/off pendant le mode d'enregistrement de film
	- Si vous touchez l'icône de sélection du mode lecture pour sélectionner [1080/50p], puis que vous touchez [ACCÈS] pendant le mode lecture

# <span id="page-100-2"></span>**Écoute du son sur 5.1 canaux (AVCHD, 1080/50p)**

Vous pouvez toujours écouter le son en 5.1 enregistré par les microphones internes si cet appareil est connecté à un amplificateur AV ou un téléviseur compatible 5.1 en utilisant le mini câble HDMI.

Veuillez lire les modes d'emploi de l'amplificateur et du téléviseur pour connecter cet appareil à ceux-ci.

- ≥ Si vous connectez cet appareil à un amplificateur AV Panasonic et un téléviseur Panasonic compatibles avec VIERA Link, les opérations liées (VIERA Link) deviennent possibles.  $\leftrightarrow$  [102](#page-101-0))
- ≥ Le son enregistré lorsque [RÉG. MICRO] est réglé sur [STÉRÉO MIC] ou enregistré par un microphone externe est en stéréo (2 canaux).

# <span id="page-100-0"></span>**Branchement avec le câble AV multi**

La configuration de sortie de la prise AV multi peut être changée.

#### $\texttt{MENU}$  **: [CONFIG]**  $\rightarrow$  **[AV MULTI]**  $\rightarrow$  **réglage désiré**

**[COMPOSANTE]:** Pour connecter une prise component

**[SORTIE AVI:** Pour connecter une prise vidéo

*Pour changer la configuration de la sortie component*

#### <u>MENU</u> : [CONFIG] → [SORT.COMPOSANTE] → réglage désiré

- **[576i]:** Pour connecter la prise composante du téléviseur compatible avec 576i. (La qualité de l'image de lecture est standard.)
- **[1080i]:** Pour connecter à la prise composante du téléviseur compatible avec 1080i. (La lecture est en qualité d'image haute définition.)

# <span id="page-101-0"></span>**Visualisation en utilisant VIERA Link**

VIDEO FHOTO

#### **Qu'est-ce que le VIERA Link (HDAVI Control™)?**

- ≥ Cette fonction vous permet d'utiliser la télécommande de votre téléviseur Panasonic pour des opérations simples si cet appareil est connecté à un appareil prenant en charge VIERA Link en utilisant un mini-câble HDMI (en option) pour des opérations liées automatiques. (Toutes les opérations ne sont pas possibles.)
- ≥ VIERA Link est une fonction Panasonic unique incorporée à la fonction de contrôle HDMI en utilisant la norme HDMI CEC (Consumer Electronics Control) standard. Les opérations liées avec des appareils HDMI CEC compatibles fabriqués par d'autres compagnies ne sont pas garanties.

Pour utiliser d'autres appareils fabriqués par d'autres marques qui prennent en charge le VIERA Link, référez-vous aux modes d'emploi des appareils respectifs.

≥ Cet appareil est compatible avec VIERA Link Ver.5. VIERA Link Ver.5 est la nouvelle version de Panasonic et est également compatible avec les appareils VIERA Link Panasonic déjà existants. (A compter de décembre 2010)

 $\Diamond$  Changez pour le mode  $\Box$ .

### *1* **Sélectionnez le menu.**

 $\text{MEM}$  : [CONFIG]  $\rightarrow$  [VIERA Link]  $\rightarrow$  [ON]

≥ Si vous n'utilisez pas VIERA Link, paramétrez sur [OFF].

*2* **Connectez cet appareil à un téléviseur Panasonic prenant en charge VIERA Link au moyen d'un mini-câble HDMI.**

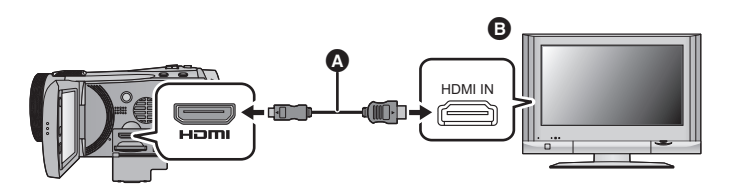

- A Mini-câble HDMI (en option)
- **B** Téléviseur Panasonic compatible avec VIERA Link
- ≥ Il est conseillé de connecter cet appareil à une prise HDMI autre que la prise HDMI1 s'il y a 2 ou plus entrées HDMI sur le téléviseur.
- ≥ VIERA Link doit être activé sur le téléviseur connecté. (Consultez le mode d'emploi du téléviseur pour plus d'informations sur les modalités de paramétrage, etc.)
- ≥ Utilisez toujours un véritable mini-câble HDMI Panasonic (RP-CDHM15, RP-CDHM30; en option).

# *3* **Effectuez le contrôle avec la télécommande du téléviseur.**

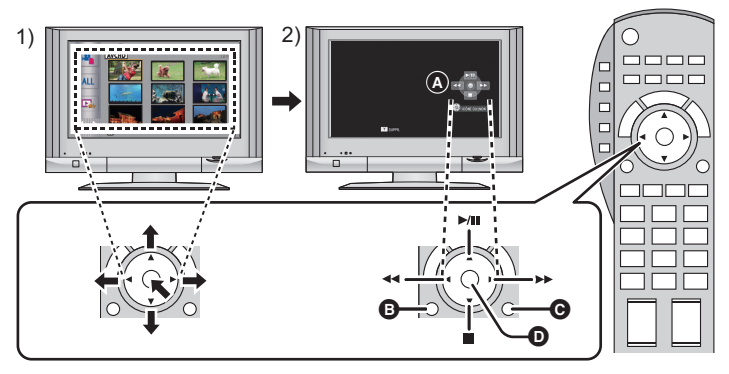

- 1) Appuyer sur le haut, le bas, la gauche ou la droite de la touche pour sélectionner une scène ou une image fixe qui doit être lue, puis appuyer sur le centre de la touche pour valider.
- 2) Actionnez les icônes d'opération qui sont affichées sur l'écran du téléviseur avec la télécommande du téléviseur.
- A Icônes d'opération
- B Affichez les icônes d'opération
- **G** Désactivez les icônes d'opération
- D Affichez/désactivez les icônes d'opération
- ≥ Les opérations suivantes sont disponibles en appuyant sur les touches colorées de la télécommande.
	- Vert: Pour permuter le nombre de scènes/images fixes de l'affichage des vignettes (9 vignettes  $\rightarrow$  20 vignettes  $\rightarrow$  9 vignettes...) Zoom avant sur image fixe
	-
	- Jaune: Suppression des scènes/images fixes
	- Rouge: zoom arrière sur image fixe

#### ∫ **Autres opérations associées**

#### **Coupure de l'alimentation:**

Si vous utilisez la télécommande pour mettre le téléviseur hors tension, cet appareil se met hors tension également.

#### **Commutation d'entrée automatique:**

Si vous connectez un mini-câble HDMI et que vous mettez cet appareil sous tension, le canal d'entrée du téléviseur commute automatiquement sur l'écran de cet appareil. Si le téléviseur est en veille, il se mettra automatiquement sous tension (si [Set] a été sélectionné pour le réglage [Power on link] du téléviseur).

- ≥ Selon la prise du téléviseur HDMI le canal d'entrée pourrait ne pas commuter automatiquement. Dans ce cas, utilisez la télécommande du téléviseur pour commuter le canal d'entrée.
- ≥ Si vous n'êtes pas sûr de la compatibilité VIERA Link du téléviseur ou de l'amplificateur AV que vous utilisez, lisez le mode d'emploi des ces appareils.
- ≥ Les opérations liées disponibles entre cet appareil et un téléviseur Panasonic sont différentes selon le type du téléviseur Panasonic, même si celui-ci prend en charge VIERA Link. Référez-vous au manuel d'utilisation du téléviseur pour connaître les opérations prises en charge par le téléviseur.
- ≥ L'opération n'est pas possible avec un câble qui n'est pas basé sur la norme HDMI.

# **Lecture vidéo 3D**

**VIDEO** 

Connectez l'appareil à un téléviseur prenant en charge la 3D et visionnez les scènes enregistrées en 3D pour bénéficier d'une puissante et vivante vidéo 3D.

 $\Diamond$  Changez pour le mode  $\blacktriangleright$  et touchez l'icône de sélection du mode lecture. Puis réglez [VIDÉO/IMAGE] sur [AVCHD]. (→ [31\)](#page-30-0)

### *1* **Sélectionnez le menu.**

 $\begin{equation*} \begin{aligned} \texttt{MENU} : \left[ \textsf{CONFIG} \right] \rightarrow \left[ \textsf{LECTURE 3D} \right] \rightarrow \left[ \textsf{3D} \right] \end{aligned} \end{equation*}$ 

- **[3D]:** Visionnez les scènes enregistrées en 3D sous forme inchangée comme des vidéos 3D.
- **[2D]:** Si votre téléviseur ne prend pas en charge la 3D, réglez sur [2D] pour visionner des scènes enregistrées en 3D.
- *2* **Connectez l'appareil à un téléviseur prenant en charge la 3D et visionnez les scènes enregistrées en 3D. (→ [98\)](#page-97-0)**
- ≥ Connectez l'appareil à un téléviseur prenant en charge la 3D à l'aide d'un mini-câble HDMI (en option).
- Pour les scènes enregistrées en 3D, <sup>[3D]</sup> apparaîtra sur l'affichage des vignettes à la lecture.
- ≥ Le lecture permute automatiquement entre la vidéo 3D et la vidéo 2D.
- ≥ Si votre téléviseur ne passe pas sur une vidéo en 3D, effectuez les réglages nécessaires sur le téléviseur. (Pour plus de détails, lisez le mode d'emploi de votre téléviseur)
- ≥ Un cadre gris s'affichera autour de l'image lors de la lecture d'une vidéo 3D enregistrée par cette unité.
- Pour lire une vidéo enregistrée en 3D comme une vidéo en 2D **(conventionnelle)**

 $\text{MENU}$  **: [CONFIG] → [LECTURE 3D] → [2D]** 

- ≥ **Réglez sur [2D] pour utiliser un téléviseur qui ne prend pas en charge la 3D.**
- ≥ **Si vous vous sentez fatigué, mal à l'aise ou étrange en regardant des scènes enregistrées en 3D, réglez sur [2D].**
- ≥ Vous ne pouvez pas visionner de vidéo en 3D sur l'écran ACL de l'appareil. Si vous visionnez une vidéo enregistrée en 3D sur l'écran ACL, elle sera lue en 2D.
- ≥ Vous pouvez également visionner des scènes enregistrées en 3D selon leur date d'enregistrement. Même si les scènes sont enregistrées le même jour, l'appareil affichera la date séparément pour permuter entre les enregistrements en 2D et 3D.  $\rightarrow$  [86\)](#page-85-0)
- ≥ Si vous visionnez les scènes successivement, un écran noir apparaîtra pendant quelques secondes entre les scènes enregistrées en 3D et les scènes enregistrées en 2D.
- ≥ Avec l'affichage des vignettes d'une seule scène ou des onglets du cadre de l'heure et du surlignage, un cadre gris apparaît autour des vignettes. Avec l'affichage des vignettes 9 scènes ou 20 scènes, un cadre gris peut apparaître si une division ou une réparation est effectuée. (L'appareil effectue automatiquement la réparation de la scène si une information d'erreur de gestion est détectée)
- ≥ Si vous sélectionnez la vignette d'une vidéo 3D, cela peut prendre quelques secondes pour démarrer la lecture. Après la lecture, l'affichage de la vignette peut prendre quelques secondes pour réapparaître.
- ≥ Si vous réglez [LECTURE 3D] sur [3D] avec l'appareil connecté à un téléviseur ne prenant pas en charge la 3D, la vidéo sera lue dans 2 écrans.
- ≥ Selon le téléviseur compatible 3D utilisé, le changement vers le mode 3D peut être lent et vous pouvez ne pas être en mesure de voir la première scène. Dans ce cas, utilisez la touche pause.
- ≥ En visionnant une vidéo 3D, vos yeux peuvent se fatiguer si vous vous trouvez trop près de l'écran du téléviseur. Utilisez la télécommande fournie pour opérer à distance.

# **Fonctions qui ne sont pas disponibles pendant la lecture 3D**

- Création d'une image fixe à partir d'images animées
- Onglet du cadre de l'heure et du surlignage ([VISAGE], [EXTRAITS])
- Fonction d'affichage et suppression de la touche jaune pendant le VIERA Link (Pendant la lecture uniquement)
- Lecture surlignée

#### Copy/Duplication

# **Copie entre une carte SD et la mémoire interne/DD [HDC-TM900/HDC-HS900]**

### VIDEO I PHOTO

Les images animées ou les images fixes enregistrées avec cette unité peuvent être copiées entre une carte SD présente dans cette unité et la mémoire interne/DD.

#### ∫ **Vérifiez l'espace utilisé sur la destination de la copie**

Il est possible de vérifier l'espace utilisé sur la carte SD, la mémoire interne, ou le DD à l'aide de [ÉTAT SUPP.]  $(\rightarrow 42)$ .

- ≥ Par l'affichage en 1 scène ou en appuyant et en maintenant la pression sur la vignette dans l'affichage 20 scènes ou 9 scènes, la date et l'heure d'enregistrement s'affichent pendant le visionnage des images animées, et la date d'enregistrement et le numéro de fichier pendant celui des images fixes.
- ≥ Selon les conditions du support, l'espace restant sur la carte SD, la mémoire interne ou le DD peut ne pas être utilisé.
- ≥ Si l'espace libre restant sur une seule carte SD est insuffisant, vous pouvez copier sur plusieurs cartes SD à la suite en suivant les instructions à l'écran. Dans ce cas, la dernière scène copiée sur une carte SD est automatiquement divisée pour correspondre à l'espace de cette carte SD.
- Si vous divisez [l](#page-91-2)es scènes (→ 92), et que vous copiez par sélection de scène, il est possible d'effectuer la copie selon la capacité mémoire restante sur le support, ou uniquement les parties nécessaires.

### **Copie**

- ≥ S'il n'y a pas assez d'espace libre sur la carte SD, un message de confirmation demandant de copier après la suppression de toutes les données de la carte SD est affiché. Faites attention car les données supprimées ne peuvent pas être restaurées.
- ≥ Consultez la section "Durée approximative de la copie" à la page [107](#page-106-0).

**1** Changez pour le mode  $\boxed{\blacktriangleright}$ .

≥ Utilisez une batterie suffisamment chargée ou l'adaptateur secteur.

#### *2* **Sélectionnez le menu.**

#### **: [COPIER] MENU**

#### HDC-TM900

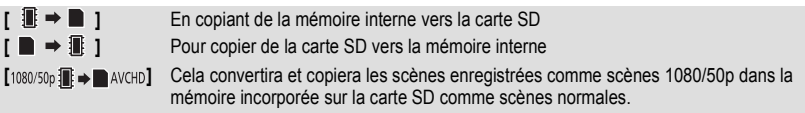

≥ Lorsqu'il y a des scènes enregistrées en relais dans la mémoire interne, un message apparaît à l'écran. Touchez [OUI] et copiez après [l](#page-95-0)a combinaison des scènes enregistrées en relais sur la carte SD.  $(\rightarrow 96)$ 

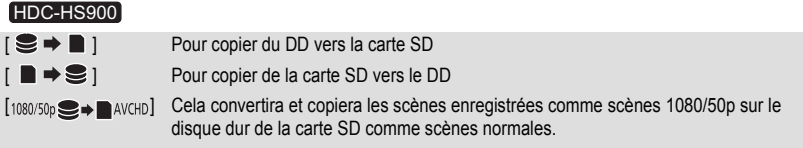

# *3* **Touchez les éléments désirés en suivant l'affichage à l'écran.**

- Il retournera à l'étape précédente en touchant **6**.
- ≥ (Lorsque [SÉLEC. SCÈNES] est sélectionné) Lorsqu'elle est touchée, la scène/image fixe est sélectionnée et l'indicateur  $\Box$  apparaît sur la vignette. Touchez de nouveau la scène/image fixe pour annuler l'opération.
- ≥ (Lorsque [SÉLEC. DATE] est sélectionné) Lorsqu'elle est touchée, la date est sélectionnée et entourée en rouge. Touchez de nouveau la date pour annuler l'opération.
- ≥ Il est possible de sélectionner jusqu'à 99 scènes/images fixes ou 99 dates à la suite.
- ≥ Si 2 cartes SD ou plus sont nécessaires pour la copie, changez la carte en suivant les instructions à l'écran.

# *4* **Touchez [QUITTER] lorsque le message de fin de copie s'affiche.**

≥ L'écran de vignettes de la destination de copie est indiquée.

#### *Si vous arrêtez la copie à mi-course*

Touchez [ANNUL.] pendant la copie.

#### <span id="page-106-0"></span>**Durée approximative de la copie**

**Lorsque vous copiez une image animée enregistrée de 4 Go:** 5 minutes à 15 minutes **En effectuant [1080/50p霜→■AVCHD]/[1080/50p ●→■AVCHD] sur des images animées enregistrées en 1080/50p d'une taille de 4 Go:**

30 minutes à 45 minutes

**Pour copier d'environ 600 Mo d'images fixes (Taille de l'image**  $\frac{14.2 \text{m}}{24.2 \text{m}}$ **):** 

3 minutes à 5 minutes

**Si vous supprimez les images fixes ou les images animées à la fin de la copie, lisez les disques pour vérifier qu'elles ont été correctement copiées avant la suppression.**

- ≥ Si la lecture du disque est sélectionnée tandis qu'un graveur DVD (en option) est connecté, les menus ne sont pas affichés.
- ≥ Selon les conditions suivantes, la durée de la copie peut être plus longue.
	- Le nombre de scènes enregistrées est grand.
	- La température de l'appareil est élevée.
- ≥ Si certaines images animées ou images fixes ont déjà été enregistrées à la destination de copie, la même date est assignée ou les images ne sont pas affichées par date.
- ≥ Les images animées qui ont été enregistrées sur un autre appareil peuvent ne pas être copiées. Les données enregistrées avec un PC avec par exemple HD Writer AE 3.0 ne peuvent pas être copiées.
- ≥ Les réglages DPOF et de protection seront effacés sur les images animées et les images fixes copiées en copiant des images animées et des images fixes ayant des réglages DPOF et de protection.
- ≥ L'ordre dans lequel les scènes ou les images fixes sont copiées ne peut pas être changé.

# **Pour connecter un graveur DVD pour copier sur/lire un disque**

**VIDEO** II РНОТО

Les images animées ou fixes enregistrées avec cette unité peuvent être copiées sur un DVD en connectant un graveur DVD (en option) à cette unité à l'aide d'un câble de connexion USB (fourni avec le graveur DVD). Le DVD copié peut également être lu.

- ≥ Veuillez lire le mode d'emploi du graveur DVD pour savoir comment l'utiliser.
- ≥ Les scènes en 1080/50p peuvent être copiées après avoir été converties en qualité AVCHD ou en qualité normale conventionnelle.
- ≥ Les scènes iFrame ne peuvent pas être copiées sur le disque. Copiez-les sur l'ordinateur pour effectuer une sauvegarde.  $(\rightarrow 121)$  $(\rightarrow 121)$  $(\rightarrow 121)$

# **Préparatifs pour la copie/lecture**

#### **Il est recommandé d'utiliser un graveur DVD Panasonic VW-BN01.**

#### ∫ **À propos des disques qui peuvent être utilisés pour la copie**

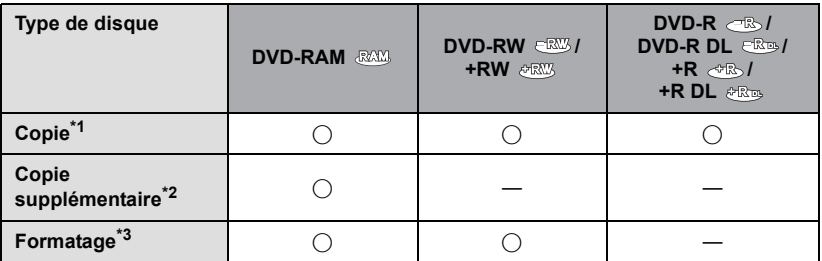

- \*1 Utilisez un disque neuf. Vous pouvez ajouter des copies uniquement sur un DVD-RAM. Lorsque vous copiez sur un DVD-RW, DVD-R, DVD-R DL, +RW, +R ou un +R DL, le disque est automatiquement finalisé pour permettre la lecture sur d'autres appareils et l'ajout d'une copie ne sera plus possible.
- \*2 Des copies peuvent être ajoutées uniquement sur les DVD-RAM copiés à l'aide du graveur DVD ou de HD Writer AE 3.0.
- \*3 Connectez cet appareil à un graveur DVD avant le formatage. Si vous formatez un disque déjà utilisé, vous pouvez copier sur ce disque. Il est important de savoir que si un disque est formaté, toutes les données qui s'y trouvent sont supprimées.  $(\rightarrow 113)$  $(\rightarrow 113)$
- ≥ Nous conseillons l'utilisation des disques qui ont été recommandés dans le mode d'emploi du graveur DVD. Se référer au mode d'emploi du graveur DVD pour avoir des détails sur les disques recommandés, leur manipulation, etc.
## *1* **Branchez l'adaptateur secteur (fourni avec graveur DVD) au graveur DVD.**

≥ Vous ne pouvez pas fournir l'alimentation au graveur DVD à partir de cet appareil.

- *2* **Connectez cette unité à l'adaptateur secteur et changez pour le mode .**
- <span id="page-108-1"></span>*3* **Connectez cette unité au graveur DVD à l'aide du Câble de Connexion USB (fourni avec le graveur DVD).**

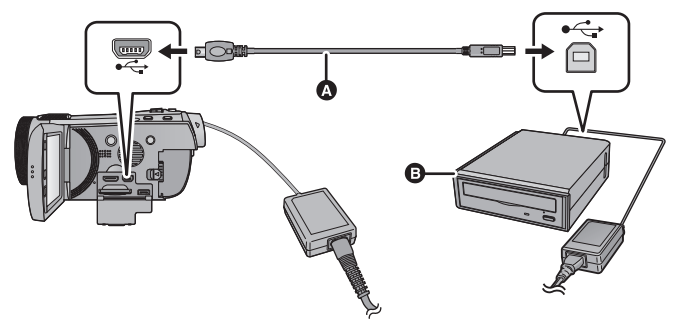

- A Câble de Connexion USB (fourni avec le graveur DVD)
- **B** Graveur DVD (en option)
- Insérez les fiches à fond.

## *4* **Insérez un disque dans le graveur DVD.**

≥ Insérez un disque DVD avec le côté enregistrable vers le bas lors de l'utilisation de l'enregistreur DVD.

## <span id="page-108-0"></span>*5* **Touchez l'élément désiré.**

#### **[GRAVER DISQUE]:**

Se référer à la page [110](#page-109-0) pour savoir comment copier des disques.

#### **[LIRE DISQUE]:**

Référez-vous à la page [112](#page-111-0) pour savoir comment lire les disques copiés.

### *Pour terminer la connexion avec le graveur DVD*

Touchez [QUITTER].

● Déconnectez le Câble de Connexion USB de cette unité.

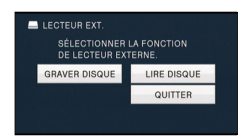

## <span id="page-109-0"></span>**Copie sur disques**

- ≥ Vous ne pouvez pas effectuer de copies à partir de plusieurs cartes SD sur 1 disque. (Vous ne pouvez ajouter des copies que sur un DVD-RAM.)
- ≥ Vous ne pouvez pas copier des images animées en même temps que des images fixes ou des images animées d'une qualité d'image différente (qualité d'image AVCHD et qualité d'image normale conventionnelle) sur le même disque.
- ≥ Les scènes iFrame ne peuvent pas être copiées sur le disque. Copiez-les sur l'ordinateur pour effectuer une sauvegarde.  $\leftrightarrow$  [121](#page-120-0))
- HDC-TM900

En copiant une scène de la mémoire interne vers le disque qui inclus une scène enregistrée en relais, la suite de la scène qui est sur la carte SD sera copiée en même temps sur le disque.

## **1** Branchez cet appareil au graveur DVD pour préparer la copie. (→ [108](#page-107-0))

## *2* **Touchez [GRAVER DISQUE].**

## *3* **Touchez les éléments désirés en suivant les instructions à l'écran.**

- Il retournera à l'étape précédente en touchant <
- ≥ (Lorsque [SÉLEC. SCÈNES] est sélectionné) Lorsqu'elle est touchée, la scène/image fixe est sélectionnée et l'indicateur  $\Box$  apparaît sur la vignette. Touchez de nouveau la scène/image fixe pour annuler l'opération.
- ≥ (Lorsque [SÉLEC. DATE] est sélectionné) Lorsqu'elle est touchée, la date est sélectionnée et entourée en rouge. Touchez de nouveau la date pour annuler l'opération.
- ≥ Il est possible de sélectionner jusqu'à 99 scènes/99 dates à la suite.

## *4* **Touchez [START].**

- ≥ Lorsque 2 disques ou plus sont nécessaires pour la copie, suivez les instructions à l'écran pour changer de disque.
- ≥ Il peut être nécessaire d'utiliser plus de disques que ceux spécifiés lors d'une copie additionnelle sur un disque DVD-RAM usagé.
- Éjectez le disque lorsque la copie est terminée.
- ≥ Lorsque le disque copié est lu sur un autre appareil et que la liste des scènes est affichée, celles-ci figurent par ordre de date.

### ∫ **A propos des formats d'enregistrement pour copier des images animées [AVCHD] ([HA]/[HG]/[HX]/[HE]):**

### **Pour copier des scènes de qualité 1080/50p**

Les scènes enregistrées en 1080/50p par cet appareil seront copiées après leur conversion en qualité AVCHD.

Pour copier des scènes enregistrées en 1080/50p, sélectionnez la qualité d'enregistrement de l'image ([HA]/[HG]/[HX]/[HE]).

### **Pour copier des scènes de qualité AVCHD**

Les scène enregistrées au format AVCHD seront copiées en haute définition comme enregistrées. **[Standard] ([XP]/[SP]):**

### **Pour copier les scènes en 1080/50p ou en qualité AVCHD**

Les images sont converties dans la qualité d'image standard d'origine puis copiées.

≥ Puisque le [XP] a une qualité d'image supérieure au [SP], la quantité des données est plus grande donc vous pourriez avoir besoin de plus de disques qu'en [SP].

**Si vous supprimez les données d'un support après la fin de la copie, lisez les disques pour vérifier qu'ils ont été correctement copiés avant la suppression. (→ [112](#page-111-0))** 

### **Notification importante**

- ≥ **En connectant un graveur DVD optionnel et cet appareil pour la copie d'un disque, n'introduisez pas de disque avec des images animées enregistrées en haute définition dans un appareil qui ne prend pas en charge le format AVCHD. Dans certains cas le disque peut rester coincé dans l'appareil. Le disque ne sera pas lu sur des appareils qui ne prennent pas en charge le format AVCHD.**
- ≥ **Lorsque vous introduisez un disque avec des images animées/images fixes enregistrées sur un autre appareil, un message vous demandant de formater le disque peut apparaître. Ne formatez pas le disque car toutes les données seront perdues et ne pourront pas être récupérées.**

## **À propos de la durée approximative de copie d'un disque**

Pour copier des images animées jusqu'à pleine capacité du disque

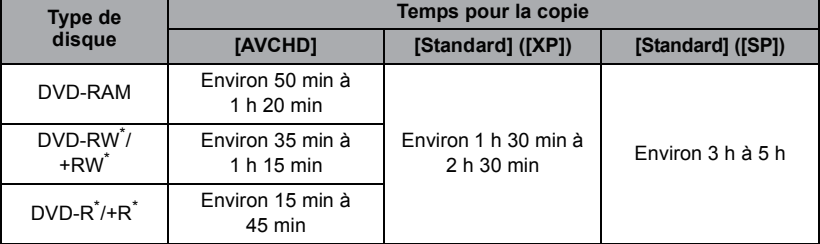

\* Même si la quantité de données qui doit être copiée est petite, la durée de copie peut être sensiblement la même que celle indiquée dans le tableau.

≥ Pour copier des images animées avec une qualité d'image standard sur un disque, la durée d'enregistrement de [Standard] ([XP]) est d'environ 1 heure et celle de [Standard] ([SP]) est d'environ 2 heures.

Pour copier d'environ 600 Mo d'images fixes (Taille de l'image  $\frac{14.2M}{2}$ )

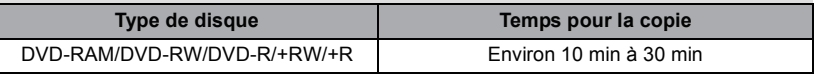

Pour copier environ 30 minutes d'images animées 1080/50p converties en [AVCHD]/ [Standard]

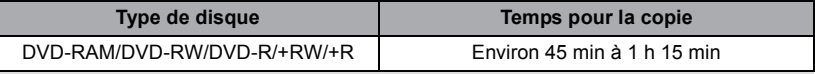

≥ La durée de la copie d'un DVD-R DL/+R DL est environ 2 à 3 fois plus longue que celle d'un DVD-R/+R.

≥ Selon les conditions suivantes ou les disques, les durées de copie peuvent être plus longues que celles ci-dessus. Attendez jusqu'à ce que la fin de la copie s'affiche.

- Lorsque le nombre de scènes enregistrées est grand

- Lorsque la température du graveur DVD devient élevée

- ≥ **Le disque qui a été copié peut être lu en connectant cet appareil à un graveur DVD.**
- ≥ N'éteignez pas cette unité ou le graveur DVD et ne déconnectez pas le Câble de Connexion USB pendant la copie. Également, ne secouez pas cette unité ou le graveur DVD.
- ≥ Il est impossible d'arrêter la copie à mi-parcours.
- ≥ L'ordre dans lequel les scènes sont copiées ne peut pas être changé.
- ≥ Les données qui ont été enregistrées avec un autre appareil peuvent ne pas être copiées.
- ≥ Si 2 disques ou plus sont nécessaires pour la copie, la dernière scène copiée sur un disque est automatiquement divisée afin de remplir l'espace du disque.
- ≥ La copie peut remplir plus ou moins de disques que le nombre affiché lorsque la division des scènes s'effectue automatiquement etc.
- ≥ Pour les disques en cours de copie en utilisant [Standard] ([XP])/[Standard] ([SP]), vous ne pouvez pas utiliser la lecture surlignée ni [EXTRAITS] ou [VISAGE] de highlight & time frame index.
- ≥ La durée de copie restante affichée lors de la copie est la durée approximative pour un seul disque.

## <span id="page-111-0"></span>**Lecture du disque copié**

≥ **Seuls les disques qui ont été copiés en connectant cet appareil à un graveur DVD ou créés avec HD Writer AE 3.0 peuvent être lus.**

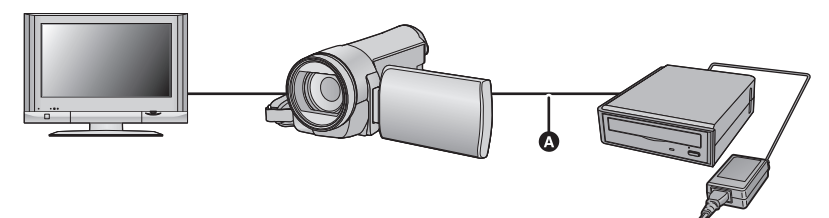

- A Câble de Connexion USB (fourni avec le graveur DVD)
- *1* **Connectez cet appareil au graveur DVD pour effectuer la lecture. (**l **[108\)](#page-107-0)**
- Pour lire sur un téléviseur, connectez cet appareil à un téléviseur. (→ [98\)](#page-97-0)

## *2* **Touchez la scène ou l'image fixe qui doit être lue puis lisez-la.**

- ≥ L'opération de lecture est effectuée de la même manière que celle des images fixes ou des images animées.  $\left(\rightarrow 31, 82\right)$  $\left(\rightarrow 31, 82\right)$  $\left(\rightarrow 31, 82\right)$  $\left(\rightarrow 31, 82\right)$  $\left(\rightarrow 31, 82\right)$
- Il retournera à l'étape [5](#page-108-0) de la page [109](#page-108-0) si est sélectionné dans l'écran des vignettes.
- ≥ Il est également possible de changer le support à visionner en touchant l'icône de sélection du mode lecture.

Lorsque le graveur DVD est connecté, [DISQUE] peut être sélectionné dans [SUPPORT] ([VIDÉO] ou [IMAGE] peut être sélectionné dans [VIDÉO/IMAGE])

## **Gestion du disque copié**

#### ● Connectez cet appareil au graveur DVD et touchez [LIRE DISQUE]. (→ [109](#page-108-1))

### ∫ **Formatage de disques**

Ceci est pour l'initialisation des DVD-RAM, DVD-RW et +RW.

#### **Il est important de savoir que si le disque est déjà formaté, toutes les données qui s'y trouvent seront supprimées. Stockez les données importantes sur un PC, etc.**

#### **: [CONF. DISC]** # **[FORMAT. DISQUE] MENU**

- ≥ Une fois que le formatage est terminé, touchez [QUITTER] pour quitter l'écran de message.
- Connectez cet appareil au graveur DVD pour formater les disques. Vous pouvez ne plus être capable d'utiliser les disques si vous les formatez avec un autre appareil tel qu'un PC etc.

### ■ **Protection automatique**

Vous pouvez protéger (protection contre l'écriture) un DVD-RAM en copiant des images animées en haute définition ou un DVD-RW en copiant des images animées ou fixes en haute définition.

## *1* **Sélectionnez le menu.**

#### **: [CONF. DISC]** # **[PROTEC. AUTO]** # **[ON] MENU**

≥ Si un dvd que vous avez copié est introduit dans un autre appareil sans avoir été protégé, un message peut s'afficher vous incitant à formater le dvd. Nous conseillons de régler [PROTEC. AUTO] sur [ON] de façon à éviter l'effacement accidentel.

## 2 Copiez sur le disque.  $(\rightarrow 110)$  $(\rightarrow 110)$

● Après la copie, le disque est protégé contre la lecture.

#### *Libération de la protection contre l'effacement*

#### $\text{MENU}$  **: [CONF. DISC] → [ANNULER PROTEC.]**

≥ Touchez [QUITTER] et fermez la fenêtre du message après que la protection automatique soit réalisée.

### ∫ **Affichage des informations sur le disque**

Cette fonction permet l'affichage d'informations telles que le type de disque enregistré, le nombre de scènes enregistrées et à savoir si le disque est finalisé.

#### $\text{MENU}$  **: [CONF. DISC] → [ÉTAT DU DISQUE]**

● Touchez [QUITTER] pour quitter l'écran des informations.

## <span id="page-113-0"></span>**Pour dupliquer à l'aide d'un enregistreur de Blu-ray disc, d'appareils vidéo, etc.**

## ∫ **Vérifiez avant de dupliquer**

Vérifiez l'équipement utilisé avant de dupliquer.

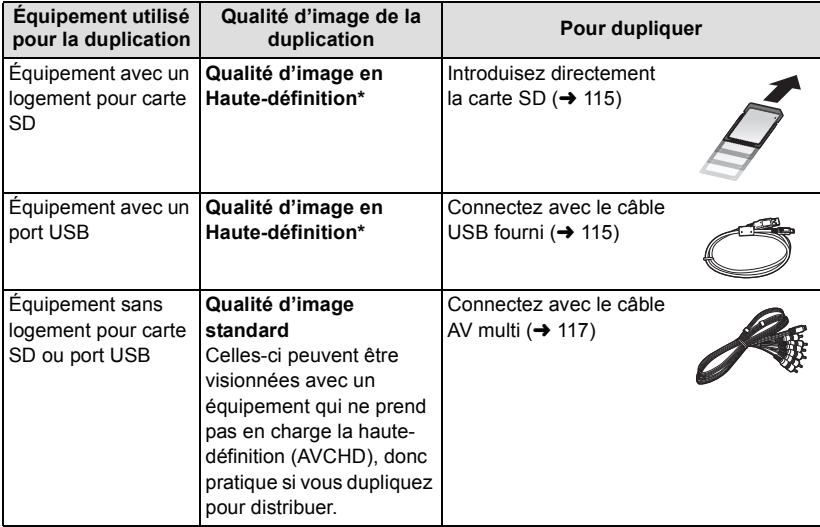

- \* Certains équipement ne prennent pas en charge la qualité d'image haute-définition (AVCHD). Dans ce cas, connectez à l'aide du câble AV multi et dupliquez en qualité d'image standard.  $(\rightarrow 117)$  $(\rightarrow 117)$  $(\rightarrow 117)$
- ≥ Pour les emplacements du logement de la carte SD, du port USB, ou de la prise pour la connexion du câble AV multi, référez-vous au mode d'emploi de l'équipement utilisé.
- ≥ Les scènes iFrame ne peuvent pas être dupliquées sur les cartes SD ou par connexion via le câble USB. Veuillez vous référer à la page [117](#page-116-0), pour plus de détails sur la duplication des scènes iFrame.

## **Pour dupliquer en qualité haute-définition**

VIDEO FHOTO

**Vous pouvez dupliquer à l'aide d'un enregistreur de disque Blu-ray ou d'un graveur DVD compatible (AVCHD) haute définition de Panasonic.**

- ≥ **Selon les enregistreurs ou le support qui doit être copié, vous pouvez ne pas être capable de copier avec une qualité d'image haute-définition (AVCHD). Pour plus de détails, lisez le mode d'emploi de votre enregistreur.**
- ≥ **Veuillez prendre note que l'équipement décrit peut ne pas être disponible dans certains pays ou régions.**

#### **A propos de la duplication des scènes enregistrées en 1080/50p**

Les scènes enregistrées en 1080/50p ne peuvent pas être dupliquées sur un disque avec une qualité d'image 1080/50p.

 Elles sont dupliquées après avoir été converties en qualité d'image AVCHD. (À compter de déc. 2010)

#### <span id="page-114-0"></span>■ Pour dupliquer en utilisant un équipement possédant un logement de **carte SD**

Vous pouvez dupliquer en insérant directement une carte SD.

● HDC-TM900 / HDC-HS900

Pour copier les scènes ou les images fixes de la mémoire interne/le DD vers une carte SD, référez-vous à la page [106](#page-105-0).

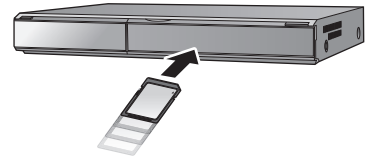

### <span id="page-114-1"></span>■ Pour dupliquer en utilisant un équipement possédant un port USB

Vous pouvez dupliquer en connectant un câble USB.

- ≥ Utilisez l'adaptateur secteur pour ne pas avoir à vous préoccuper du déchargement de la batterie.
- ≥ **Allumez l'appareil (Cette fonction est disponible dans tous les modes).**

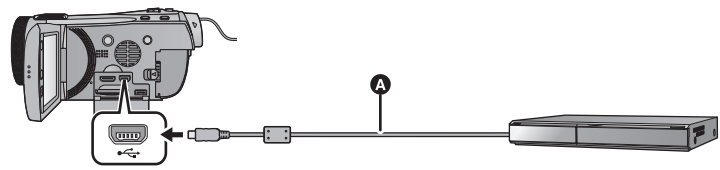

A Câble USB (fourni)

● Insérez les fiches à fond.

- <span id="page-114-2"></span>*1* **Connectez l'appareil à l'enregistreur de Blu-ray disc ou à un enregistreur DVD haute-définition compatible (AVCHD).**
- ≥ L'écran de sélection de la fonction USB apparaîtra sur l'écran de l'appareil.

## *2* **Touchez [ENREGISTR.] sur l'écran de l'appareil.**

- ≥ Pour sélectionner une option autre que [ENREGISTR.], reconnectez le câble USB.
- HDC-SD900) / HDC-SD909 En utilisant la batterie, l'écran ACL s'éteint après environ 5 secondes. Touchez l'écran pour rallumer l'écran ACL.

## **3** [HDC-TM900]/ **HDC-HS900 Touchez le support sur lequel vous désirez dupliquer.**

≥ En utilisant la batterie, l'écran ACL s'éteint après environ 5 secondes. Touchez l'écran pour rallumer l'écran ACL.

## <span id="page-115-0"></span>*4* **Dupliquez à travers les opérations de l'enregistreur de Blu-ray disc ou un enregistreur DVD haute-définition compatible (AVCHD).**

● HDC-TM900 / HDC-HS900 Ne touchez pas [CHANGER SUPP.] sur l'écran de l'appareil pendant la duplication.

#### <span id="page-115-1"></span>**A propos de l'indicateur à l'écran de l'appareil**

- Lorsque l'appareil accède à la carte SD, l'icône d'accès à la carte (4) apparaît sur l'écran de l'appareil ou bien le voyant d'accès s'allume.
- HDC-TM900 Lorsque l'unité accède à la mémoire interne, l'icône d'accès à la mémoire interne ( $\leftarrow \frac{1}{2}$ ) apparaît sur l'écran de l'unité ou bien le voyant d'accès s'allume.
- HDC-HS900

Lorsque l'unité accède au DD, l'icône d'accès au DD (  $\bullet$ ) apparaît sur l'écran de l'unité ou bien le voyant d'accès au DD s'allume.

- ≥ Veillez à ne pas déconnecter le câble USB, l'adaptateur secteur ou la batterie pendant que l'appareil accède au support, car ceci pourrait causer la perte du contenu enregistré.
- ≥ N'utilisez pas de câbles USB autres que celui fourni. (Le fonctionnement n'est pas garanti avec d'autres câbles USB.)
- ≥ Pour plus de détails sur les méthodes de duplication et de lecture, lisez le mode d'emploi de l'enregistreur de disque Blu-ray ou du graveur DVD.
- ≥ Si vous connectez l'appareil à un enregistreur de disque Blu-ray, un écran des opérations de duplication peut apparaître sur l'écran du téléviseur connecté à l'enregistreur de disque Blu-ray. Dans ce cas, effectuez les opérations de l'étape [1](#page-114-2) à [4.](#page-115-0)
- ≥ Vous ne pouvez pas changer le mode de l'appareil ou l'éteindre tandis qu'il est connecté à un enregistreur de disque Blu-ray ou un graveur DVD. Déconnectez le câble USB avant d'effectuer une de ces opérations.
- ≥ Si la batterie s'affaiblit pendant la duplication, un message apparaîtra. Utilisez l'enregistreur de disque Blu-ray pour suspendre la duplication.

## <span id="page-116-0"></span>**Pour dupliquer en qualité standard**

#### $|V|$ DEO

- Pour dupliquer en utilisant un équipement sans logement de carte **SD ou sans port USB, ou en utilisant un appareil vidéo**
- Vous pouvez dupliquer en connectant un câble AV multi.
- ≥ **Les images sont copiées en qualité d'image standard.**
- ≥ Utilisez l'adaptateur secteur pour ne pas avoir à vous préoccuper du déchargement de la batterie.

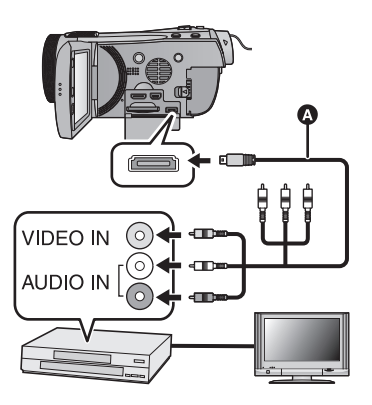

### **Changez l'entrée vidéo de l'appareil vidéo et du téléviseur auxquels cet appareil est connecté.**

- Le canal d'entrée diffère selon la prise à laquelle l'appareil est connecté.
- ≥ Consultez le mode d'emploi de l'appareil vidéo pour plus d'informations.
- Insérez les fiches à fond.
- N'utilisez que le câble AV multi fourni.
- **A** Câble AV multi (fourni)
- *1* **Connectez cette unité à un appareil vidéo puis changez pour le**   $mode$   $\blacksquare$ .
- *2* **Démarrez la lecture sur cet appareil.**

## *3* **Démarrez l'enregistrement sur l'appareil connecté.**

- ≥ Pour arrêter l'enregistrement (copie), arrêtez la lecture sur cet appareil après avoir arrêté l'enregistrement sur l'enregistreur.
- ≥ Si l'affichage de la date et de l'heure ainsi que l'indication de la fonction sont inutiles, annulez-les avant la copie.  $(\rightarrow 37, 100)$  $(\rightarrow 37, 100)$  $(\rightarrow 37, 100)$  $(\rightarrow 37, 100)$  $(\rightarrow 37, 100)$

Si les images copiées sont lues sur un téléviseur grand écran, les images pourraient être étirées verticalement.

Dans ce cas, consultez le mode d'emploi de l'appareil connecté ou du téléviseur grand écran et paramétrez le format sur 16:9.

## **Conservation vidéo 3D**

**VIDEO** 

Vous pouvez conserver une vidéo 3D à l'aide d'un graveur DVD, d'un appareil vidéo ou d'un ordinateur.

## **Pour copier à l'aide d'un graveur DVD**

- ≥ Veuillez vous référer à la page [108](#page-107-2) pour plus de détails sur la copie à l'aide d'un graveur DVD.
- Pour copier sous forme inchangée une vidéo en 3D **Format d'enregistrement: [AVCHD]**

Les scènes enregistrées en 3D à l'aide de l'appareil peuvent être copiées et sauvegardées sous forme inchangée comme vidéo 3D. La vidéo est enregistrée sous forme inchangée au format côte-à-côte.

#### ∫ **Pour copier après la conversion d'une vidéo en 2D Format d'enregistrement: [Standard] ([XP]/[SP])**

Les scènes enregistrées en 3D sont converties en 2D avant d'être copiées et sauvegardées. Dans ce cas, la vidéo 3D ne peut pas être sauvegardée sous forme inchangée.

≥ Un cadre gris apparaîtra autour de la vignette et de l'image après la conversion d'une scène en 2D.

## **Pour dupliquer à l'aide d'un enregistreur de disque Blu-ray, d'un appareil vidéo, etc.**

### ■ Pour dupliquer en qualité haute-définition

**(Duplication directement à partir d'une carte SD présente/Duplication à l'aide d'un câble USB)**

≥ Veuillez vous référer à la page [114](#page-113-0) pour avoir plus de détails sur la duplication en qualité haute-définition.

En dupliquant en qualité haute-définition (AVCHD), vous pouvez conserver des vidéo 3D. La vidéo est enregistrée sous forme inchangée au format cote-à-cote.

≥ Si la vidéo dupliquée ne passe pas en vidéo 3D, effectuez les réglages nécessaires sur le téléviseur. (Pour plus de détails, lisez le mode d'emploi de votre téléviseur.)

## ∫ **Pour dupliquer en qualité standard**

≥ Veuillez vous référer à la page [117](#page-116-0) pour avoir plus de détails sur la duplication en qualité standard.

#### **Pour copier sous forme inchangée une vidéo en 3D**

Lorsque la [LECTURE 3D] est sur [3D], la vidéo 3D est enregistrée au format côte-à-côte.

#### $\begin{equation*} \begin{aligned} \texttt{MENU} : \left[ \textsf{CONFIG} \right] \rightarrow \left[ \textsf{LECTURE 3D} \right] \rightarrow \left[ \textsf{3D} \right] \end{aligned} \end{equation*}$

≥ Si la vidéo dupliquée ne passe pas en vidéo 3D, effectuez les réglages nécessaires sur le téléviseur. (Pour plus de détails, lisez le mode d'emploi de votre téléviseur.)

#### **Pour copier après la conversion d'une vidéo en 2D**

Réglez [LECTURE 3D] sur [2D].

#### MENU : [CONFIG] → [LECTURE 3D] → [2D]

## **Copie entre une carte SD et la mémoire interne/DD [HDC-TM900/HDC-HS900]**

≥ Référez-vous à la page [106](#page-105-0) pour plus de détails sur la copie entre une carte SD et la mémoire interne/DD.

#### ∫ **Pour copier les scènes enregistrées en 3D** HDC-TM900

### <u>MENU</u>:[COPIER] →[韭 ➡ ■]ou[■ ➡ 畫]

Vous pouvez copier des scènes enregistrées en 3D entre la carte SD et la mémoire interne. (Vous ne pouvez pas copier de scènes enregistrées en 3D si [1080/50p T → NKHD] est sélectionné.)

#### HDC-HS900

## $\text{MEM}$  **: [copier]**  $\rightarrow$  **[**  $\text{S}$  $\Rightarrow$  $\text{I}$  **] ou [**  $\text{I}$  $\Rightarrow$  $\text{S}$  **]**

Vous pouvez copier des scènes enregistrées en 3D entre la carte SD et le DD. (Vous ne pouvez pas copier de scènes enregistrées en 3D si  $\lceil \frac{1080}{500} \right)$  =  $\blacksquare$  AVCHD est sélectionné.)

- ≥ Sélectionnez [VIDÉO] > [SÉLEC. SCÈNES] ou [SÉLEC. DATE] > [AVCHD].
- Pour sélectionner des scènes, choisissez celles marquées par [3D] sur l'affichage vignette.
- Pour sélectionner par date, choisissez une date marquée par <sup>[3D]</sup> dans la liste des dates.

## **Utilisation de HD Writer AE 3.0**

≥ Veuillez vous référer à la page [121](#page-120-0) pour plus de détails sur la copie à l'aide de HD Writer AE 3.0.

Lorsque vous utilisez HD Writer AE 3.0 pour manipuler des scènes enregistrées en 3D, les opérations suivantes sont possibles.

- Pour copier des données vers un ordinateur (Les scènes enregistrées en 3D seront copiées sous forme inchangée comme vidéo 3D.)
- Pour copier au format BD/AVCHD (Les scènes enregistrées en 3D seront copiées sous forme inchangée comme vidéo 3D.)
- Pour copier au format DVD-Vidéo (Les scènes enregistrées en 3D seront converties en vidéo 2D puis copiées.)  $-$  Edition
- (Les seuls types d'édition possibles sur des scènes enregistrées en 3D sont Suppression partielle et Division de Scène.)
- Partage en ligne (Convertissez les scènes enregistrées en 3D en vidéo 2D pour les télécharger.)
- $-$  Pour lire sur un ordinateur
	- (La vidéo 3D est lue comme une vidéo 2D.)
	- ≥ En gravant des scènes enregistrées en 3D sur un disque Blu-ray, un DVD ou une carte SD, un cadre gris s'affiche autour de la vignette.

## **Pour utiliser un Mac**

≥ Les scènes enregistrées en 3D ne sont pas prises en charge par iMovie'11.

## <span id="page-120-1"></span><span id="page-120-0"></span>**Ce que vous pouvez faire avec un ordinateur**

### **HD Writer AE 3.0**

Vous pouvez copier les images fixes/animées sur le DD de l'ordinateur ou les graver sur un support comme des disques Blu-ray, des DVD ou des cartes SD en utilisant le logiciel HD Writer AE 3.0, présent sur le CD-ROM fourni.

Référez-vous au mode d'emploi de HD Writer AE 3.0 (fichier PDF) pour plus de détails concernant son utilisation.

#### ∫ **Smart wizard**

Smart wizard s'affiche automatiquement à l'écran lorsqu'on connecte cet appareil à un PC où est installé HD Writer AE 3.0.  $(\rightarrow 129)$  $(\rightarrow 129)$ 

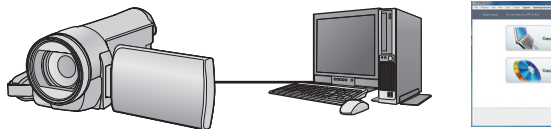

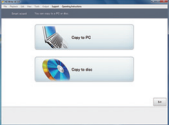

#### **Copie vers un PC:**

Vous pouvez copier des images animées/fixes sur le disque dur d'un ordinateur.

#### **Copie sur disques:**

Vous pouvez copier sur disque dur avec une qualité d'image à haute définition ou une qualité standard conventionnelle (format MPEG2).

≥ Sélectionnez la fonction que vous désirez utiliser et suivez les instructions à l'écran pour une copie facile.

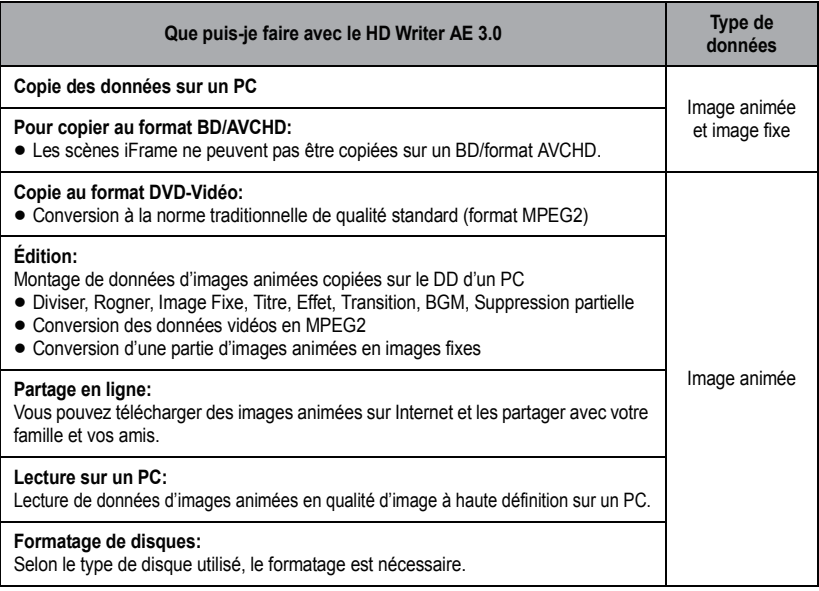

- ≥ Il est possible de lire sur un ordinateur à l'aide d'une visionneuse standard avec Windows ou d'un logiciel de lecture d'image disponible dans le commerce, et de copier les images sur un ordinateur à l'aide de Windows Explorer.
- ≥ Veuillez vous référer à la page [133](#page-132-0) pour plus de détails sur la manière d'utiliser un Mac.

#### **Notification importante**

- ≥ **Pour utiliser une carte mémoire SDXC, consultez le site web suivant. http://panasonic.net/avc/sdcard/information/SDXC.html**
- ≥ **N'introduisez pas de disques enregistrés au format AVCHD avec HD Writer AE 3.0 dans un appareil qui n'est pas compatible avec le format AVCHD. Il pourrait ne plus être possible de l'éjecter. De plus, le disque ne peut pas être lu avec des appareils qui ne sont pas compatibles avec le format AVCHD.**
- ≥ **Lorsque vous introduisez un disque avec des images animées enregistrées sur un autre appareil, un message vous demandant de formater le disque peut apparaître. Ne formatez pas le disque car les toutes les données seront perdues et ne pourront pas être récupérées.**

### ● HDC-TM900 / HDC-HS900

**Il est impossible d'écrire des données sur la mémoire interne ou le DD de cet appareil à partir d'un ordinateur.**

- ≥ **Les images animées qui ont été enregistrées par un autre appareil ne peuvent pas être retranscrites à l'aide du logiciel fourni avec cet appareil. Pour retranscrire des images animées enregistrées avec le caméscope haute définition Panasonic vendu précédemment, utilisez le HD Writer fourni avec cet appareil.**
- ≥ Nous ne pouvons pas garantir le fonctionnement si vous utilisez un logiciel autre que le logiciel fourni pour lire les films.
- ≥ N'amorcez pas le logiciel fourni avec cet appareil et un autre logiciel en même temps. Fermez l'autre logiciel avant d'ouvrir celui fourni avec cet appareil ou fermez celui fourni avec cet appareil si vous désirez utiliser un autre logiciel.

## ∫ **A propos de la fonction d'assistance à la conversion**

Si vous désirez convertir la qualité d'enregistrement et graver sur un support, la "fonction d'assistance à la conversion", qui a une fonction de lien entre l'appareil et le logiciel HD Writer AE 3.0, est activée par la connexion de cet appareil à l'ordinateur à l'aide du câble USB. Il est possible de graver sur un support plus rapidement que d'habitude si la "fonction d'assistance à la conversion" est utilisée.

- ≥ Veuillez consulter la page [129](#page-128-0) au sujet de la connexion de cet appareil à un PC.
- Consultez le mode d'emploi du logiciel pour plus de détails. (→ [132\)](#page-131-0)

## **Contrat de licence de l'utilisateur final**

Avant d'ouvrir le CD-ROM, lisez les instructions suivantes.

Il vous (le "Titulaire de la licence") est concédé une licence pour le Logiciel défini dans le présent Contrat de licence utilisateur final (le "Contrat") à condition que vous acceptiez les termes et conditions du présent Contrat. Si le Titulaire de la licence n'accepte pas les termes et conditions du présent Contrat, il doit retourner rapidement le Logiciel à Panasonic Corporation ("Panasonic") ou au distributeur ou revendeur de ce dernier auquel a été effectué l'achat.

#### Article 1 Licence

Il est concédé au Titulaire de la licence le droit d'utiliser le logiciel, y compris les informations enregistrées ou décrites sur le CD-ROM, dans la documentation et sur tout autre support fournis (collectivement le "Logiciel"), mais il ne lui est transféré aucun droit sur les brevets, droits d'auteur, marques et secrets de fabrication applicables du Logiciel.

Article 2 Utilisation par un tiers Le Titulaire de la licence ne peut pas utiliser, copier ou modifier le Logiciel ou le céder à un tiers ou autoriser celui-ci à le copier ou le modifier, même gratuitement, sauf stipulation contraire expresse dans le présent Contrat.

Article 3 Limites de copie du Logiciel Le Titulaire de la licence est autorisé à effectuer une seule copie, complète ou partielle, du Logiciel uniquement à des fins de sauvegarde.

#### Article 4 Un ordinateur

Le Titulaire de la Licence n'est autorisé à utiliser le Logiciel que sur un ordinateur et un seul.

Article 5 Analyse par rétrotechnique, décompilation ou désossage Le Titulaire de la licence n'est pas autorisé à analyser par rétrotechnique, décompiler ou désosser le Logiciel, sauf si l'une de ces opérations est autorisée par la Loi ou la réglementation du pays de résidence du Titulaire de la licence. Panasonic ou ses distributeurs ne sauraient être tenus responsables d'une défaillance du Logiciel ou d'un préjudice au Titulaire de la licence causé(e) par l'analyse par rétrotechnique, décompilation ou désossage du Logiciel.

#### Article 6 Indemnisation

Ce Logiciel est fourni "EN L'ÉTAT" sans garantie d'aucune sorte, expresse ou tacite, et notamment, sans que cela soit limitatif, sans garantie d'absence de contrefaçon, de qualité marchande et/ou d'aptitude à un usage particulier. Panasonic ne garantit pas non plus que le Logiciel fonctionnera sans interruption ou erreur. Panasonic ou l'un de ses distributeurs ne pourra pas être tenu responsable de dommages subis par le Titulaire de la licence directement ou à l'occasion de l'utilisation du Logiciel par ce dernier.

Article 7 Contrôle d'exportation Le Titulaire de la licence s'engage à ne pas exporter ou réexporter le Logiciel vers un autre pays sous quelque forme que ce soit sans les autorisations d'exportation nécessaires éventuelles du pays où il réside.

Article 8 Résiliation de la licence Le droit concédé au Titulaire de la licence au titre du présent Contrat sera automatiquement révoqué en cas de manquement par celui-ci à l'un des termes et conditions du présent Contrat. Dans un tel cas, le Titulaire de la licence doit détruire à ses frais le Logiciel et toute sa documentation ainsi que toutes leurs copies.

## <span id="page-123-0"></span>**Configuration requise**

- ≥ Même si la configuration requise indiquée dans le présent mode d'emploi est respectée, certains PC pourraient ne pas fonctionner.
- Un lecteur de CD-ROM est nécessaire pour installer les applications logicielles fournies. (Un lecteur/graveur de Blu-ray disc/DVD compatible et un support sont nécessaires pour graver sur un Blu-ray disc/DVD.)
- ≥ Le fonctionnement n'est pas garanti dans les cas suivants.
	- Lorsque 2 ou plusieurs appareils USB sont connectés à un PC ou lorsque des appareils sont connectés au moyen d'un concentrateur USB ou de rallonges.
	- $-$  Utilisation sous un SE mis à jour.
	- $-$  Utilisation sous un SE autre que celui pré-installé.
- ≥ Ce logiciel n'est pas compatible avec Microsoft Windows 3.1, Windows 95, Windows 98, Windows 98SE, Windows Me, Windows NT et Windows 2000.

### ■ Configuration requise pour HD Writer AE 3.0

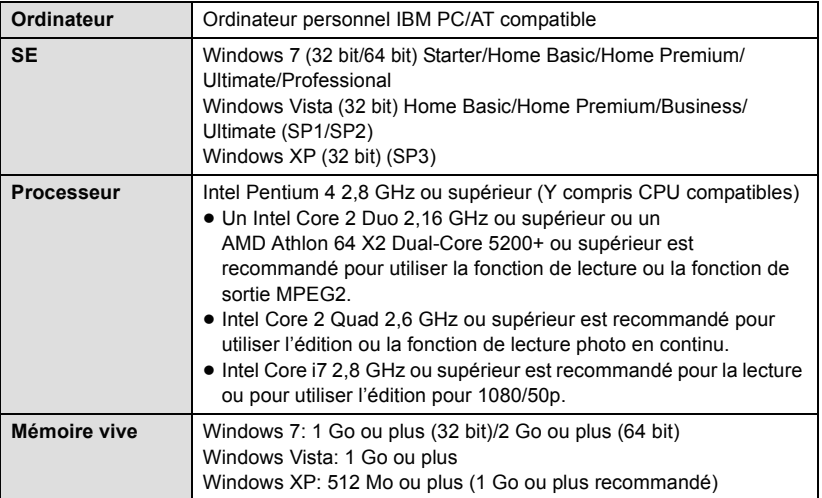

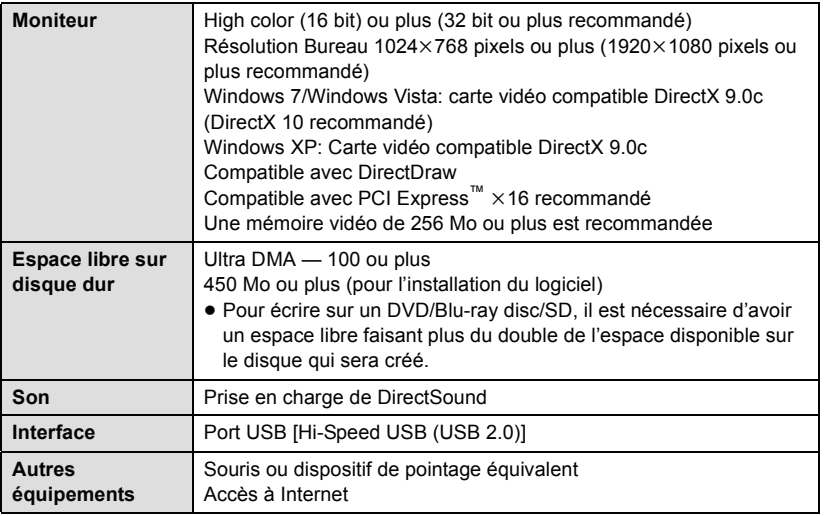

● Le CD-ROM fourni est disponible uniquement pour Windows.

- ≥ L'entrée n'est pas prise en charge dans des langues autres que l'anglais, l'allemand, le français et le chinois simplifié.
- ≥ L'opération ne peut pas être garantie sur tous les lecteurs Blu-ray disc/DVD.
- ≥ L'opération n'est pas garantie sur Microsoft Windows Vista Enterprise, Windows XP Media Center Edition, Tablet PC Edition et Windows 7 Enterprise.
- ≥ Ce logiciel n'est pas compatible avec un environnement à multi démarrage.
- ≥ Ce logiciel n'est pas compatible avec un environnement à multi moniteur.
- ≥ En utilisant Windows XP, seul un compte administrateur peut utiliser ce logiciel. En utilisant Windows Vista/Windows 7, seuls les comptes administrateur et utilisateur peuvent utiliser ce logiciel. (Un utilisateur de compte administrateur devra installer et désinstaller ce logiciel.)

## ■ Utilisation du logiciel HD Writer AE 3.0

Vous aurez besoin d'un ordinateur aux performances élevées selon les fonctions utilisées. Il peut être impossible d'utiliser ou de lire correctement selon l'environnement de l'ordinateur utilisé. Référez-vous au système d'exploitation et aux notes.

- ≥ Le fonctionnement durant la lecture pourrait devenir lent si le processeur ou la mémoire ne rencontrent pas les exigences du système d'exploitation.
- ≥ Utilisez toujours le plus récent pilote de périphérique pour la carte vidéo.
- ≥ Assurez-vous que la capacité est suffisante sur le disque dur du PC. Si la capacité devient basse, le fonctionnement pourrait devenir impossible ou s'arrêter subitement.

## ∫ **Système d'exploitation pour la fonction lecteur de carte (stockage de masse)**

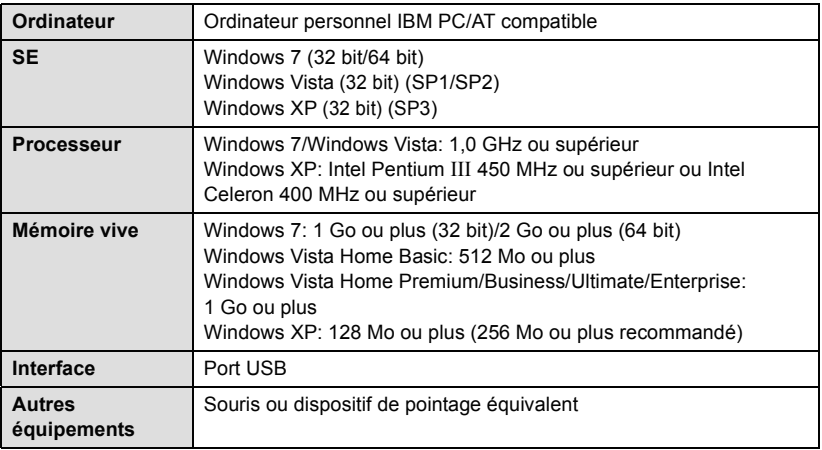

≥ Le dispositif USB fonctionne avec le pilote installé par défaut sous le SE.

#### [Avec un ordinateur](#page-120-1)

## **Installation**

Lors de l'installation de ce logiciel, ouvrez une session sur votre ordinateur comme administrateur ou avec un nom d'utilisateur ayant les mêmes droits. (Si vous n'avez pas l'autorisation de le faire, consultez votre superviseur.)

- Avant de commencer l'installation, fermez tous les autres logiciels ouverts.
- ≥ N'effectuez aucune autre opération sur votre PC pendant l'installation du logiciel.
- ≥ L'explication des opérations et des écrans est basée sur Windows 7.

## *1* **Insérez le CD-ROM dans le PC.**

- $\bullet$  L'écran suivant s'affiche automatiquement. Cliquez sur [Run setup.exe]  $\rightarrow$  [Yes].
- ≥ Si Windows 7 est utilisé, ou si l'écran suivant ne s'affiche pas automatiquement, sélectionnez [Start]  $\rightarrow$  [Computer] (ou double-cliquez sur [Computer] sur le bureau), puis double-cliquez sur [Panasonic].

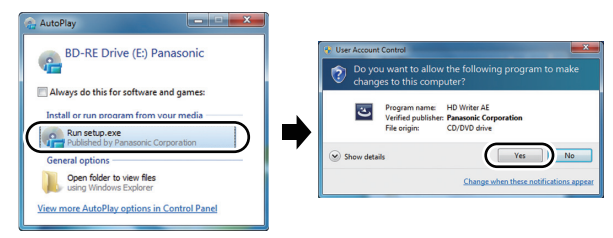

## *2* **Cliquez sur [Next].**

*3* **Lisez [End User License Agreement], puis cochez la case [I accept the terms of the license agreement] si vous acceptez puis cliquez sur [Next].**

## *4* **Sélectionnez le pays ou la région où vous habitez, puis cliquez sur [Next].**

- ≥ Si le pays ou la région ne peuvent pas être sélectionnés, sélectionnez [PAL Area].
- Lorsqu'un message de confirmation apparaît, cliquez sur [Yes].

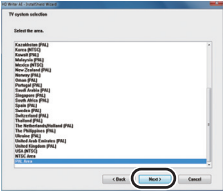

## *5* **Sélectionnez l'endroit où est installée l'application, puis cliquez sur [Next].**

- *6* **Sélectionnez [Yes] ou [No] pour créer un raccourci.**
- ≥ Un message à propos de la lecture dans l'environnement utilisé peut s'afficher selon les performances de l'ordinateur utilisé. Cliquez sur [OK] après la confirmation.
- *7* Quand l'installation est terminé, quelques notes apparaissent. **Vérifiez le contenu, puis fermez la fenêtre.**

## *8* **Sélectionnez [Yes, I want to restart my computer now.], puis cliquez sur [Finish].**

Redémarrez le PC pour activer l'application.

## ■ **Désinstallation de HD Writer AE 3.0**

Procédez comme suit pour désinstaller tout logiciel dont vous n'avez plus besoin.

 $1$  Sélectionnez [Start]  $\rightarrow$ **[Control Panel]**  $\rightarrow$ **[Uninstall a program].**

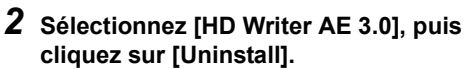

- ≥ Procédez à la désinstallation en suivant les instructions à l'écran.
- Après avoir désinstallé le logiciel, veillez à redémarrer le PC.

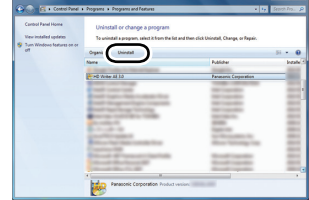

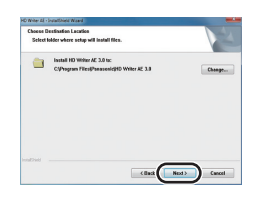

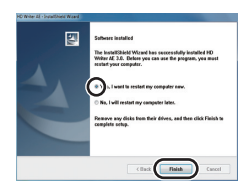

## **Connexion à un ordinateur**

- ≥ Connectez cet appareil à l'ordinateur après l'installation des applications logicielles.
- ≥ Enlevez le CD-ROM fourni de votre PC.

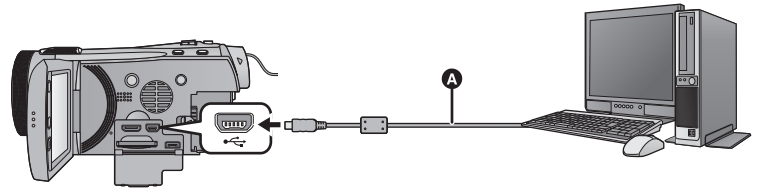

#### A Câble USB (fourni)

≥ Insérez les fiches à fond.

## *1* **Branchez l'appareil à l'adaptateur secteur.**

- ≥ Il est uniquement possible de l'utiliser connecté à l'ordinateur avec des batteries. Utilisez l'adaptateur secteur pour ne pas avoir à vous préoccuper du déchargement de la batterie.
- ≥ Connectez à un adaptateur CA lorsque vous utilisez la fonction d'assistance à la conversion.

## *2* **Mettez l'appareil sous tension.**

● Cette fonction est disponible dans tous les modes.

## <span id="page-128-0"></span>*3* **Connectez cet appareil à un PC.**

≥ L'écran de sélection de la fonction USB s'affiche.

## *4* **Touchez [PC] sur l'écran de l'appareil.**

- ≥ L'assistant Smart s'affiche automatiquement à l'écran lorsqu'on a installé HD Writer AE 3.0.
- ≥ Cette unité est automatiquement reconnue comme un lecteur externe de l'ordinateur.  $\leftrightarrow$  [131](#page-130-0))
- ≥ Pour sélectionner une option autre que [PC], reconnectez le câble USB.
- ≥ En utilisant la batterie, l'écran ACL s'éteint après environ 5 secondes. Touchez l'écran pour rallumer l'écran ACL.
- ≥ N'utilisez pas de câbles USB autres que celui fourni. (Le fonctionnement n'est pas garanti avec d'autres câbles USB.)
- ≥ **Lorsque l'unité est reliée à un ordinateur, on ne peut le mettre hors tension. Déconnectez le câble USB, avant d'éteindre cette unité.**
- ≥ En effectuant la lecture/écriture entre un PC et une carte SD, sachez que certains logements de carte SD installé sur les ordinateurs et certains lecteurs de carte SD ne sont pas compatibles avec les cartes mémoire SDHC ou les cartes mémoire SDXC.
- Pour utiliser une carte mémoire SDXC, consultez le site web suivant. **http://panasonic.net/avc/sdcard/information/SDXC.html**

#### **A propos de l'indicateur à l'écran de l'appareil**

- <span id="page-129-0"></span>≥ Ne débranchez pas le câble USB, la batterie ou l'adaptateur secteur si le témoin d'accès est allumé ou si l'icône d'accès à la carte  $($ .
- HDC-TM900 Ne débranchez pas le câble USB, la batterie ou l'adaptateur secteur si le témoin d'accès est allumé ou si l'icône d'accès à la mémoire interne ( ) apparaît sur l'écran.

### ● HDC-HS900

Ne débranchez pas le câble USB, la batterie ou l'adaptateur secteur si le témoin d'accès au DD est allumé ou si l'icône d'accès au DD ( $\bigoplus$ ) apparaît sur l'écran.

≥ Si l'écran de change pas lorsque l'appareil est utilisé tout en étant connecté à un ordinateur, déconnectez la batterie et/ou l'adaptateur secteur, attendez environ 1 minute, reconnectez la batterie et/ou l'adaptateur secteur, attendez environ 1 minute de nouveau, puis rallumez l'appareil. (Les données peuvent être détruites si l'opération ci-dessus est effectuée pendant que la carte SD, la mémoire interne ou le DD est en cours d'accès.)

## ∫ **Pour débrancher le câble USB en toute sécurité**

Sélectionnez l'icône **de affichée dans la barre des tâches de l'ordinateur**, puis cliquez **sur [Eject Panasonic Camcorder].**

≥ Selon les paramétrages de votre PC, cette icône pourrait ne pas s'afficher.

## <span id="page-130-0"></span>**À propos de l'affichage PC**

Lorsque l'appareil est connecté à un PC, il est reconnu comme lecteur externe.

● Disque amovible (Exemple: CAM\_SD (G:) ) s'affiche sous [Computer].

Nous vous conseillons d'utiliser HD Writer AE 3.0 pour copier des films. L'utilisation de Windows Explorer ou d'autres programmes de l'ordinateur pour copier, déplacer ou renommer les fichiers et les dossiers enregistrés avec cet appareil pourrait rendre ceux-ci inutilisables avec HD Writer AE 3.0. Il est impossible d'écrire des données dans la mémoire interne ou le DD de cette unité à partir d'un ordinateur.

#### **Exemple de structure de dossier sur une carte SD:**

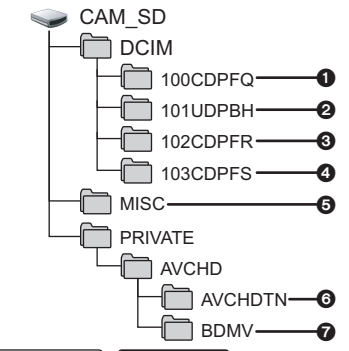

**/** HDC-TM900 HDC-HS900

**Exemple de la structure des dossiers sur une mémoire interne ou un DD:**

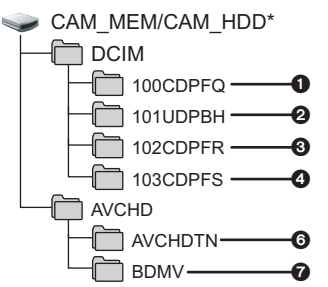

[CAM\_MEM] est affiché en utilisant le HDC-TM900), et [CAM\_HDD] est affiché en utilisant le HDC-HS900.

Les données suivantes seront enregistrées.

- 1 **999 images fixes au format JPEG ([S1000001.JPG] etc.)**
- 2 **Fichier d'images animées format iFrame ([S1000001.MP4] etc.)**
- 3 **Format JPEG des images enregistrées en mode de prises de vue en rafale rapide**
- 4 **Images fixes au format JPEG créées à partir d'images animées**
- 5 **Les fichiers de configuration DPOF**
- 6 **Les vignettes des images animées**
- 7 **Images animées au format AVCHD ([00000.MTS] etc.)**

#### ■ Copie des photos sur un PC **Fonction de lecteur de carte (stockage de masse)**

Les photos enregistrées avec cet appareil peuvent être copiées sur un ordinateur à l'aide d'Explorer ou d'autres programmes.

- **1 Double-cliquez sur le dossier contenant les images fixes. ([DCIM]**  → [100CDPFQ] etc.)
- **2 Glissez-déposez les images fixes dans le dossier de destination (sur le disque dur du PC).**
- ≥ Ne supprimez les dossiers de la carte SD. Cela pourrait rendre inutilisable la carte SD sur cet appareil.
- Lorsque des données non supportées par cet appareil ont été enregistrées sur un PC, l'appareil ne les reconnaîtra pas.
- Utilisez toujours cet appareil pour formater les cartes SD.

#### [Avec un ordinateur](#page-120-1)

## <span id="page-131-0"></span>**Pour démarrer HD Writer AE 3.0**

≥ Pour utiliser le logiciel, entrez en qualité d'Administrateur ou avec un nom de compte d'utilisateur standard (uniquement pour Windows 7/Windows Vista). Le logiciel ne peut pas être utilisé avec un compte invité.

### (Sur le PC) **Sélectionnez [Start] → [All Programs] → [Panasonic] → [HD Writer AE 3.0]**  $\rightarrow$  **[HD Writer AE].**

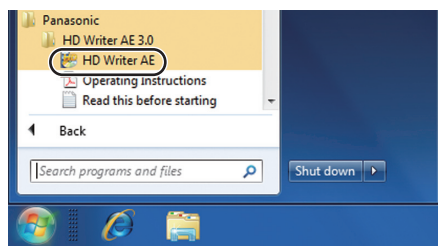

≥ Pour plus d'informations concernant l'utilisation des logiciels, lisez le mode d'emploi au format PDF.

## **À propos du mode d'emploi des logiciels**

≥ Vous devez disposer d'Adobe Acrobat Reader 5.0 ou supérieur ou d'Adobe Reader 7.0 ou supérieur pour lire le mode d'emploi au format PDF.

**Sélectionnez [Start] → [All Programs] → [Panasonic] → [HD Writer AE 3.0]**  $\rightarrow$  **[Operating Instructions].** 

## <span id="page-132-0"></span>**Si vous utilisez Mac**

- HD Writer AE 3.0 n'est pas disponible pour Mac.
- ≥ iMovie'11 supporté. Pour plus de détails sur le iMovie'11, veuillez contacter Apple Inc.
- ≥ iMovie'11 n'est pas compatible avec les scènes 1080/50p. 1080/50p qui ne peuvent pas être importées sur un Mac.
	- Pour les utilisateurs qui ont **HDC-SD900**/HDC-SD909), il ne peut pas acquérir les scènes enregistrées en 1080/50p. Enregistrez en mode enregistrement normal pour importer sur un Mac.
	- Pour les utilisateurs qui ont <sup>[HDC-TM900]</sup>, importez après les avoir converties en scène normale à l'aide de  $[1080/50p]$   $\mathbb{R} \rightarrow \mathbb{R}$  AVCHD]. ( $\rightarrow$  [106\)](#page-105-0)
	- Pour les utilisateurs qui ont HDC-HS900, importez après les avoir converties en scène normale à l'aide de  $[1080/50p]$   $\rightarrow$   $\blacksquare$  AVCHD]. ( $\rightarrow$  [106](#page-105-0))
- ≥ Il y a des limitations dans les fonctions si iMovie'11 est utilisé. Référez-vous à la page [144](#page-143-0)  pour plus de détails.

## <span id="page-132-1"></span>∫ **Système d'exploitation**

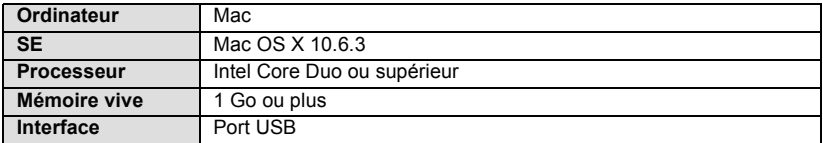

- ≥ Même si la configuration minimale requise est respectée, il se pourrait que certains PC ne puissent pas être utilisés.
- ≥ Le dispositif USB fonctionne avec le pilote installé par défaut sous le SE.
- Le CD-ROM fourni est disponible uniquement pour Windows.

## ∫ **Copie d'images fixes sur PC**

## *1* **Connectez cet appareil à un PC via le câble USB fourni.**

≥ L'écran de sélection de la fonction USB s'affiche.

## *2* **Touchez [PC] sur l'écran de l'appareil.**

- Cet appareil est automatiquement reconnu comme lecteur externe du Mac.
- ≥ Pour sélectionner une option autre que [PC], reconnectez le câble USB.
- ≥ En utilisant la batterie, l'écran ACL s'éteint après environ 5 secondes. Touchez l'écran pour rallumer l'écran ACL.

## *3* **Double-cliquez sur [CAM\_SD] sur le bureau.**

- Pour les utilisateurs de [HDC-TM900], [CAM\_SD] et [CAM\_MEM] sont affichés sur le bureau et pour les utilisateurs de (HDC-HS900), [CAM\_SD] et [CAM\_HDD] sont affichés sur le bureau.
- ≥ Les fichiers sont enregistrés dans le dossier [100CDPFQ] ou [102CDPFR] etc. sous le dossier [DCIM].

## *4* **Par glisser-déposer, déplacez les images fixes à acquérir ou le dossier les contenant dans un autre dossier du PC.**

## ∫ **Pour débrancher le câble USB en toute sécurité**

Faites glisser l'icône disque [CAM\_SD] vers la [Trash], puis déconnectez le câble USB.

● Pour les utilisateurs de [HDC-TM900], [CAM\_SD] et [CAM\_MEM] sont affichés sur le bureau et pour les utilisateurs de HDC-HS900, [CAM\_SD] et [CAM\_HDD] sont affichés sur le bureau.

≥ N'enlevez pas la carte SD de cet appareil lorsqu'il est connecté à un PC par un câble USB.

 $\mathbf{A}^{\prime}$   $\mathbf{A}$ Mode scène  $(\rightarrow 58)$ 

**3D**

**MNL**

 $\langle \Vert \Vert \rangle$ 

de seconde.)

 $\bullet$ /**II** (Rouge) Enregistrement

 $\leftrightarrow$  $\leftrightarrow$  $\leftrightarrow$  25)

## <span id="page-134-0"></span>**Indicateurs**

\*1 [HDC-TM900] uniquement

\*2 **HDC-HS900** uniquement

**785** 

**ELOON** 

自画B ジ

#### ∫ **Indicateurs d'enregistrement**

**0h00m00s**

Mode enregistrement des images animées Mode enregistrement des images fixes

PRE-REC

**99%↑**

A

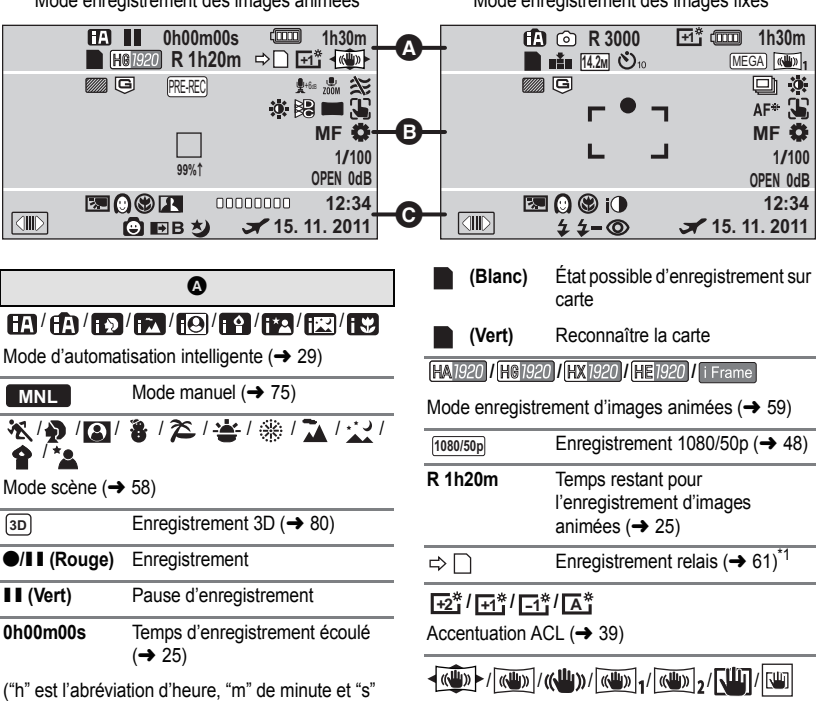

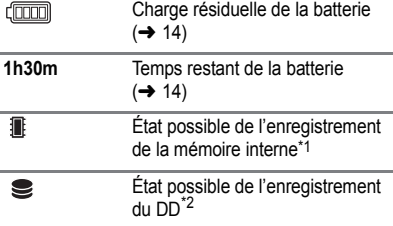

Verroui[l](#page-46-0)lage du stabilisateur d'image  $(\rightarrow 47, 81)$  $(\rightarrow 47, 81)$ / Stabi[l](#page-50-0)isateur optique de l'image  $(\rightarrow 51, 81)$  $(\rightarrow 51, 81)$ 

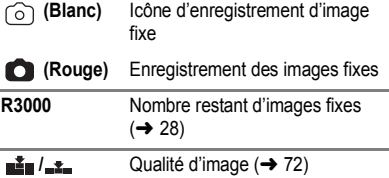

#### **12.2M 1 7.7M 1 4.9M 1 0.3M 1 14.2M 1 8.6M 1 5.5M 1 13.3M 1 8.3M / 5.3 M 2.1 M**

Nombre de pixe[l](#page-27-0)s pour images fixes  $($   $\rightarrow$  28, [71](#page-70-0), [73](#page-72-0), [83](#page-82-0))

En mode lecture, la taille de l'image n'est pas affichée pour les images fixes enregistrées avec un autre appareil qui utilise des tailles d'images différentes de celles indiquées ci-dessus.

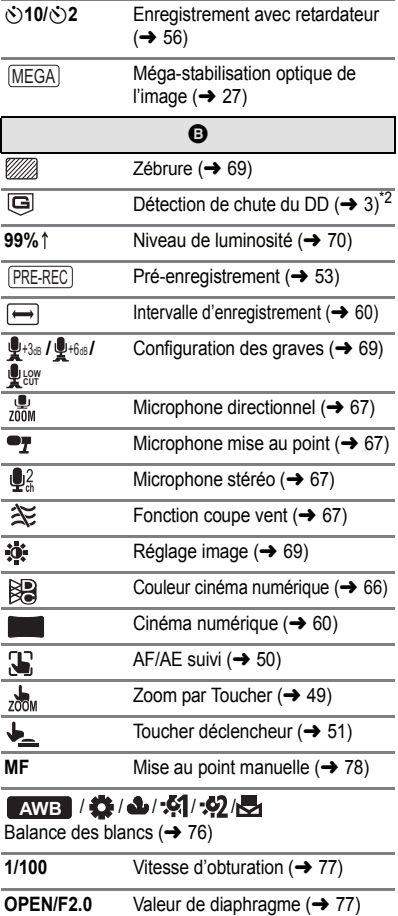

**0dB** Va[l](#page-76-0)eur du gain ( $\rightarrow$  77)

**○ (Blanc)/● (Vert)/ ① / 月 / 兼 / <del>x</del>≥ / sate** 

Mise au point  $(\rightarrow 27)$ 

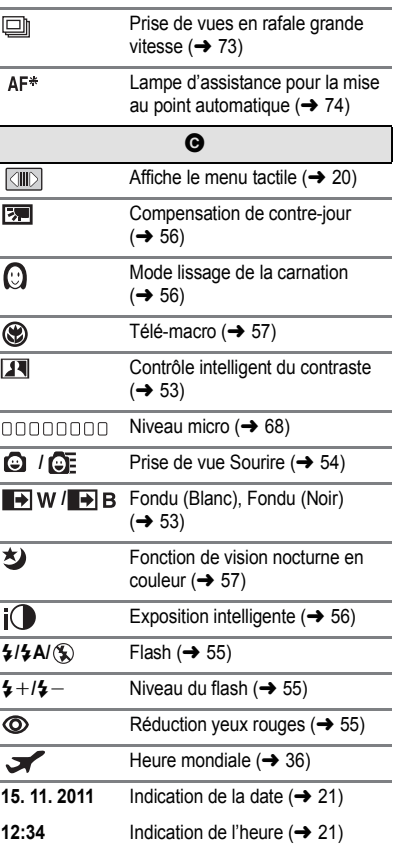

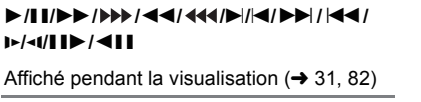

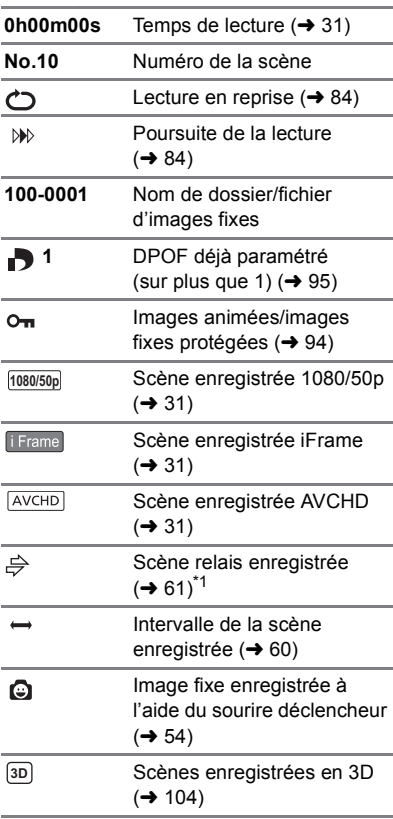

## ∫ **Indicateurs de lecture** ∫ **Indicateur de connexion à d'autres appareils**

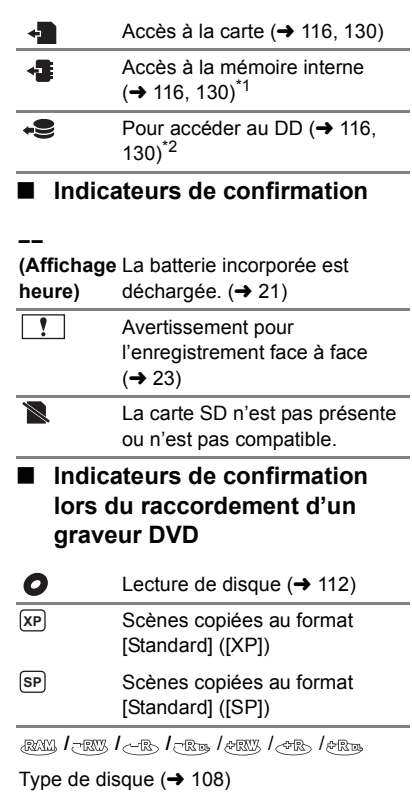

#### [Autres](#page-134-0)

## **Messages**

Message de confirmation principal/d'erreur indiqué à l'écran sous forme de texte.

- \*1 **HDC-TM900** uniquement
- \*2 **HDC-HS900** uniquement

#### **EFFECTUER RÉGULIEREMENT DES SAUVEGARDES DES DONNÉES CONTENUES DANS LA MÉMOIRE INTERNE.**\*1 **IL EST RECOMMANDÉ DE FAIRE UNE SAUVEGARDE DES DONNÉES RÉGULIÈREMENT.**\*2

Il est recommandé de sauvegarder périodiquement les images animées et les images fixes importantes sur un PC, un disque DVD, etc. pour les protéger. (+ [108,](#page-107-0) [121\)](#page-120-0) Ce message n'indique pas de problème avec cet appareil.

#### **SAUVEGARDE DU DD RECOMMANDÉE.**\*2

Il y a un problème possible avec le DD. Copiez immédiatement les films et les photos présents sur le DD vers un ordinateur ou un DVD (→ [108](#page-107-0), [121\)](#page-120-0), puis coupez l'alimentation et contactez votre revendeur.

#### **UNE ERREUR DU DD EST SURVENUE. ÉTEINDRE L'APPAREIL ET LE RALLUMER.**\*2

L'accès au DD a échoué. Rallumez l'appareil. Assurez-vous de ne pas cogner l'appareil.

#### **OPÉRATION IMPOSSIBLE A CAUSE DE LA BASSE TEMPÉRATURE.**\*2

La température externe de cet appareil est extrêmement basse donc il ne peut pas être utilisé. Si "Patientez." apparaît après ce message, patientez un peu sans mettre l'appareil hors tension. Cela peut prendre du temps avant que l'appareil puisse être utilisé.

#### **CONTRÔLE CARTE**

Cette carte n'est pas compatible ou ne peut pas être reconnue par l'appareil. Si ce message apparaît lorsque des images animées et des images fixes sont enregistrées sur une carte SD, la carte peut être inutilisable. Insérez la carte à nouveau, mettez l'appareil hors tension puis sous tension à nouveau.

#### **CETTE BATTERIE NE PEUT PAS ÊTRE UTILISÉE.**

- Utilisez une batterie compatible avec cet appareil. (→ [10](#page-9-0)) Si vous utilisez une batterie Panasonic compatible avec cet appareil, éjectez la batterie et réintroduisez-la de nouveau. Si le message apparaît après avoir répété cette opération plusieurs fois, l'appareil doit être réparé. Débranchez l'appareil du secteur et contactez le revendeur chez lequel vous avez acheté cet appareil. N'essayez pas de réparer par vous-même.
- ≥ Vous essayez de connecter un adaptateur secteur non compatible avec cet appareil. Utilisez l'adaptateur secteur fourni.  $(\rightarrow 11)$  $(\rightarrow 11)$  $(\rightarrow 11)$

#### **VEUILLEZ VÉRIFIER LE LECTEUR EXTERNE OU LE DISQUE.**

Un disque ne pouvant être utilisé en connectant l'unité au graveur DVD a été introduit, ou le graveur DVD n'est pas reconnu correctement. Reconnectez le Câble de Connexion USB et introduisez un disque pour copier les données.  $\rightarrow$  [108\)](#page-107-2)

## **À propos de la récupération**

Si des informations de gestion erronées sont détectées, les messages peuvent apparaître et une réparation est effectuée. (Selon le type d'erreur, la réparation peut prendre un certain temps.)

#### **DES SCÈNES DOIVENT ÊTRE RÉPARÉES. LIRE SCÈNES A RÉPARER. (LES SCÈNES IRRÉPAR. SERONT SUPPR.)**

- ≥ Le message ci-dessus est affiché si une information de gestion erronée est détectée alors que les scènes sont affichées sous forme de vignette. Pour effectuer la réparation, touchez la scène avec  $\boxed{\phantom{i}}$  dans la vignette, et démarrez la lecture. **Il faut savoir que si la** réparation échoue, les scènes avec **f** seront supprimées.
- ≥ Utilisez une batterie suffisamment chargée ou l'adaptateur secteur.
- ≥ Selon l'état des données, il pourrait ne pas être possible de réparer complètement les données.
- ≥ Si la récupération échoue, il ne sera pas possible de lire les scènes enregistrées avant la mise hors tension de l'appareil.
- ≥ Quand des données enregistrées sur un autre appareil sont récupérées, il pourrait ne pas être possible de les lire sur cet appareil ou sur un autre appareil.
- ≥ Si la récupération échoue, mettez l'appareil hors tension et remettez-le sous tension après quelques instants. Si la récupération échoue de nouveau, formatez un support avec cet appareil. Il faut savoir que si un support est formaté, toutes les données qu'il contient sont effacées.
- ≥ Si les informations vignettes sont récupérées, l'affichage des vignettes pourrait être plus lent.

### [Autres](#page-134-0)

# **Guide de dépannage**

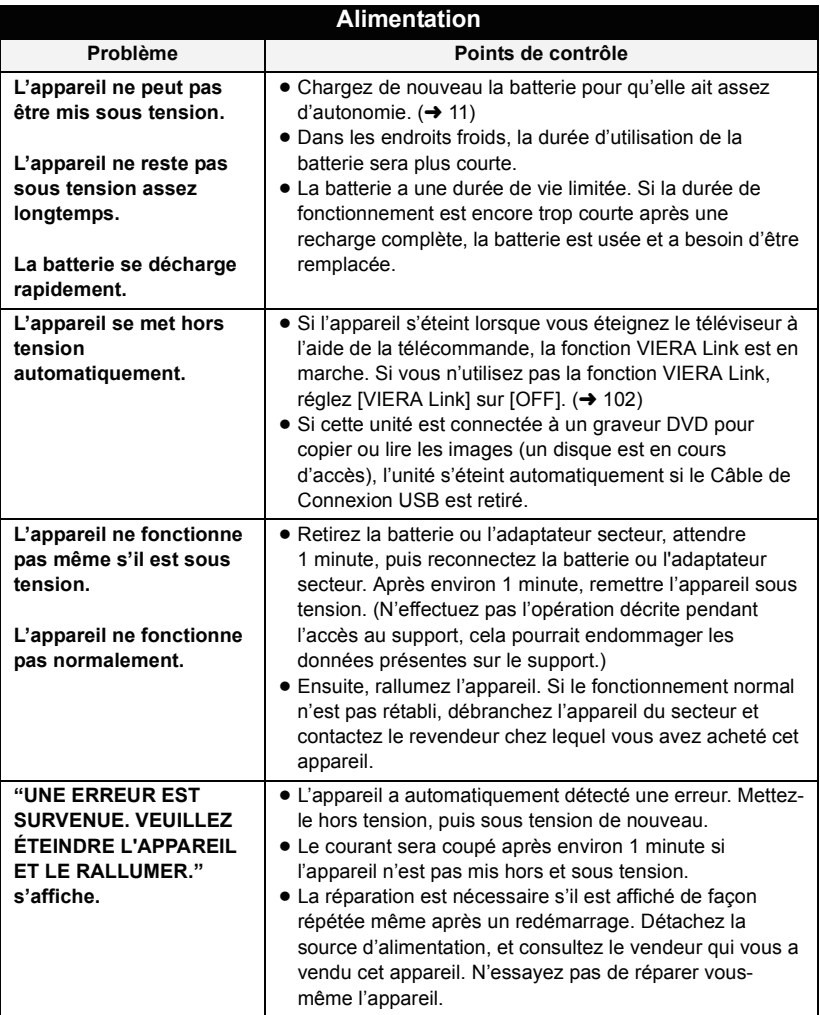

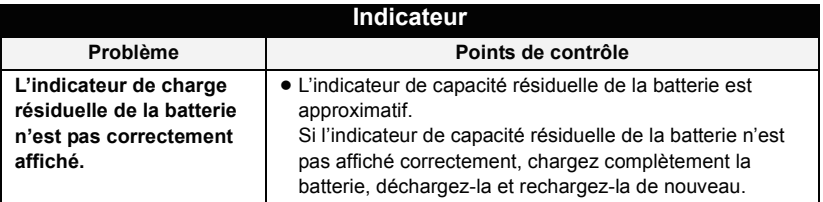

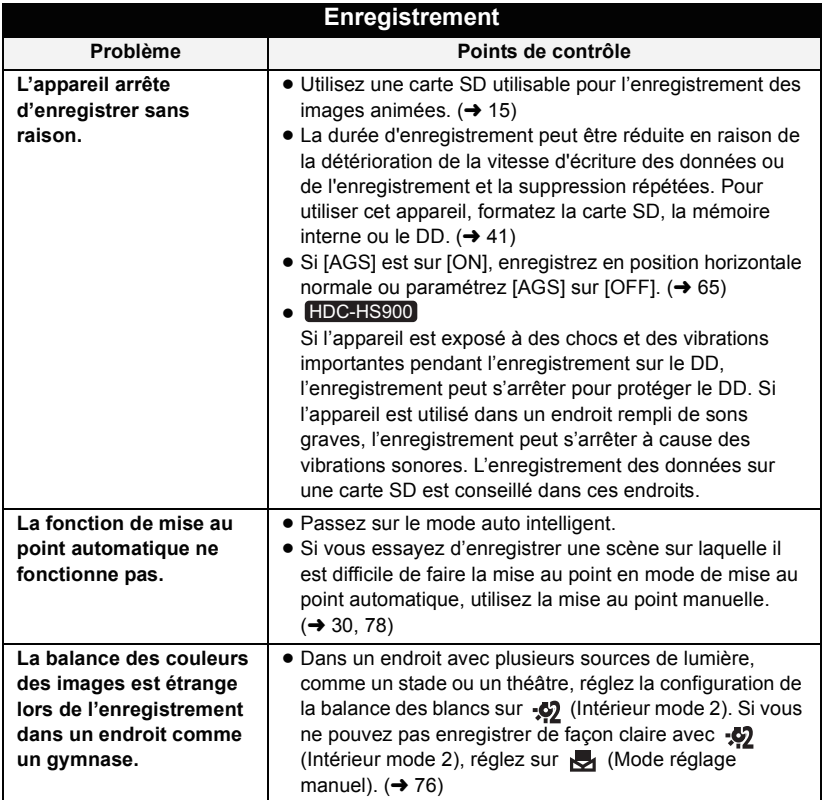

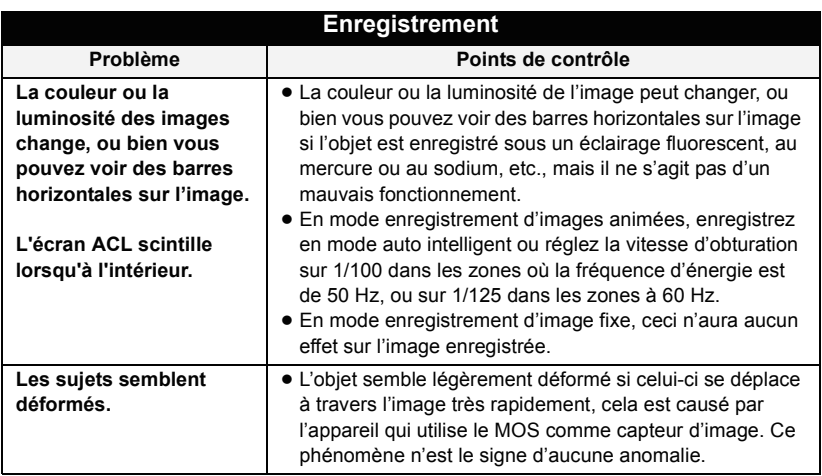

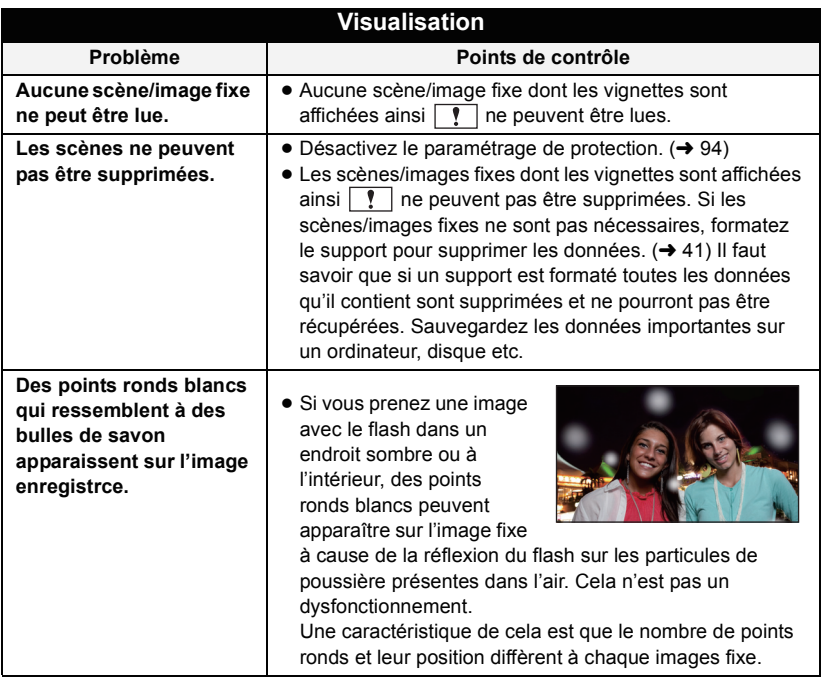

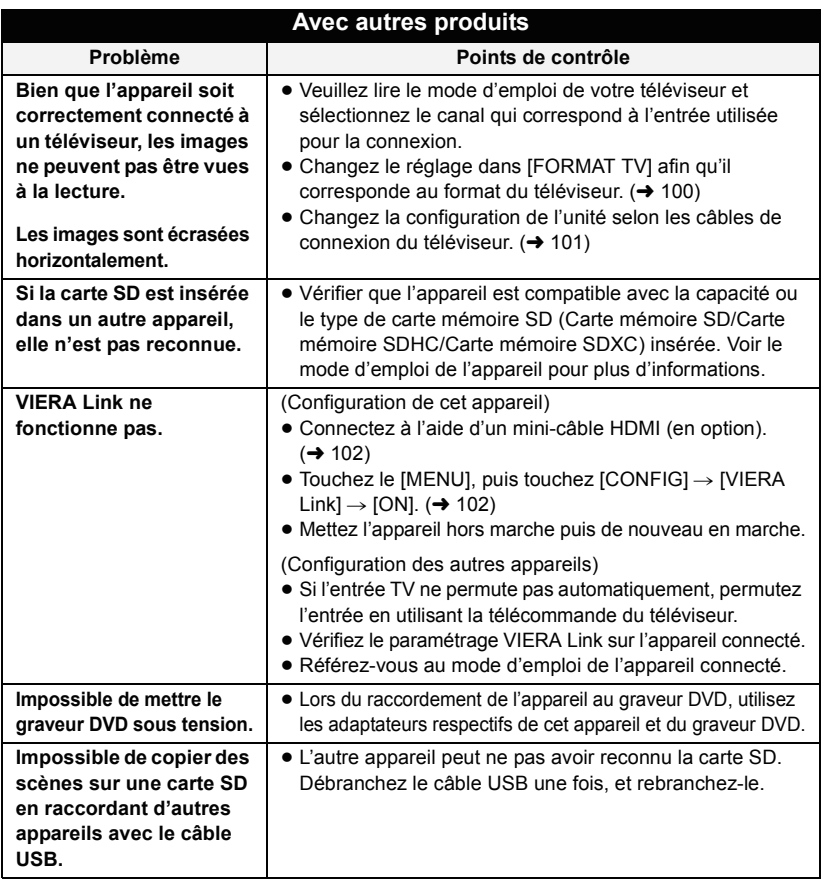

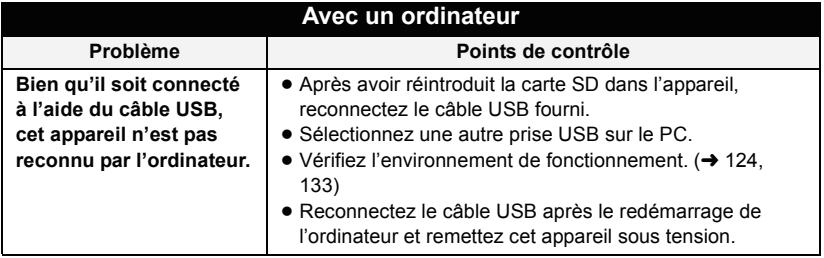

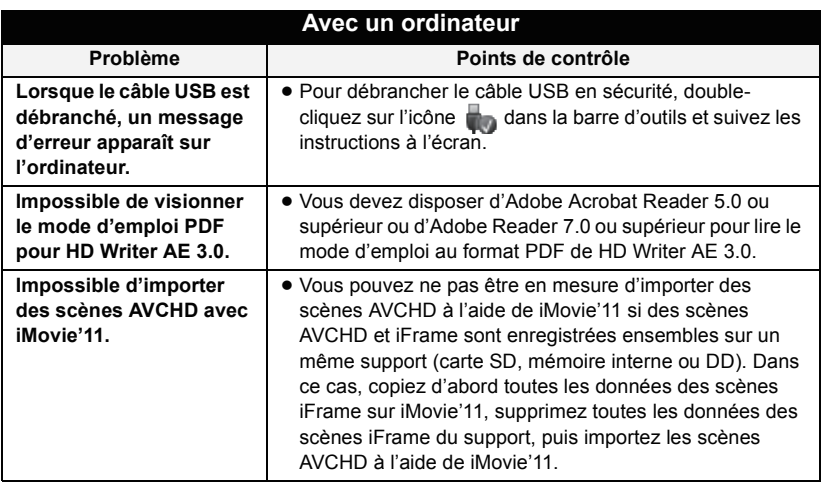

<span id="page-143-0"></span>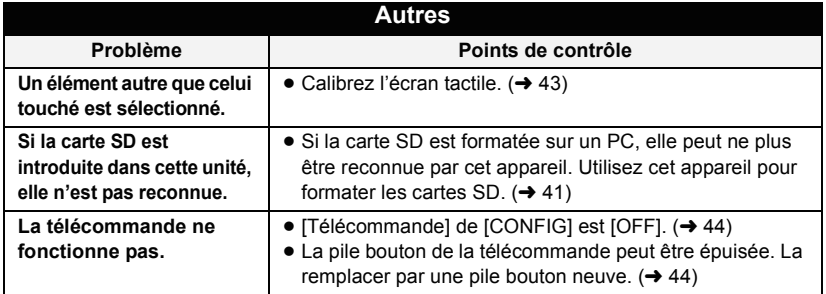
## ∫ **Si les scènes ne changent pas sans à-coup lorsqu'elles sont lues sur un autre appareil (AVCHD, 1080/50p)**

Les images peuvent se figer quelques secondes à l'endroit où les scènes se joignent si les opérations suivantes sont effectuées lorsque plusieurs scènes sont lues en continu sur un autre appareil.

- ≥ La manière dont les scènes seront lues en continu dépend de l'appareil de lecture. Selon l'appareil utilisé, les images peuvent arrêter de bouger ou se figer pendant un moment même si aucune des conditions suivantes n'est applicable.
- ≥ Un enregistrement continu d'images animées qui dépasse 4 Go peut momentanément s'arrêter tous les 4 Go de données s'il est lu sur un autre appareil.
- ≥ La lecture est saccadée lorsque l'édition des scènes a été faite avec HD Writer AE 3.0, mais la lecture se fait sans saccade si vous réglez la configuration intégrée dans HD Writer AE 3.0. Référez-vous au mode d'emploi de HD Writer AE 3.0.

#### **Raisons principales qui causent une lecture saccadée**

#### ≥ **Lorsque les scènes ont été enregistrées à des dates différentes**

- ≥ **Lorsque des scènes durant moins de 3 secondes sont enregistrées**
- ≥ **Lorsque PRE-REC a été utilisé pour l'enregistrement**
- ≥ **Lorsque l'intervalle d'enregistrement est utilisé**
- ≥ **Pour supprimer des scènes**
- ≥ **Lorsque les scènes sélectionnées sont copiées d'une carte SD à la mémoire interne/DD**
- ≥ **Lorsque les scènes sont copiées sur un disque à l'aide d'un graveur connecté**
- ≥ **Lorsque plus de 99 scènes ont été enregistrées à la même date**

# **Précautions d'utilisation**

# **À propos de l'appareil**

**L'appareil et la carte SD chauffent pendant l'utilisation. Cela n'est pas un mauvais fonctionnement.**

**Gardez cet appareil aussi loin que possible des appareils électromagnétiques (comme les fours à micro-onde, les téléviseurs, les consoles vidéo etc.).**

- ≥ Si vous utilisez cet appareil au dessus ou près d'un téléviseur, les images et/ou le son de cet appareil peuvent être perturbés par les ondes électromagnétiques.
- ≥ N'utilisez pas cet appareil à proximité d'un téléphone cellulaire car cela pourrait entraîner des parasites nuisibles à l'image et/ou au son.
- Les données enregistrées peuvent être endommagées ou les images fixes peuvent être perturbées par des champs magnétiques puissants créés par des haut-parleurs ou de gros moteurs.
- Les ondes électromagnétiques émises par les microprocesseurs peuvent affecter cet appareil en perturbant l'image et/ou le son.
- ≥ Si cet appareil est affecté par un appareil électromagnétique et arrête de fonctionner normalement, éteignez cet appareil et retirez la batterie ou débranchez l'adaptateur. Puis réinstallez la batterie ou reconnectez l'adaptateur secteur et allumez cet appareil.

#### **N'utilisez pas cet appareil à proximité d'un émetteur radio ou de lignes à haute tension.**

≥ L'utilisation de l'appareil à proximité d'un émetteur radio ou de lignes à haute tension pourrait nuire à l'image et/ou au son.

#### **Veillez à utiliser les cordons et câbles fournis. Si vous utilisez des accessoires en option, utilisez-les avec les cordons et les câbles fournis.**

**N'utilisez pas de rallonges avec les cordons et les câbles.**

**Ne pulvérisez pas d'insecticides ou de produits chimiques volatils sur l'appareil.**

- ≥ Si l'appareil est pulvérisé au moyen de produits chimiques, son boîtier pourrait être abîmé et la surface s'écailler.
- Ne laissez pas de produits en caoutchouc ou en plastique en contact avec l'appareil pendant un temps prolongé.

#### **Quand vous utilisez l'appareil dans un endroit sableux ou poussiéreux tel qu'une plage, ne laissez pas du sable ou de la poussière pénétrer dans le boîtier et les prises de l'appareil.**

**Gardez également l'appareil éloigné de l'eau de mer.**

- Le sable ou la poussière pourraient endommager l'appareil. (Faites attention lors de l'insertion et du retrait de la carte.)
- Si de l'eau de mer éclabousse l'appareil, essuyez l'eau avec un chiffon bien essoré. Ensuite, essuyez l'appareil de nouveau avec un chiffon sec.

#### **Quand vous transportez l'appareil, veillez à éviter toute chute ou choc.**

≥ Un choc violent pourrait briser le boîtier de l'appareil et entraîner son mauvais fonctionnement.

#### **Entretien**

- Avant de nettover, enlevez la batterie ou débranchez le cordon d'alimentation de la prise secteur, puis essuyez l'appareil avec un linge doux et sec.
- Si l'appareil est très sale, trempez un chiffon dans de l'eau et essorez bien le chiffon puis utilisez-le pour nettoyer l'appareil. Ensuite, essuyez l'appareil avec un chiffon sec.
- ≥ L'utilisation de benzène, de diluant à peinture, d'alcool ou de détergent à vaisselle pourrait nuire au boîtier ou la surface pourrait s'écailler. N'utilisez pas de tels solvants.
- Quand vous utilisez un chiffon chimique, suivez les instructions du fabricant.

#### **N'utilisez pas l'appareil à des fins de surveillance ou autres fins commerciales.**

- Cet appareil a été conçu pour une utilisation personnelle à fonctionnement intermittent. Il n'a pas été prévu pour une utilisation continue, ni pour un usage industriel ou commercial nécessitant une utilisation prolongée.
- Dans de telles situations, l'utilisation prolongée de l'appareil pourrait entraîner une surchauffe de l'appareil. Une telle utilisation n'est pas recommandée.

#### **Quand vous prévoyez ne pas utiliser l'appareil pendant une période prolongée**

≥ Quand vous rangez l'appareil dans un placard ou une armoire, il est recommandé de prévoir un produit déshydratant (gel de silicium).

### **HDC-TM900** / HDC-HS900

#### **Pour mettre au rebut ou donner cet appareil, veuillez noter ceci:**

- Le formatage et la suppression changent simplement les informations de gestion des fichiers et ne peuvent pas être utilisés pour effacer complètement les données présentes sur la mémoire interne ou le DD de cet appareil. Les données peuvent être récupérées en utilisant un logiciel disponible dans le commerce ou équivalent.
- Nous vous conseillons de formater physiquement la mémoire interne ou le DD avant de mettre au rebus ou de donner cet appareil.

#### HDC-TM900

Pour formater physiquement la mémoire interne, connectez l'unité via l'adaptateur secteur, sélectionnez  $[CONFIG] \rightarrow$  $[FORMAT SUPP] \rightarrow [MÉMOIRE]$  à partir du menu, puis appuyez et maintenez la touche marche/arrêt de l'enregistrement en bas de l'écran pendant environ 3 secondes. Lorsque l'écran de suppression des données de la mémoire

interne apparaît, sélectionnez [OUI], puis suivez les instructions à l'écran.

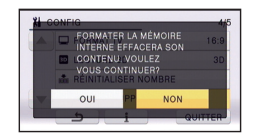

#### HDC-HS900

Pour formater physiquement le DD, connectez l'unité via l'adaptateur secteur, sélectionnez  $[CONFIG] \rightarrow [FORMAT]$  $SUPP.1 \rightarrow IDDI$  à partir du menu, puis appuyez et maintenez la touche marche/ arrêt de l'enregistrement en bas de l'écran pendant environ 3 secondes. Lorsque l'écran de suppression des données du DD apparaît, sélectionnez [OUI], puis suivez les instructions à l'écran.

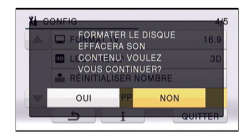

● Après cela, contrôlez attentivement les données de la mémoire interne ou du DD. Panasonic ne pourra pas être tenu pour responsable si des données privés sont divulguées.

# <span id="page-147-0"></span>**À propos de la batterie**

La batterie utilisée dans cet appareil est une batterie au lithium-ion rechargeable. Elle est sensible à l'humidité et à la température et plus la température augmente ou diminue, plus l'effet augmente. Dans les endroits froids, l'indication de pleine charge pourrait ne pas apparaître ou l'indication de batterie déchargée pourrait apparaître environ 5 minutes après le début de l'utilisation. À des températures élevées, la fonction de protection pourrait se déclencher et rendre impossible l'utilisation de l'appareil.

#### **Veillez à enlever la batterie après l'utilisation.**

- Si la batterie est laissée en place, une quantité minime de courant continue de circuler même si l'appareil est mis hors tension. Si l'appareil est gardé dans cet état, cela pourrait se traduire par un déchargement excessif de la batterie. Dans ce cas, vous pourriez ne pas pouvoir utiliser la batterie même après avoir été rechargée.
- La batterie doit être conservée dans le sac en vinyle de façon qu'aucun élément en métal ne touche ses contacts.
- La batterie devra être rangée dans un endroit frais sans humidité, avec une température aussi constante que possible. (Température recommandée: 15  $^{\circ}$ C à 25 °C, taux d'humidité recommandé: 40%RH à 60%RH)
- Les températures très élevées ou très basses réduisent la durée de vie de la batterie.
- ≥ Si la batterie est conservée à une haute température, haute humidité, ou dans un endroit graisseux et enfumé, les contacts peuvent rouiller et provoquer un mauvais fonctionnement.
- Pour ranger la batterie pendant une durée prolongée, nous vous conseillons de la recharger une fois par an et rangez-la de nouveau après avoir complètement utilisé la capacité rechargée.

● La poussière et autres matières présentes sur les contacts de la batterie doivent être éliminées.

#### **Munissez-vous de batteries de rechange quand vous sortez pour enregistrer.**

● Préparez les batteries appropriées pour 3 à 4 fois la durée d'enregistrement que vous avez planifiée. Dans les endroits froids, tels que des stations de ski, la durée possible d'enregistrement est plus courte.

#### **Si vous faites tomber la batterie par accident, assurez-vous que les contacts ne sont pas endommagés.**

≥ L'introduction d'une batterie aux bornes endommagées peut abîmer l'appareil.

#### **Ne jetez pas les batteries usagées dans le feu.**

≥ Le fait de chauffer une batterie ou de la jeter dans le feu peut provoquer une explosion.

**Si le temps de fonctionnement est très court même après une recharge, la batterie est usée. Achetez une batterie neuve.**

### **Au sujet de l'adaptateur secteur**

- ≥ Si la température de la batterie est très élevée ou très basse, la recharge pourrait prendre du temps ou la batterie pourrait ne pas se recharger.
- ≥ Si vous utilisez l'adaptateur CA près d'une radio, la réception radio pourrait être perturbée. Gardez l'adaptateur CA à 1 m ou plus de la radio.
- Quand vous utilisez l'adaptateur secteur, il pourrait générer des sifflements. Cela n'est pas un mauvais fonctionnement.
- Après l'utilisation, veillez à déconnecter l'adaptateur secteur. (S'il est laissé connecté, une quantité minime de courant est consommée.)
- Gardez toujours les électrodes de l'adaptateur secteur et de la batterie dans un bon état de propreté.

## **A propos de l'indicateur d'état pendant le chargement**

**Lorsque l'indicateur d'état clignote à un rythme particulièrement rapide ou lent, les points suivants devraient être considérés.**

**Clignotement d'environ 4 secondes (éteint pendant environ 2 secondes, allumé pendant environ 2 secondes):** 

- ≥ Si la batterie est trop déchargée ou si la température de celle-ci est trop élevée ou trop basse. Elle peut être chargée, mais cela peut prendre quelques heures pour achever le chargement normal.
- ≥ Il clignotera à 2 secondes d'intervalle lorsque le chargement normal reprend. Malgré cela, il peut démarrer en clignotant à 4 secondes d'intervalle jusqu'à ce que le chargement soit terminé selon les conditions d'utilisation.

#### **Clignotement d'environ 0,5 secondes (éteint pendant environ 0,25 secondes, allumé pendant environ 0,25 secondes):**

- ≥ La batterie n'est pas chargée. Retirez la batterie de l'appareil et réessayez le chargement.
- ≥ Vérifiez que les bornes de l'appareil ou de la batterie ne sont pas sales ou recouvertes d'un objet étranger, et connectez la batterie correctement une fois encore. Si un corps étranger ou de la saleté est présente, éteignez l'appareil avant le retrait.
- ≥ La batterie ou l'environnement est à une température très élevée ou très basse. Attendez que la température revienne à un niveau correct et réessayez de charger. Si vous ne pouvez toujours pas charger, il peut y avoir un défaut de l'appareil, la batterie ou l'adaptateur secteur.

#### **Off:**

- Le chargement est terminé.
- ≥ Si l'indicateur d'état reste éteint malgré la fin de la charge, il peut y avoir un défaut dans l'appareil, la batterie ou l'adaptateur secteur. Référez-vous à la page [148](#page-147-0) pour plus de détails sur la batterie.

# **A propos de la 3D**

**A propos de l'enregistrement 3D Installez de façon sure l'Objectif de Conversion 3D. Il ne doit pas être utilisé avec une installation non fiable. N'utilisez pas l'Objectif de Conversion 3D sans le régler d'abord.**

- ≥ Il ne sera pas possible d'enregistrer correctement la vidéo en 3D, et cela peut entraîner de la fatigue ou une sensation d'inconfort.
- Lorsque vous réinstallez l'Objectif de Conversion 3D après l'avoir retiré, nous vous conseillons d'effectuer de nouveau les réglages.

#### **Avec l'Objectif de Conversion 3D installé, n'enregistrez pas un sujet à moins de la distance minimale d'enregistrement.**

- Les effets 3D peuvent être trop prononcés, et donc provoquer de la fatigue ou une sensation d'inconfort.
- ≥ La distance minimale de la mise au point est d'environ 1,2 m.

#### **En enregistrant avec l'Objectif de Conversion 3D installé, veillez à ne pas secouer l'appareil.**

- Des secousses prononcées, causées par un véhicule ou par la marche etc., peuvent créer de la fatigue ou une sensation d'inconfort.
- Pour déplacer l'appareil avec lequel vous enregistrez, essayez de le faire lentement.
- En mode macro, il est recommandé d'utiliser un trépied.

#### **A propos du visionnage 3D Toute personne hyper-sensible à la lumière, souffrant d'une maladie cardiaque ou ayant un malaise doit éviter de regarder une vidéo en 3D.**

● Ceci peut avoir un effet contraire aux indications médicales.

**Si vous vous sentez fatigué, mal à l'aise ou étrange en regardant une vidéo enregistrée en 3D, arrêtez de suite le visionnage** 

- Continuer le visionnage peut causer une maladie.
- ≥ Veuillez rester tranquille après l'arrêt du visionnage.

#### **En visionnant une vidéo enregistrée en 3D, nous vous conseillons de faire des pauses toutes les 30 à 60 minutes.**

≥ Visionner pendant une longue période peut provoquer une fatigue oculaire.

**Les personnes myopes ou presbytes, celles qui ont des différences de vue entre leur œil droit et gauche, et celles qui souffrent d'astigmatisme doivent corriger leur vue par le port de lunettes, etc. Arrêtez le visionnage si vous pouvez clairement voir une image double tout en regardant la vidéo 3D.**

- ≥ Il existe des différences dans la manière dont des personnes différentes expérimentent les images vidéo 3D. Veuillez corriger votre vue de manière appropriée avant de regarder une vidéo enregistrée en 3D.
- Vous pouvez changer la configuration 3D de votre téléviseur ou mettre la configuration de sortie 3D de l'appareil sur 2D.

#### **Pour visionner une vidéo en 3D sur un téléviseur prenant en charge la 3D, placez-vous à une distance d'au moins 3 fois la hauteur effective du téléviseur.**

- ≥ (Distance recommandée): Pour 42"; environ 1,6 m, pour 46"; environ 1,7 m, pour 50": environ 1.9 m. pour 54"; environ 2,0 m.
- Visionner à une distance plus proche que celle recommandée peut causer une fatigue oculaire.

#### **Le visionnage d'une vidéo enregistrée en 3D n'est pas conseillée pour les enfants de moins de 5 à 6 ans.**

- ≥ Il est difficile de savoir comment les enfants vont réagir à la fatigue ou à la sensation d'inconfort et ils peuvent tomber subitement malade.
- ≥ Si des enfants visionnent, un adulte responsable doit veiller à ce que la fatigue oculaire ne survienne pas.

# **À propos de la carte SD**

#### **Pour mettre au rebut ou donner la carte SD, veuillez noter ceci:**

- La formatage et la suppression sur cet appareil ou un ordinateur changent uniquement les informations de gestion des fichiers et ne supprime pas complètement les données présentes sur la carte SD.
- Il est conseillé de détruire ou de formater physiquement la carte SD en utilisant cet appareil si vous désirez mettre au rebut ou donner la carte SD.

### HDC-SD900 / HDC-SD909

Pour formater physiquement la carte SD, connectez cette unité via l'adaptateur secteur, sélectionnez  $[CONFIG] \rightarrow [FORM$  $CARTE1 \rightarrow [OUI]$  à partir du menu, puis appuyez et maintenez la touche marche/ arrêt de l'enregistrement au bas de l'écran pendant environ 3 secondes. Lorsque l'écran de suppression des données de la carte SD apparaît, sélectionnez [OUI], puis suivez les instructions à l'écran.

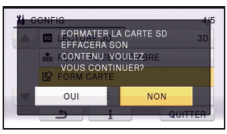

#### HDC-TM900 HDC-HS900

Pour formater physiquement la carte SD, connectez cette unité via l'adaptateur secteur, sélectionnez  $ICONFIGI \rightarrow$  $[FORMAT SUPP.] \rightarrow [CARTE SD]$  à partir du menu, puis appuyez et maintenez la touche marche/arrêt de l'enregistrement au bas de l'écran pendant environ 3 secondes. Lorsque l'écran de suppression des données de la carte SD apparaît, sélectionnez [OUI], puis suivez les instructions à l'écran.

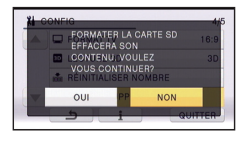

● Le client est responsable de la gestion des données de la carte SD.

## **Ecran ACL/viseur**

- ≥ Quand l'écran ACL est sale, essuyez-le avec un chiffon doux, tel qu'un chiffon à lunette.
- Ne touchez pas l'écran ACL avec vos ongles, ne le frottez pas et n'exercez aucune forte pression sur lui.
- ≥ Il peut être difficile de voir ou difficile d'identifier le toucher si un film protecteur est installé sur l'écran ACL.
- ≥ Dans un endroit présentant de forts écarts de température, de la condensation peut se former sur l'écran ACL. Essuyez-le avec un chiffon doux, tel qu'un chiffon à lunette.
- ≥ Quand l'appareil est très froid, par exemple du fait du rangement dans un endroit froid, son écran ACL est légèrement plus sombre que d'habitude au moment de la mise sous tension. La luminosité normale se rétablit quand la température interne augmente.

Une technologie à extrêmement haute précision est employée pour produire des écrans à cristaux liquides (ACL) présentant un total approximatif de 460.000 points. Le résultat est de plus de 99,99% de points actifs pour 0,01% de points inactifs ou toujours allumés. Cependant, ceci n'est pas un mauvais fonctionnement et n'affecte pas les images enregistrées.

Une technologie à extrêmement haute précision est employée pour produire l'écran du viseur présentant un total approximatif de 263.000 points. Le résultat est de plus de 99,99% de points actifs pour 0,01% de points inactifs ou toujours allumés. Cependant, ceci n'est pas un mauvais fonctionnement et n'affecte pas les images enregistrées.

## **Suppression des informations personnelles**

Après avoir configuré la fonction de reconnaissance faciale, des données personnelles seront présentes dans cet appareil et incluses dans les images enregistrées.

● Lorsque l'appareil est en réparation ou donné/mis au rebut, les données personnelles devront être supprimées dans l'intérêt de la protection de la vie privé.  $(\rightarrow 94)$  $(\rightarrow 94)$  $(\rightarrow 94)$ 

#### **Indemnité**

≥ Les informations, y compris des données personnelles, peuvent être modifiées ou perdues à la suite d'opérations erronées, d'effets de l'électricité statique, d'accident, de bris, de réparation ou de toute autre manipulation.

Il convient de noter avant utilisation que Panasonic décline toute responsabilité quant aux problèmes directs ou indirects qui pourraient se produire à la suite de la modification ou la perte de des informations, y compris des données personnelles.

# **À propos de la condensation**

Lorsque de la condensation se forme sur l'appareil, l'objectif se couvre de buée et l'appareil peut ne pas fonctionner correctement. Mettez tout en œuvre pour éviter la formation de condensation. Si elle se forme, adoptez les mesures décrites cidessous.

#### **Causes de la condensation De la condensation se produit quand la température ambiante ou l'humidité changent de la façon suivante.**

- ≥ Lorsque l'appareil est transporté d'un endroit froid (ex.: piste de ski) dans une pièce chaude.
- ≥ Lorsque l'appareil est transporté d'une voiture climatisée à l'extérieur.
- ≥ Lorsqu'une pièce froide a été chauffée rapidement.
- ≥ Lorsque de l'air froid provenant d'un climatiseur souffle directement sur l'appareil.
- Après une averse en été.
- ≥ Lorsque l'appareil est dans un endroit très humide où l'air est saturé de vapeur. (par ex.: piscine chauffée)

#### **Conseil pratique**

Si, par exemple, vous avez utilisé cet appareil pour l'enregistrement sur une piste de ski, puis que vous le portez dans une pièce chauffée, placez l'appareil dans un sac en plastique, videz l'air présent dans le sac autant que faire se peut, puis fermez hermétiquement le sac. Laissez l'appareil pendant environ une heure dans la pièce de telle sorte que la température de l'appareil soit proche de la température ambiante de la pièce, puis utilisez-le.

# **A propos du Copyright**

## ∫ **Il importe de respecter les droits d'auteur**

**L'enregistrement de cassettes ou de disques préenregistrés ou d'autres matériels publiés ou diffusés à des fins autres que votre usage personnel pourraient constituer une infraction aux lois en matière de droits d'auteur. Même à des fins d'usage privé, l'enregistrement de certains matériels pourrait faire l'objet de restrictions.**

## ∫ **Licences**

- Le logo SDXC est une marque commerciale de SD-3C, LLC.
- ≥ "AVCHD" et le logo "AVCHD" sont des marques commerciales de Panasonic Corporation et de Sony Corporation.
- Fabriqué sous licence de Dolby Laboratories. Le terme Dolby et le sigle double D sont

des marques commerciales de Dolby Laboratories.

- HDMI, le logo HDMI et High-Definition Multimedia Interface sont des marques commerciales ou des marques déposées de HDMI Licensing LLC aux États-Unis et dans d'autres pays.
- ≥ HDAVI Control™ est une marque de commerce de Panasonic Corporation.
- ≥ x.v.Colour™ est une marque commerciale.
- LEICA est une marque déposée de Leica Microsystems IR GmbH et DICOMAR est une marque déposée de Leica Camera AG.
- Microsoft<sup>®</sup>, Windows<sup>®</sup> et Windows Vista<sup>®</sup> sont des marques déposées ou des marques commerciales de Microsoft Corporation aux États-Unis et/ou dans d'autres pays.
- Les copies d'écran de produits Microsoft sont reproduites avec l'aimable autorisation de Microsoft Corporation.
- ≥ IBM et PC/AT sont des marques déposées de International Business Machines Corporation, société des États-Unis.
- ≥ Intel®, Core™, Pentium® et Celeron® sont des marques déposées ou des marques commerciales d'Intel Corporation aux Etats-Unis et dans d'autres pays.
- ≥ AMD Athlon™ est une marque de commerce de Advanced Micro Devices, Inc.
- iMovie et Mac sont des marques déposées de Apple Inc., enregistrées aux Etats-Unis et dans d'autres pays.
- Les autres noms de systèmes et produits mentionnés dans ce manuel d'utilisation sont habituellement des marques déposées ou des marques de commerce des fabricants qui ont développé le système ou le produit intéressé.

Ce produit est sous licence AVC Patent Portfolio License pour un usage personnel et non commercial par le consommateur de (i) l'encodage vidéo en conformité avec la norme AVC ("AVC Video") et/ou du (ii) décodage d'une vidéo AVC encodée par un consommateur agissant dans le cadre d'une activité personnelle et non commerciale et/ou obtenue par un fournisseur vidéo autorisé à fournir des vidéos AVC. Aucun permis n'est accordé ou sera implicite pour n'importe quel autre usage. Des informations supplémentaires peuvent être obtenues auprès de MPEG LA, LLC. Visiter le site http://www.mpegla.com.

# <span id="page-153-0"></span>**Modes d'enregistrement/durée d'enregistrement approximative**

≥ Les cartes SD sont uniquement mentionnées par leur principale capacité de mémoire. Les durées indiquées sont les durées enregistrables approximatives pour l'enregistrement en continu.

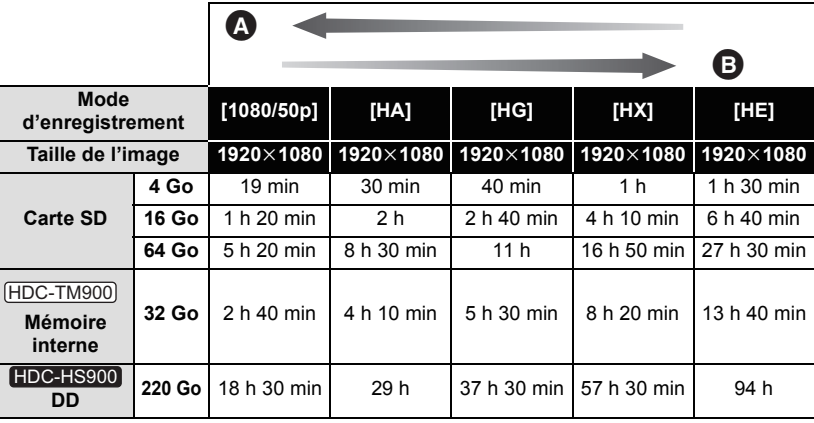

- **A** Priorité sur la qualité de l'image
- B Priorité sur la durée d'enregistrement

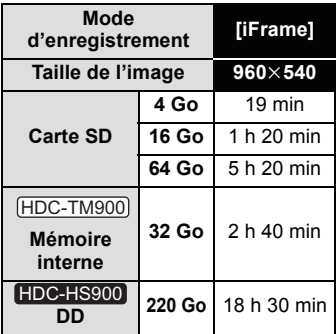

- ≥ Si l'enregistrement s'effectue sur une longue période, préparez des batteries pour 3 ou 4 fois le temps pendant lequel vous désirez enregistrer.  $(\rightarrow 12, 13)$  $(\rightarrow 12, 13)$  $(\rightarrow 12, 13)$  $(\rightarrow 12, 13)$  $(\rightarrow 12, 13)$
- La configuration par défaut est le mode [HG].
- ≥ La durée d'enregistrement pour le mode enregistrement 3D est le même.(Pendant le mode enregistrement 3D, le mode enregistrement 1080/50p et iFrame ne peut pas être utilisé.)
- ≥ Durée d'enregistrement en continu maximum pour une scène: 12 heures.
- ≥ L'enregistrement est interrompu lorsque la période d'enregistrement continu dépasse 12 heures, et redémarre après quelques secondes.
- ≥ Si un enregistrement contenant beaucoup de mouvements est effectué, la durée d'enregistrement sera réduite.
- ≥ Le temps d'enregistrement possible peut être réduit si l'enregistrement de courtes scènes est répété.
- ≥ Utilisez l'heure donnée à la ligne de 4 Go dans le tableau de la page [154](#page-153-0) comme guide pour connaître la durée qui peut être copiée sur un seul DVD (4,7 Go).

# **Nombre approximatif d'images enregistrables**

≥ Les cartes SD sont uniquement mentionnées par leur principale capacité de mémoire. Les durées indiquées sont les durées enregistrables approximatives pour l'enregistrement en continu. **(lorsque le [FORMAT] est réglé sur [4:3] et la [QUALITÉ] réglée sur )**

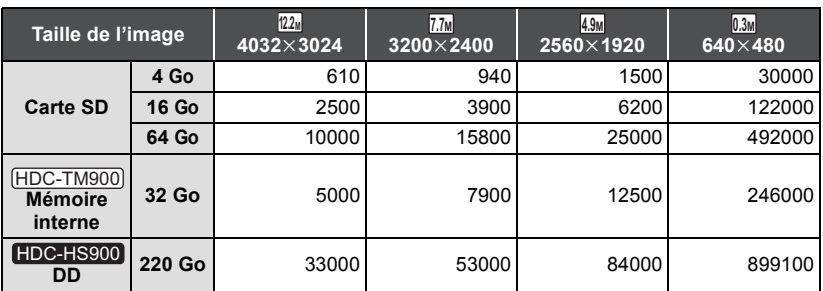

**(lorsque le [FORMAT] est réglé sur [3:2] et la [QUALITÉ] réglée sur )**

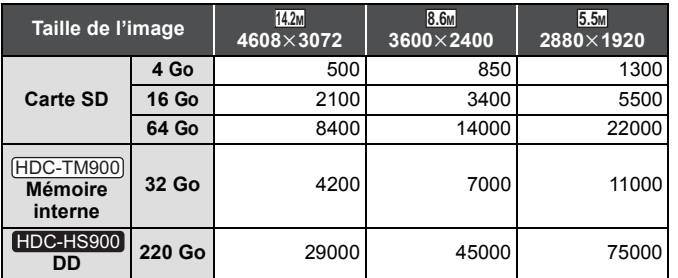

**(lorsque le [FORMAT] est réglé sur [16:9] et la [QUALITÉ] réglée sur )**

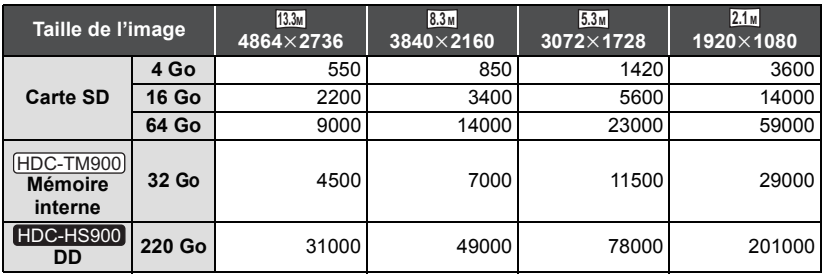

● Lorsque [QUALITÉ] est réglée sur <sub>=</sub> • les nombres des images enregistrables sont plus grands que les nombres montrés dans le tableau ci-dessus.

- Le nombre d'images enregistrables dépend de ce que <sub>■</sub> i et <sub>■</sub> sont utilisés **ensemble et du sujet enregistré.**
- ≥ Le nombre maximum d'images enregistrables qui peut être affiché est 99999. Si le nombre d'images enregistrables dépasse 99999, le nombre ne changera plus lorsqu'une photo est prise à moins que le nombre d'images enregistrables redevienne inférieur à 99999.
- ≥ La capacité de mémoire figurant sur l'étiquette de la carte SD comprend la capacité nécessaire à la protection et à la gestion des droits d'auteur et la capacité pouvant être utilisée sur l'appareil, un PC, etc.

# **Accessoires optionnels**

## ∫ **Pour installer les accessoires en option à l'adaptateur sabot**

### HDC-SD900 / HDC-SD909 / HDC-TM900

**1** Ouvrez le cache de l'adaptateur sabot.

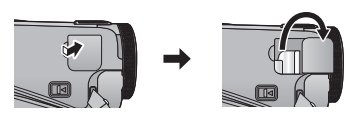

**2** Fixez l'adaptateur sabot à cet appareil.

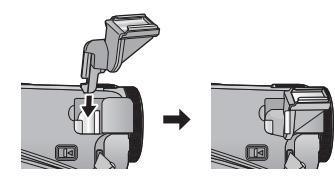

● Pour retirer l'adaptateur sabot, faites glisser le levier

SHOE ADAPTOR RELEASE, et retirez l'adaptateur sabot tout en faisant glisser le levier.

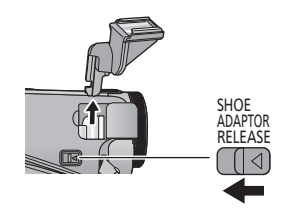

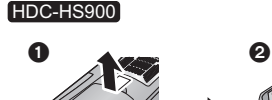

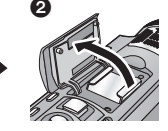

### ∫ **Fixation du kit du convertisseur/filtre**

Fixez le convertisseur grand angle (VW-W4607H; en option), le convertisseur grand angle uniquement (VW-WE08H; en option), le filtre ND ou le protecteur MC du kit de filtre (VW-LF46NE; en option) devant l'obiectif.

- ≥ Il n'est pas possible de l'installer devant le parasoleil.  $(423)$  $(423)$
- ≥ Vous ne serez pas en mesure d'utiliser le flash. Réglez la configuration du flash sur  $\circledast$  ([OFF]). ( $\rightarrow$  [55](#page-54-0))

#### **Lire attentivement les instructions cidessous.**

Si 2 accessoires d'objectif, comme le filtre ND et le convertisseur d'objectif grandangle, sont installés et que le levier du zoom est appuyé vers le coté W, les 4 coins de l'image seront assombris. (Vignettage)

## **Pour attacher le capuchon d'objectif du jeu de filtres (VW-LF46NE; en option)**

● Lorsque le jeu de filtres (VW-LF46NE; en option) est utilisé, protégez la surface de l'objectif lorsque l'appareil n'est pas utilisé, à l'aide du capuchon d'objectif fourni avec le jeu de filtres.

Panasonic Corporation<br>Web site: http://panasonic.net